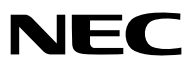

*Projector*

# *V311X/V311W/V281W*

*Manual do utilizador*

O V281W não é distribuído na América do Norte. Modelo Nº: NP-V311X, NP-V311W, NP-V281W

- DLP e BrilliantColor são marcas comerciais da Texas Instruments.
- IBM é uma marca registada ou marca comercial da International Business Machines Corporation.
- Apple, Mac, Mac OS e MacBook são marcas registadas da Apple Inc. nos Estados Unidos e noutros países.
- Microsoft, Windows, Windows Vista, Internet Explorer, .NET Framework e PowerPoint são ou marcas registradas ou marcas comerciais da Microsoft Corporation nos Estados Unidos e/ou outros países.
- MicroSaver é uma marca registrada de Kensington Computer Products Group, uma divisão de ACCO Brands.
- A Virtual Remote Tool usa a livraria WinI2C/DDC, © Nicomsoft Ltd.
- • HDMI, o logo HDMI e High-Definition Multimedia Interface são marcas comerciais ou marcas registadas da HDMI Licensing LLC.

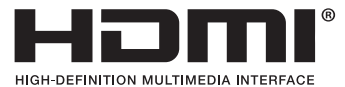

- • NVIDIA é uma marca comercial ou marca comercial registrada da NVIDIA Corporation nos Estados Unidos e/ou outros países.
- Blu-ray é uma marca comercial da Blu-ray Disc Association.
- CRESTRON e ROOMVIEW são marcas registadas da Crestron Electronics, Inc. nos Estados Unidos e noutros países.
- Outros produtos e nomes de empresas mencionados neste manual do utilizador podem ser marcas registadas ou marcas comerciais dos seus respectivos proprietários.
- • Licenças da TOPPERS Software

 Este produto inclui software distribuído de acordo com a Licença da TOPPERS.

 Para mais informações sobre cada software, veja o arquivo "readme.pdf" dentro da pasta "about TOPPERS" no CD fornecido.

#### **NOTAS**

- (1) O conteúdo neste manual de utilização não poderá ser impresso em parte ou completamente sem a devida permissão.
- (2) O conteúdo deste manual de utilização pode ser sujeito a alterações sem aviso prévio.
- (3) Este manual de utilização foi criado com enorme cuidado; no entanto, caso repare nalgum ponto que possa ser colocado em questão, erros ou omissões, por favor, contacte-nos.
- (4) Não obstante o artigo (3), NEC não se responsabiliza por quaisquer queixas ou perdas de lucro ou outras questões devidas à utilização do Projector.

## <span id="page-2-0"></span>Informação Importante

## Precauções de Segurança

#### Precauções

Leia este manual atentamente antes de utilizar o seu projector NEC e mantenha o manual à mão para referência futura.

#### **CUIDADO**

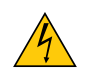

Para desligar a alimentação, certifique-se que retira a ficha da tomada.

A tomada deverá estar o mais próxima possível do equipamento e deverá ser facilmente acessível.

#### **CUIDADO**

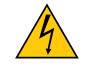

PARA PREVENIR CHOQUES ELÉCTRICOS, NÃO ABRA A ESTRUTURA. EXISTEM COMPONENTES DE ALTA VOLTAGEM NO INTERIOR. CONSULTE PESSOAL QUALIFICADO PARA PROCEDER À REPARAÇÃO.

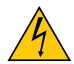

Este símbolo avisa o utilizador que a voltagem sem isolamento existente no interior do projector pode ser suficiente para causar um choque eléctrico. Por isso, é perigoso fazer qualquer tipo de contacto com qualquer peça no interior da unidade.

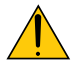

Este símbolo alerta o utilizador que foi fornecida informação importante em relação ao funcionamento e manutenção desta unidade.

A informação deverá ser lida com atenção para evitar problemas.

**AVISO:** PARA PREVENIR FOGO OU CHOQUES, NÃO EXPONHA ESTA UNIDADE À CHUVA OU HUMIDADE. NÃO UTILIZE A FICHA DESTA UNIDADE COM UMA EXTENSÃO OU NUMA TOMADA, EXCEPTO SE TODOS OS DENTES PUDEREM SER COMPLETAMENTE INSERIDOS.

#### Deitar fora o seu produto usado

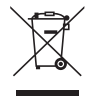

A legislação na UE implementada em cada Estado Membro requer que os produtos eléctricos ou electrónicos usados com a marca (esquerda) sejam colocados no lixo separados do lixo doméstico convencional. Isto inclui projectores e os seus acessórios eléctricos ou lâmpadas. Quando deitar fora tais produtos, por favor siga as normas locais e/ou peça na loja onde adquiriu o produto.

Após serem recolhidos, os produtos usados são reutilizados e reciclados de um modo adequado. Este esforço ajuda-nos a reduzir os desperdícios ao mínimo, bem como o impacto negativo que o mercúrio existente numa lâmpada pode ter na saúde humana e no ambiente.

A marca nos produtos eléctricos e electrónicos aplica-se apenas nos actuais Estados Membros da União Europeia.

#### Notas Importantes de Segurança

Estas instruções de segurança servem para assegurar uma longa duração de vida do seu projector e para prevenir fogo e choques eléctricos. Por favor, leia-as com atenção e preste atenção aos avisos.

### <mark>∕ </mark> Instalação

- Não coloque o projector nas sequintes condições:
	- num carrinho, suporte ou mesa instável.
	- perto de água, banheiras ou salas húmidas.
	- à luz directa do sol, perto de aquecedores ou de radiadores.
	- em ambientes fumarentos, poeirentos ou com vapor.
	- numa folha de papel ou tecido, tapetes ou carpetes.
- Se desejar instalar o projector no tecto:
	- Não tente instalar o projector sozinho.
	- O projector tem de ser instalado por um técnico qualificado, de modo a assegurar um funcionamento correcto e reduzir o risco de lesões corporais.
	- Além disso, o tecto tem de ser suficientemente forte para suportar o projector e a instalação tem de estar de acordo com os códigos locais quanto a edifícios.
	- Para mais informações, por favor, consulte o seu revendedor.

#### **AVISO**

- Não tape a lente com a tampa da lente ou equivalente enquanto o projector estiver ligado. Se o fizer, a tampa pode derreter devido ao calor emitido pela saída de iluminação.
- Não coloque objectos, que possam ser facilmente afectados pelo calor, à frente da lente do projector. Se o fizer, o objecto pode derreter devido ao calor emitido pela saída de iluminação.

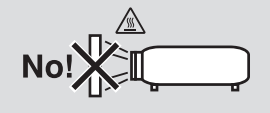

#### Coloque o projector na posição horizontal

O ângulo de inclinação do projector não deverá exceder os 10 graus e o projector não deverá ser instalado de modo algum para além da montagem numa mesa ou tecto, caso contrário, o tempo de vida da lâmpada pode diminuir consideravelmente.

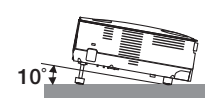

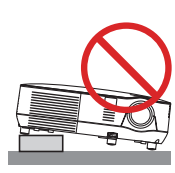

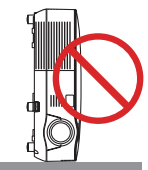

#### $\Lambda$  Precauções contra fogo e choques  $\Lambda$

- Certifique-se que existe ventilação suficiente e que as entradas de ar não se encontram obstruídas, para prevenir que o interior do seu projector fique quente. Permita que exista pelo menos 10 cm de espaço entre o seu projector e uma parede.
- Não tente tocar na saída da ventilação na parte dianteira, pois esta pode aquecer enquanto o projector está ligado e imediatamente após ter desligado o projector.

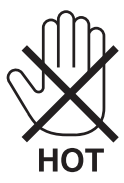

- Não permita que objectos estranhos, como clipes para papel e pedaços de papel entrem para dentro do seu projector. Não tente recuperar quaisquer objectos que tenham caído para dentro do seu projector. Não insira quaisquer objectos de metal, como arames ou chaves de fenda dentro do seu projector. Se cair algo dentro do seu projector, desligue-o imediatamente e peça a pessoal técnico qualificado que o retire.
- Não coloque quaisquer objectos em cima do projector.
- Não toque na ficha da alimentação durante uma trovoada. Se o fizer, pode sofrer um choque eléctrico ou causar um incêndio.
- O projector foi criado para funcionar com uma fonte de alimentação de 100-240V CA 50/60 Hz. Certifique-se de que a sua alimentação se encontra dentro destes requisitos antes de tentar usar o projector.
- Não olhe para a lente enquanto o projector estiver ligado. Se o fizer, pode lesionar gravemente os seus olhos.

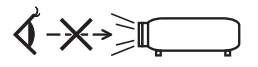

- Mantenha quaisquer itens, como lentes, fora do alcance luminoso do projector. A luz que é projectada da lente é longa e qualquer tipo de objecto anormal pode redireccionar a luz que sai da lente e criar efeitos imprevisíveis, como fogo ou lesões nos olhos.
- Não coloque objectos, que possam ser facilmente afectados pelo calor, à frente à saída de exaustão do projector. Se o fizer, o objecto pode derreter ou sofrer queimaduras nas mãos devido ao calor emitido pela saída de exaustão.
- Manuseie com cuidado o cabo da alimentação. Um cabo da alimentação danificado ou gasto pode dar origem a choques eléctricos ou fogo.
	- Não utilize outros cabos da alimentação para além do fornecido.
	- Não dobre nem puxe excessivamente o cabo da alimentação.
	- Não coloque o cabo da alimentação debaixo do projector ou de objectos pesados.
	- Não cubra o cabo da alimentação com outros materiais suaves, como tapetes.
	- Não aqueça o cabo da alimentação.
	- Não manuseie o cabo da alimentação com as mãos molhadas.
- Desligue o projector, retire a ficha do cabo de alimentação da tomada e solicite a reparação do projector a pessoal de assistência qualificado sob as seguintes condições:
	- Quando o cabo da alimentação ou a ficha estiverem danificados ou dobrados.
	- Se for derramado líquido em cima do projector, ou se este tiver sido exposto à chuva ou água.
	- Se o projector não funcionar normalmente quando seguir as instruções descritas neste manual de utilização.
	- Se deixar cair o projector, ou se a estrutura exterior ficar danificada.
	- Se o projector apresentar uma distinta mudança no desempenho, indicando a necessidade de reparação.
- Desligue o cabo da alimentação ou quaisquer outros cabos antes de transportar o projector.
- Desligue o projector e retire a ficha da tomada antes de proceder à limpeza da estrutura exterior ou de substituir a lâmpada.
- Desligue o projector e retire a ficha do cabo de alimentação da tomada se não pretender usar o projector por um longo período de tempo.
- Quando usar um cabo de rede: Por segurança, não ligue à cablagem de dispositivos periféricos que possa ter voltagem excessiva.

#### **CUIDADO**

- Não use o pé de elevação para fins diferentes dos para que ele foi concebido. Utilizações impróprias tais como usar o pé de inclinação para transportar ou pendurar (da parede ou do tecto) o projector pode originar danos ao projector.
- Não envie o projector numa caixa pouco resistente por correio ou por despacho. O projector no interior de uma caixa pouco resistente pode ficar danificado.
- Seleccione [ALTO] no modo ventilador se continuar a usar o projector por dias consecutivos. (A partir do menu, seleccione [CONFIG.] → [OPÇÕES(1)] → [MODO VENTILADOR] → [ALTO].)
- Não desligue a alimentação durante 60 segundos após a lâmpada ter sido ligada e enquanto o indicador POWER estiver a piscar a verde. Se o fizer, pode fazer com que a lâmpada falhe prematuramente.
- Certas partes do projector podem ficar temporariamente quentes se o projector for desligado com o botão PO-WER ou se a fonte de alimentação de CA for desligada durante o normal funcionamento do projector. Tenha cuidado ao pegar no projector.

#### **En Precaucões com o Comando à Distância**

- Manuseie cuidadosamente o comando à distância.
- Se o comando à distância ficar molhado, limpe-o imediatamente.
- Evite um calor ou humidade excessivos.
- Não aqueça, abra nem atire as pilhas para o fogo.
- Se não utilizar o comando à distância durante um longo período de tempo, retire as pilhas.
- Certifique-se de que a polaridade das pilhas (+/−) está alinhada correctamente.
- Não misture pilhas novas com pilhas usadas, nem use diferentes tipos de pilhas.
- Deite fora as pilhas gastas de acordo com as normas locais.

#### Substituição da lâmpada

- Utilize a lâmpada especificada para segurança e desempenho.
- Para substituir a lâmpada, siga todas as instruções existentes na página [81](#page-90-0).
- Certifique-se de que substitui a lâmpada quando a mensagem **[A LÂMPADA CHEGOU AO FIM DO SEU TEMPO DE VIDA ÚTIL. POR FAVOR SUBSTITUA A LÂMPADA. UTILIZE A LÂMPADA INDICADA PARA GARANTIR A SEGURANÇA E O DESEMPENHO.]** aparecer. Se continuar a usar a lâmpada após esta ter atingido o seu tempo útil de vida, a lâmpada pode estilhaçar-se e podem ficar pedaços de vidro partidos na estrutura da lâmpada. Não toque neles, pois pode lesionar-se.

Se tal acontecer, contacte o seu fornecedor, para proceder à substituição da lâmpada.

#### **Características de uma lâmpada**

O projector tem uma lâmpada de mercúrio de alta pressão como fonte de iluminação. Uma lâmpada tem uma característica, que é o facto da luminosidade desaparecer gradualmente com o tempo. Além disso, ligar e desligar repetidamente a lâmpada aumenta a possibilidade da luminosidade diminuir.

### **CUIDADO:**

- NÃO TOQUE NA LÂMPADA imediatamente após esta ter sido usada. Ela estará extremamente quente. Desligue o projector e depois desligue o cabo de corrente. Aguarde pelo menos uma hora para a lâmpada arrefecer antes de a manusear.
- Quando retirar a lâmpada de um projector que esteja montado no tecto, certifique-se de que ninguém se encontra debaixo do projector. Podem cair fragmentos de vidro se a lâmpada estiver fundida.

#### **<sup>/</sup> Precauções de saúde para os utilizadores que visualizarem imagens em 3D**

Antes de visualizar, certifique-se de que lê as precauções de saúde que se podem encontrar no manual de utilizador incluído com os seus óculos obturadores de LCD ou conteúdo compatível com 3D, tal como DVDs, videojogos, ficheiros de vídeo de computador e semelhantes.

Para evitar quaisquer sintomas adversos, atente ao seguinte:

- Não use os óculos obturadores de LCD para ver qualquer outro material que não imagens 3D.
- Deixe uma distância de 2 m ou superior entre o ecrã e um utilizador. Visualizar imagens 3D a uma distância muito curta, pode esforçar excessivamente os seus olhos.
- Evite a visualização de imagens 3D por um longo período de tempo. Faça um intervalo de 15 ou mais minutos por cada hora de visualização.
- Se você ou qualquer membro da sua família tiver um historial de epilepsia fotossensível, consulte um médico antes de visualizar imagens 3D.
- Pare a visualização se, enquanto visualiza imagens 3D, ficar mal disposto, sentir náuseas, tonturas, dores de cabeça, fadiga ocular, visão desfocada, convulsões e formigueiro. Se os sintomas persistirem, consulte um médico.
- Veja imagens 3D de fronte para o ecrã. Olhar o ecrã de lado pode causar fatiga ou cansaço nos olhos.

#### Sobre o modo Alta Altitude

- Se usar o projector a altitudes de aproximadamente 3000 pés/900 metros ou mais, recomenda-se que defina [MODO VENTILADOR] em [ALTA ALTITUDE]. Se não o fizer, o projector poderá super-aquecer, resultando em mal funcionamento ( $\rightarrow$  página [70\)](#page-79-0).
- Usar o projector em altas altitudes ou em baixa pressão atmosférica pode reduzir a vida dos componentes.

#### Acerca dos direitos de autor das imagens projectadas originais:

Tenha em atenção que a utilização deste projector para fins de ganhos comerciais ou para atrair a atenção do público num local, como um café ou um hotel, e o emprego de compressão ou expansão à imagem do ecrã com as seguintes funções pode levantar questões quanto à infracção dos direitos de autor que são protegidos pela lei de direitos de autor. [RELAÇÃO DE APRESENTAÇÃO], [TRAPEZÓIDE], Função de ampliação e outras funções semelhantes.

#### Descarte de pilhas e baterias

Apos o uso, as pilhas/baterias NÃO podem ser dispostas em lixo domestico, nem descartadas a céu aberto ou em corpos d'água, conforme Resolução CONAMA 401/08.

Em respeito ao meio ambiente, a NEC tem como boa pratica a coleta de pilhas e baterias, dando a destinacao adequada das mesmas.

#### PARA SUA SEGURANCA, NAO AS INCINERE.

Para o encaminhamento de pilhas e baterias usadas NEC, entre em contato com a: Videocorp Brasil: (0xx11)2924.2910/2911 (São Paulo-SP).

Este dispositivo não se destina a ser utilizado no campo de visão direto em locais de trabalho de exibição visual. Para evitar reflexos incómodos em locais de trabalho de exibição visual, este dispositivo não deve ser colocado no campo de visão direto.

#### Função de gestão de energia

O projector tem funções de gestão de energia. Para reduzir o consumo de energia, as funções de gestão de energia (1 e 2) são predefinidas de fábrica, como mostrado abaixo. Para controlar o projector a partir de um dispositivo externo através de uma ligação por LAN ou por um cabo de série, use o menu no ecrã para alterar as definições para 1 e 2.

#### *1. MODO ESPERA (Predefinição de fábrica: ECONOMIZAR ENERGIA)*

 *Para controlar o projector a partir de um dispositivo externo, seleccione [NORMAL] para [MODO ESPERA].*

*NOTA:*

*• Quando [ECONOMIZAR ENERGIA] está seleccionado para [MODO ESPERA], os seguintes conectores e funções não funcionarão:* Porta PC CONTROL, Conector MONITOR OUT, Conector AUDIO OUT, Funcões LAN, Funcão Alerta de Correio, DDC/CI (Virtual *Remote Tool)*

#### *2. DESLIGAÇÃO AUTOMÁTICA (Predefinição de fábrica: 30 minutos)*

 *Para controlar o projector a partir de um dispositivo externo, seleccione [DESLIG.] para [DESLIGAÇÃO AUTO-MÁTICA].*

*NOTA:*

· Quando [0:30] está seleccionado para [DESLIGAÇÃO AUTOMÁTICA], pode fazer com que o projector se desligue automaticamente em 30 minutos se não houver qualquer sinal recebido por uma entrada ou se não for realizada nenhuma operação.

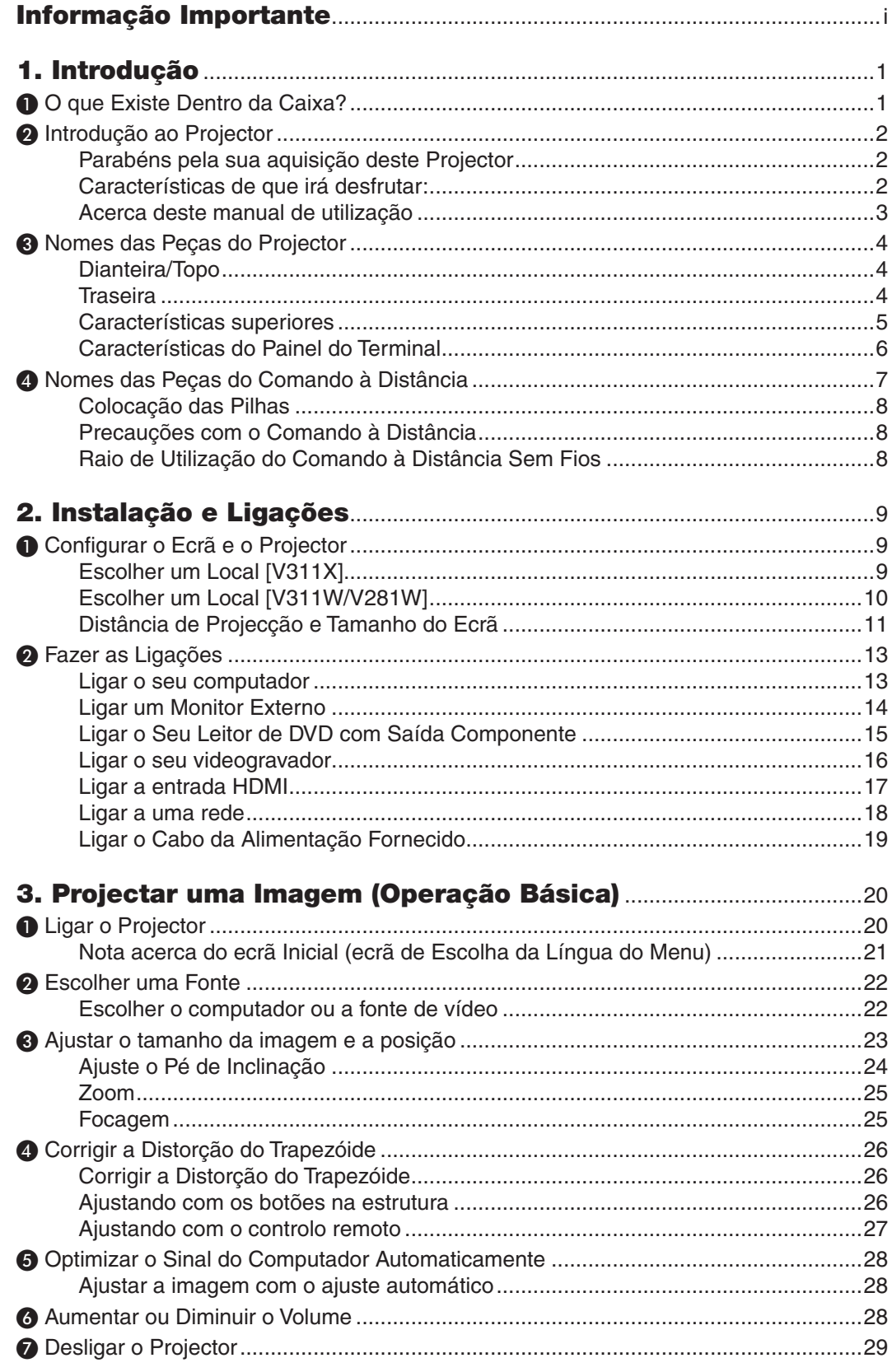

### Índice

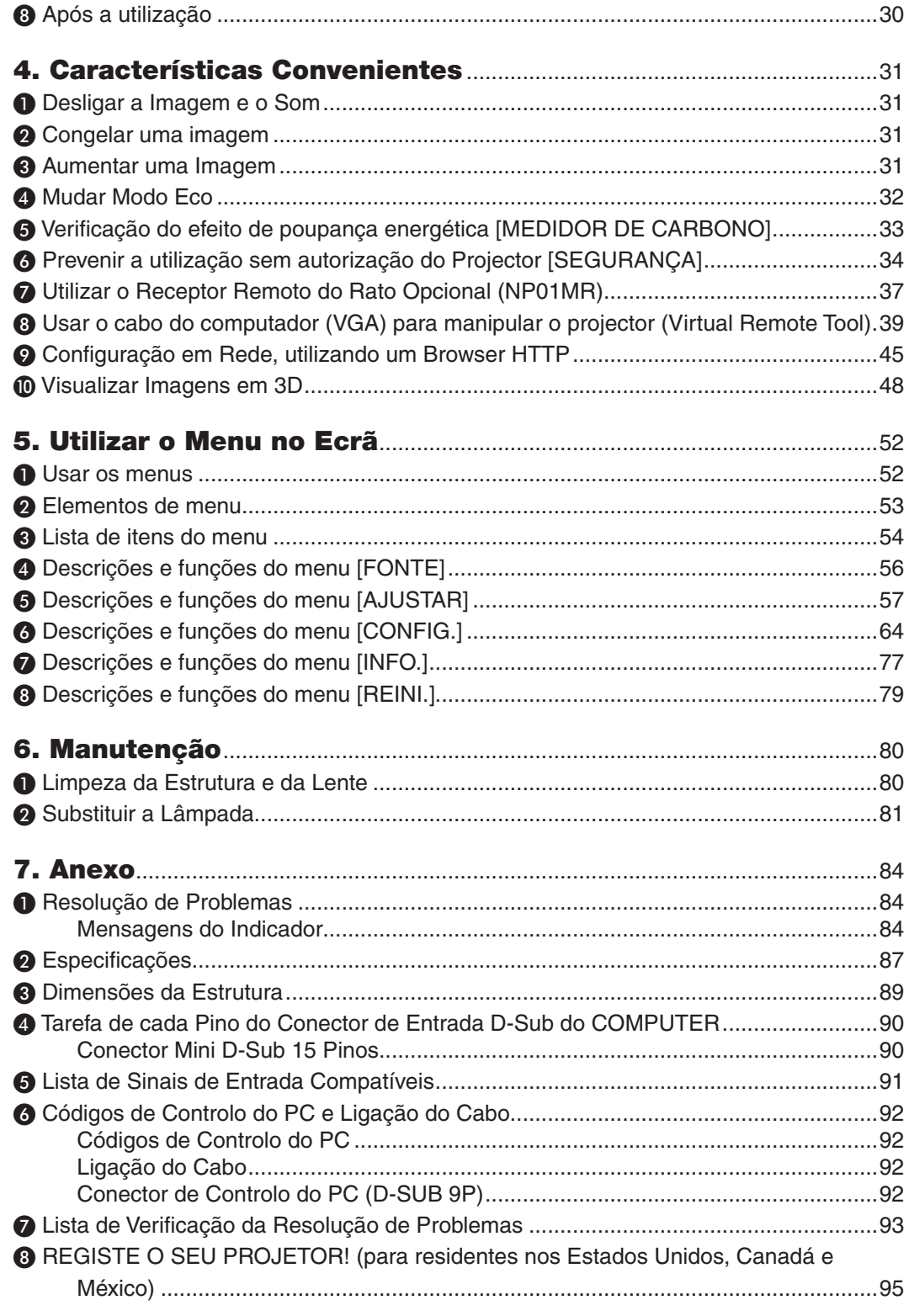

## 1. Introdução

*Para outros países que não a América* 

*Informação Importante (7N8N4021) e* 

*Guia de Configuração Rápida (7N8N4041) e (7N8N4051)*

*do Norte*

*(7N8N4031)*

## ❶ O que Existe Dentro da Caixa?

Certifique-se que a sua caixa contém tudo o que vem listado. Se faltar alguma peça, contacte o seu fornecedor. Por favor, guarde a caixa original e os materiais de empacotamento para o caso de alguma vez precisar de enviar o seu projector por correio.

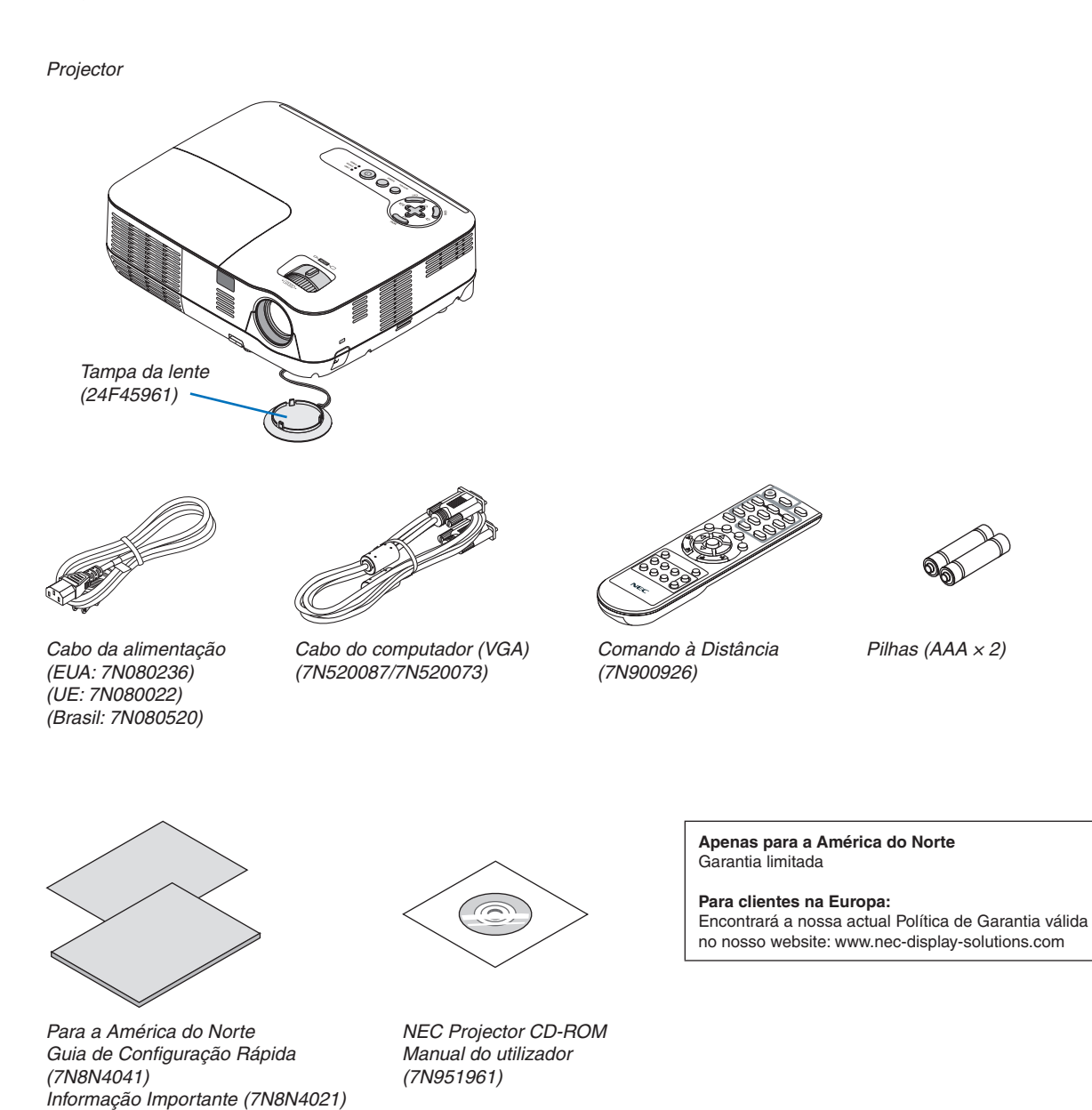

## ❷ Introdução ao Projector

Esta secção apresenta-lhe o seu novo projector e descreve as características e controlos.

#### Parabéns pela sua aquisição deste Projector

Este projector DLP® é um dos melhores projectores disponíveis atualmente. O projector permite projectar imagens de até 300 polegadas (medidas na diagonal) a partir de um computador PC ou Mac (de secretária ou portátil), videogravador, leitor de DVD ou câmara.

Pode usar o projector numa mesa ou carrinho, pode usá-lo para projectar imagens por detrás de uma cena e o projector pode ser montado permanentemente num tecto\*1. Pode usar o comando à distância sem fios.

\*1 Não tente montar sozinho o projector no tecto.

O projector tem de ser instalado por técnicos qualificados, de modo a assegurar um funcionamento correcto e reduzir o risco de lesões corporais.

Além disso, o tecto tem de ser forte o suficiente para suportar o projector e a instalação tem de ser feita de acordo com quaisquer normas locais de construção. Por favor, consulte o seu fornecedor para mais informações.

#### Características de que irá desfrutar:

**• Início rápido & Desligar rápido**

7 segundos depois de ligar a alimentação, o projector fica pronto a exibir imagens do PC ou vídeo.

O projector pode ser guardado imediatamente depois de ser desligado. Não é necessário nenhum período de arrefecimento depois do projector ser desligado a partir do controlo remoto ou do painel de controlo.

**• Direct Power Off**

O projector tem uma função chamada "Direct Power Off". Esta função permite que o projector seja desligado (mesmo quando está a projectar uma imagem) desligando a fonte de alimentação CA.

Para desligar a fonte de alimentação CA enquanto o projector está ligado, use uma ficha múltipla com interruptor e disiuntor.

#### **• 0,5 W ou menos em modo de espera devido à tecnologia de poupança energética**

Escolher [ECONOMIZAR ENERGIA] para [MODO ESPERA], a partir do menu, coloca o projector no modo de economizar energia que apenas consome 0,4 W (100–130 V CA)/0,5 W (200–240 V CA).

**• Medidor de Carbono**

Este recurso exibe o efeito da economia de energia em termos de redução de emissão de  $CO<sub>2</sub>$  (kg) e custo de energia eléctrica quando o [MODO ECO] do projector estiver na posição [LIGADO].

O nível de redução de emissões de CO<sub>2</sub> será exibido na mensagem de confirmação ao desligar-se e na INFO. do menu do ecrã.

#### **• Altifalante de 7W incorporado, para uma solução de áudio integrado**

Um altifalante de 7 Watts, com um volume de som adequado a salas grandes.

**• A porta de entrada HDMI fornece sinal digital**

A entrada HDMI fornece sinais compatíveis com HDCP. A entrada HDMI também aceita sinal de áudio.

**• Providenciadas duas entradas de computador**

O projector vem com duas portas de entrada de computador (Mini D-Sub15P) com entradas de áudio (duas mini fichas estéreo) assim como entradas compostas e S-vídeo com áudio (um par de fichas RCA D/E).

**• Projector DLP® de alta resolução e brilho**

Ecrã de alta resolução –resolução nativa XGA (V311X)/WXGA (V311W/V281W), compatível com resoluções até UXGA.

#### **• Funções LIGAÇÃO AUTOMÁTICA e DESLIGAÇÃO AUTOMÁTICA**

As funções LIGAÇÃO DIRECTA, LIGAÇÃO AUTOM.(COMP1), DESLIGAÇÃO AUTOMÁTICA e TEMPORIZ. P/

DESLIGAR evitam ter de estar sempre a utilizar o botão POWER no controlo remoto ou na caixa do projector.

#### **• Impedir a utilização não autorizada do projector**

Definições de segurança avançadas para a protecção do teclado, bloqueio do painel de controlo, ranhura de segurança, engate para a corrente para impedir o acesso, regulações não autorizadas e o roubo.

#### **• O controlo remoto fornecido permite-lhe atribuir um ID DE CONTROLO ao projector.**

Podem ser operados vários projectores separada e independentemente com o mesmo e único controlo remoto, atribuindo um ID numérico a cada projector.

#### **• Conector RJ-45 integrado, para ligação a redes com fios**

Um conector RJ-45 como função padrão.

#### **• Suportadas imagens 3D**

O projetor fornece imagens 3D a um utilizador que use óculos shutter de LCD (NP02GL) compatíveis com DLP® Link opcionais.

#### **• Compatível com NVIDIA® 3D Vision (apenas V311X/V311W)**

O projector é um dispositivo certificado para o sistema NVIDIA® 3D Vision™, o qual permite a exibição de imagens 3D com o uso de placas de vídeo ou softwares compatíveis.

#### **• Compatível com CRESTRON ROOMVIEW**

O projector é compatível com CRESTRON ROOMVIEW, o qual permite o controle e gestão de equipamentos conectados à sua rede, a partir do seu computador.

#### Acerca deste manual de utilização

O modo mais rápido de começar é levar o seu tempo e fazer tudo correctamente à primeira. Leve alguns minutos a rever o manual do utilizador. Isto pode poupar-lhe algum tempo posteriormente. No início de cada secção do manual, encontrará uma revisão. Se a secção não se aplicar, pode saltá-la.

## ❸ Nomes das Peças do Projector

#### Dianteira/Topo

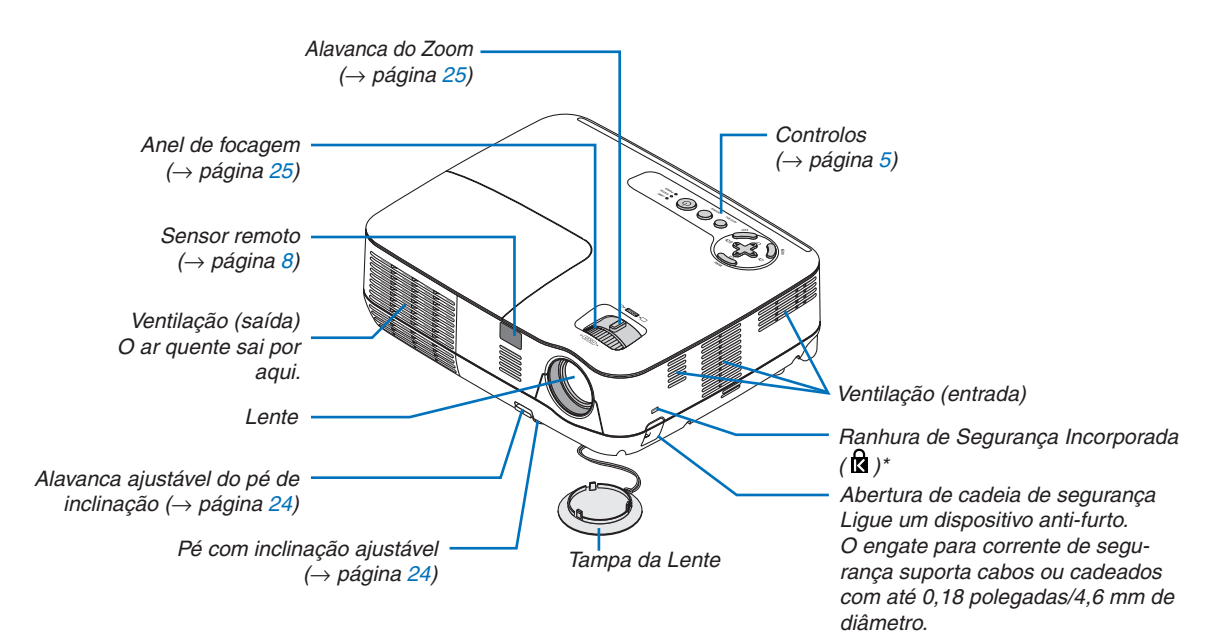

Esta ranhura de segurança suporta o Sistema de Segurança MicroSaver®.

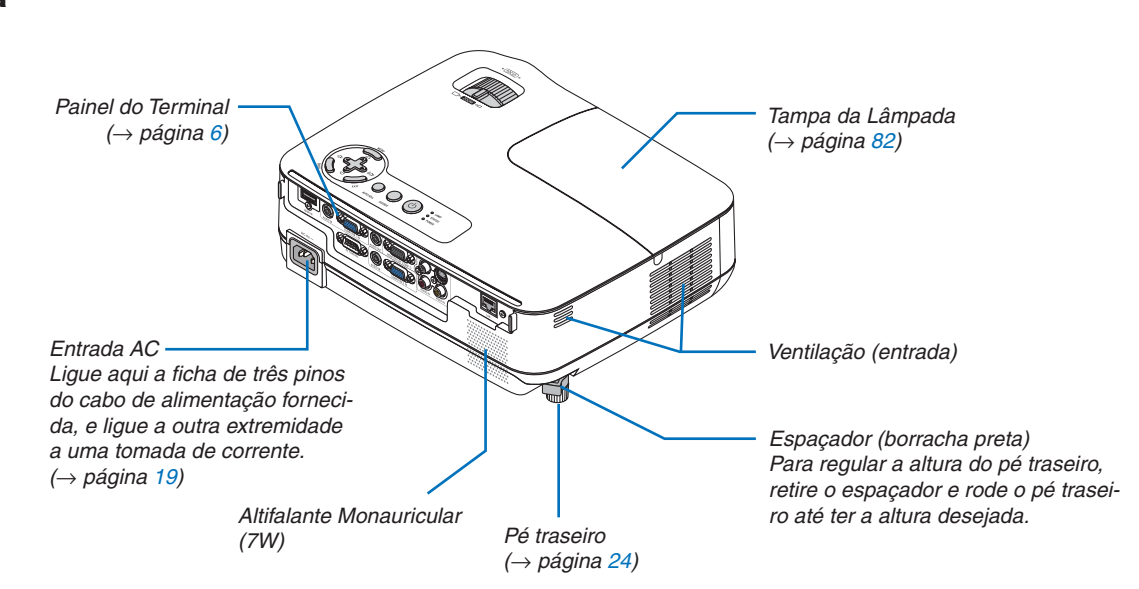

#### **Traseira**

#### <span id="page-14-0"></span>Características superiores

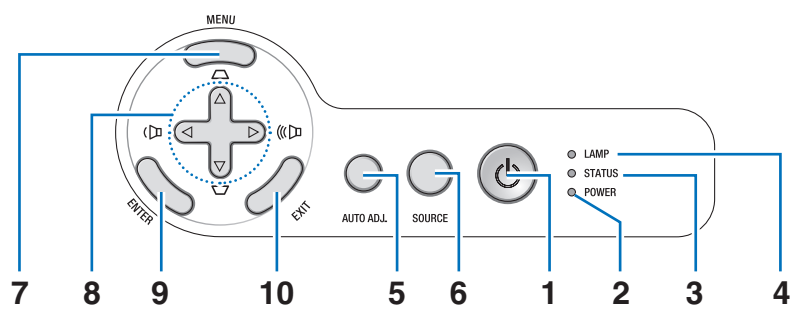

- **1. Botão (POWER)**  $(\rightarrow$  página [20](#page-29-0), [29](#page-38-0))
- **2. Indicador POWER** (→ página [19](#page-28-0), [20](#page-29-0), [29](#page-38-0), [84](#page-93-0))
- **3. Indicador STATUS**  $(\rightarrow$  página [84](#page-93-0))
- **4. Indicador LAMP**  $(\rightarrow$  página [81](#page-90-0), [84](#page-93-0))
- **5. Botão AUTO ADJ.**  $(\rightarrow$  página [28](#page-37-0))

**6. Botão SOURCE**

 $(\rightarrow$  página [22\)](#page-31-0)

- **7. Botão MENU**  $(\rightarrow$  página [52\)](#page-61-0)
- **8. Botões** △▽◁▷ **/ Volume Botões** ◁▷ **/ Trapezóide**   $\triangle \nabla$

(→ página [26,](#page-35-0) [28,](#page-37-0) [31\)](#page-40-0)

- **9. Botão ENTER**
- **10. Botão EXIT**

#### <span id="page-15-0"></span>Características do Painel do Terminal

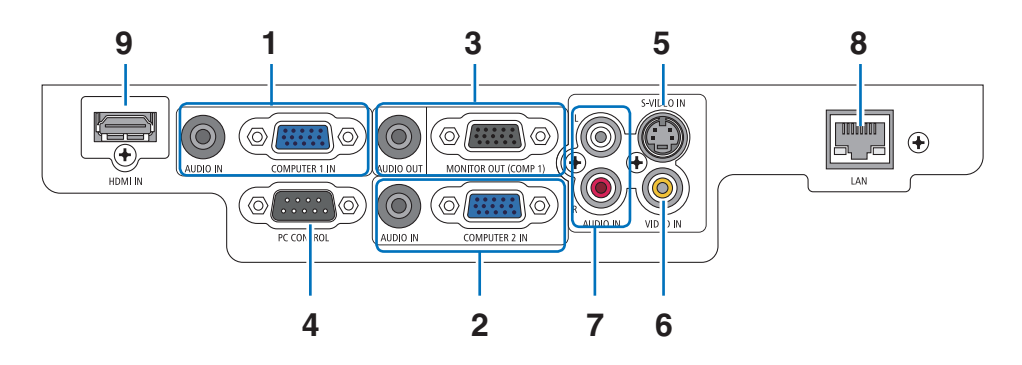

**1. Conector de entrada COMPUTER 1 IN/ Componente (Mini D-Sub 15 Pinos)** (→ página [13](#page-22-0), [14](#page-23-0), [15](#page-24-0))

**Mini entrada AUDIO IN (Estéreo mini)**

 $(\rightarrow)$  página [13](#page-22-0), [14](#page-23-0), [15](#page-24-0))

**2. Conector de entrada COMPUTER 2 IN/ Componente (Mini D-Sub 15 Pinos)** (→ página [13](#page-22-0), [14](#page-23-0), [15](#page-24-0))

**Mini entrada AUDIO IN (Estéreo mini)** (→ página [13](#page-22-0), [14](#page-23-0), [15](#page-24-0))

- **3. Conector MONITOR OUT (COMP 1) (Mini D-Sub 15 Pinos)**
	- $(\rightarrow$  página [14](#page-23-0))

**Mini ficha AUDIO OUT (Estéreo mini)**  $(\rightarrow)$  página [14](#page-23-0))

## **4. Porta PC CONTROL (D-Sub 9 Pinos)**

 $(\rightarrow$  página [92\)](#page-101-0)

Use esta porta para fazer a ligação a um PC ou a um sistema de controlo. Isto permite-lhe controlar o projector usando o protocolo de comunicação em série. Se estiver a escrever o seu próprio programa, os códigos de controlo de um PC normal encontramse na página [92.](#page-101-0)

- **5. Conector S-VIDEO IN (Mini DIN 4 Pinos)**  $(\rightarrow$  página [16\)](#page-25-0)
- **6. Conector VIDEO IN (RCA)**  $(\rightarrow$  página [16\)](#page-25-0)
- **7. Fichas de entrada L/R (D/E) VIDEO/S-VIDEO AUDIO (RCA)**  $(\rightarrow$  página [16\)](#page-25-0)
- **8. Porta de LAN (RJ-45)**  $(\rightarrow$  página [18\)](#page-27-0)
- **9. Conector HDMI**  $(\rightarrow)$  página [13,](#page-22-0) [17\)](#page-26-0)

❹ Nomes das Peças do Comando à Distância

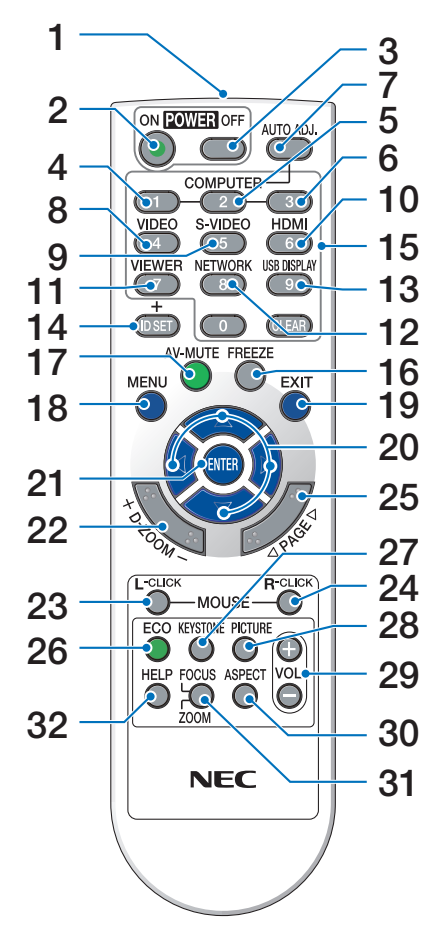

**1. Transmissor por Infravermelhos**

 $(\rightarrow$  página [8](#page-17-0))

- **2. Botão POWER ON**  $(\rightarrow$  página [20](#page-29-0))
- **3. Botão POWER OFF**  $(\rightarrow$  página [29](#page-38-0))
- **4, 5, 6. Botão COMPUTER 1/2/3**  $(\rightarrow$  página [22](#page-31-0)) (O botão COMPUTER 3 não existe em todos os modelos de projectores.)
- **7. Botão AUTO ADJ.**   $(\rightarrow$  página [28](#page-37-0))
- **8. Botão VIDEO**  $(\rightarrow$  página [22](#page-31-0))
- **9. Botão S-VIDEO**  $(\rightarrow$  página [22](#page-31-0))
- **10. Botão HDMI**  $(\rightarrow)$  página [22](#page-31-0))
- **11. Botão VIEWER** (não disponível nesta série de projectores)
- **12. Botão NETWORK** (não disponível nesta série de projectores)
- **13. Botão USB DISPLAY** (não disponível nesta série de projectores)
- **14. Botão ID SET**  $(\rightarrow$  página [69](#page-78-0))
- **15. Botão teclado numérico/Botão CLEAR**  $(\rightarrow$  página [69](#page-78-0))
- **16. Botão FREEZE**  $(\rightarrow$  página [31](#page-40-0))
- **17. Botão AV-MUTE**
	- $(\rightarrow)$  página [31](#page-40-0))
- **18. Botão MENU**  $(\rightarrow$  página [52](#page-61-0))
- **19. Botão EXIT**
	- $(\rightarrow$  página [52](#page-61-0))
- **20. Botão** △▽◁▷  $(\rightarrow)$  página [38,](#page-47-0) [52\)](#page-61-0)
- **21. Botão ENTER**  $(\rightarrow$  página [52\)](#page-61-0)
- **22. Botão D-ZOOM (+)(−)**  $(\rightarrow$  página [31\)](#page-40-0)
- **23. Botão MOUSE L-CLICK\***  $(\rightarrow$  página [38\)](#page-47-0)
- **24. Botão MOUSE R-CLICK\***  $(\rightarrow$  página [38\)](#page-47-0)
- **25. Botão PAGE** ▲**/**▼**\***  $(\rightarrow$  página [37,](#page-46-0) [38\)](#page-47-0)
- **26. Botão ECO**  $(\rightarrow$  página [32\)](#page-41-0)
- **27. Botão KEYSTONE**   $(\rightarrow$  página [27\)](#page-36-0)
- **28. Botão PICTURE**  $(\rightarrow$  página [57,](#page-66-0) [58\)](#page-67-0)
- **29. Botão VOL. (+)(−)**  $(\rightarrow$  página [28\)](#page-37-0)
- **30. Botão ASPECT**  $(\rightarrow$  página [61\)](#page-70-0)
- **31. Botão FOCUS/ZOOM**  (não disponível nesta série de projectores)
- **32. Botão HELP**  $(\rightarrow$  página [77\)](#page-86-0)

Os botões PAGE ▲/▼, MOUSE L-CLICK e MOUSE R-CLICK só funcionam quando o receptor opcional do rato remoto (NP01MR) estiver ligado ao seu computador.

#### <span id="page-17-0"></span>Colocação das Pilhas

- **1** Prima firmemente e faça deslizar a tampa do compartimento das pilhas para fora.
- **2** Coloque umas pilhas novas (AAA). Certifique-se que coloca as pilhas com a polaridade correcta (+/−).
- **3** Volte a colocar a tampa traseira por cima das pilhas até que esta fique fixa no devido lugar. Nõ misture diferentes tipos de pilhas ou pilhas novas com pilhas usadas.

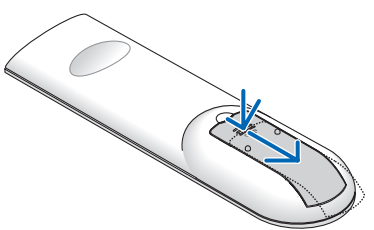

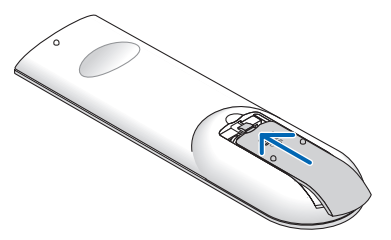

#### Precauções com o Comando à Distância

- Manuseie o comando à distância com cuidado.
- Se o comando à distância ficar molhado, limpe-o imediatamente.
- Evite calor e humidade excessivos.
- Não aqueça, abra ou atire as pilhas para o fogo.
- Se não utilizar o comando à distância durante um longo período de tempo, retire as pilhas.
- Certifique-se que coloca a polaridade das pilhas (+/−) alinhada correctamente.
- Não misture pilhas novas com pilhas usadas, nem diferentes tipos de pilhas.
- Deite fora as pilhas gastas de acordo com as normas locais.

#### Raio de Utilização do Comando à Distância Sem Fios

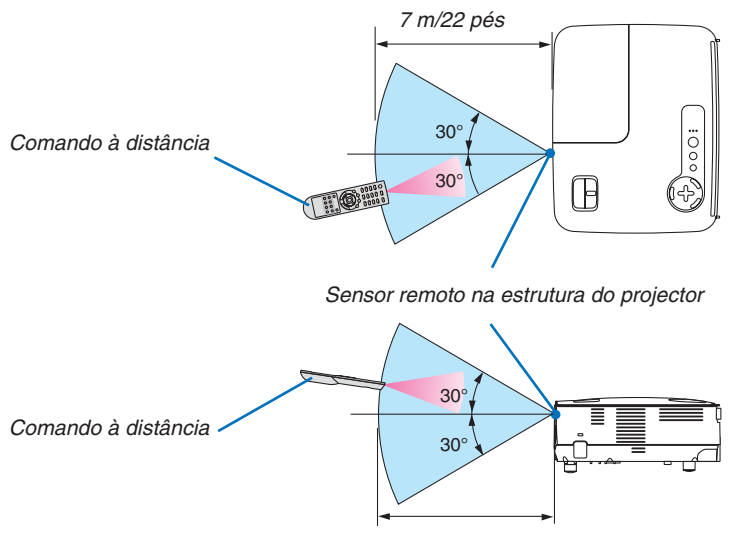

- *7 m/22 pés*
- O sinal de infravermelhos funciona através de uma via desimpedida a uma distância de cerca de 22 pés/7 m e num ângulo de 60 graus do comando à distância à estrutura do projector.
- O projector não responderá se existirem objectos entre o comando à distância e o sensor, ou se uma luz forte incidir sobre o sensor. As pilhas fracas também impedem que o comando à distância funcione correctamente.

## 2. Instalação e Ligações

Esta secção descreve como configurar o seu projector e como ligar as fontes de vídeo e de áudio. O seu projector é simples de configurar e de utilizar. Mas antes de iniciar, primeiro tem de:

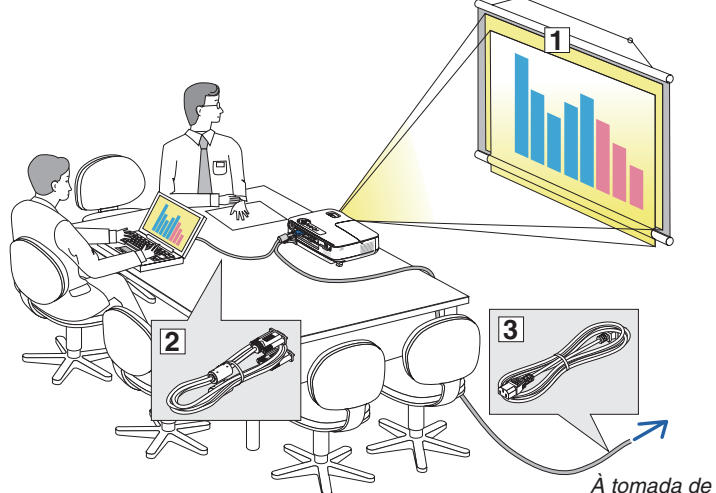

- ① Configurar um ecrã e o projector.
- ② Ligar o seu computador ou equipamento de vídeo ao projector.
	- (→ página [13,](#page-22-0) [14,](#page-23-0) [15,](#page-24-0) [16,](#page-25-0) [17,](#page-26-0) [18\)](#page-27-0)
- ③ Ligue o cabo da alimentação fornecido.  $(\rightarrow$  página [19\)](#page-28-0)

*NOTA: Certifique-se que o cabo da alimentação e quaisquer outros cabos estão desligados antes de mover o projector. Quando mover o projector ou quando não o estiver a utilizar, cubra a lente com a tampa da lente.*

*À tomada de parede.*

### ❶ Configurar o Ecrã e o Projector Escolher um Local [V311X]

Quanto mais afastado estiver o projector do ecrã ou da parede, maior será a imagem. O tamanho mínimo que a imagem pode ter é de 30" (0,76 m), medido na diagonal quando o projector estiver a sensivelmente 49 polegadas (1,3 m) da parede ou do ecrã. O tamanho máximo da imagem pode ser de 300" (7,6 m), quando o projector estiver a cerca de 493 polegadas (12,5 m) da parede ou ecrã. Use a tabela abaixo como guia aproximado.

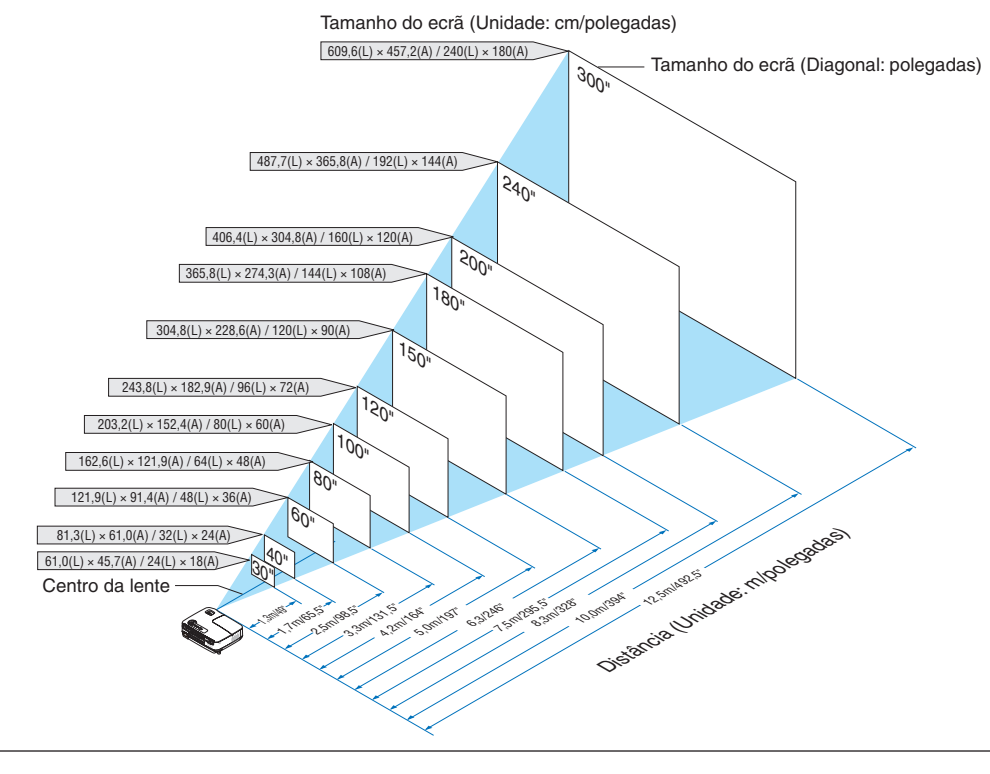

*NOTA:*

- · As distâncias são indicadas através de valores intermédios entre a tele e a grande angular. Utilize como regra prática.
- *• A alavanca do zoom ajusta o tamanho da imagem em +/−5%*
- *• Para mais informações sobre a projecção à distância, consulte a página [11](#page-20-0).*

#### Escolher um Local [V311W/V281W]

Quanto mais afastado estiver o projector do ecrã ou da parede, maior será a imagem. O tamanho mínimo que a imagem pode ter é de 30" (0,76 m), medido na diagonal quando o projector estiver a sensivelmente 41 polegadas (1,0 m) da parede ou do ecrã. O tamanho máximo da imagem pode ser de 300" (7,6 m), quando o projector estiver a cerca de 413 polegadas (10,5 m) da parede ou ecrã. Use a tabela abaixo como guia aproximado.

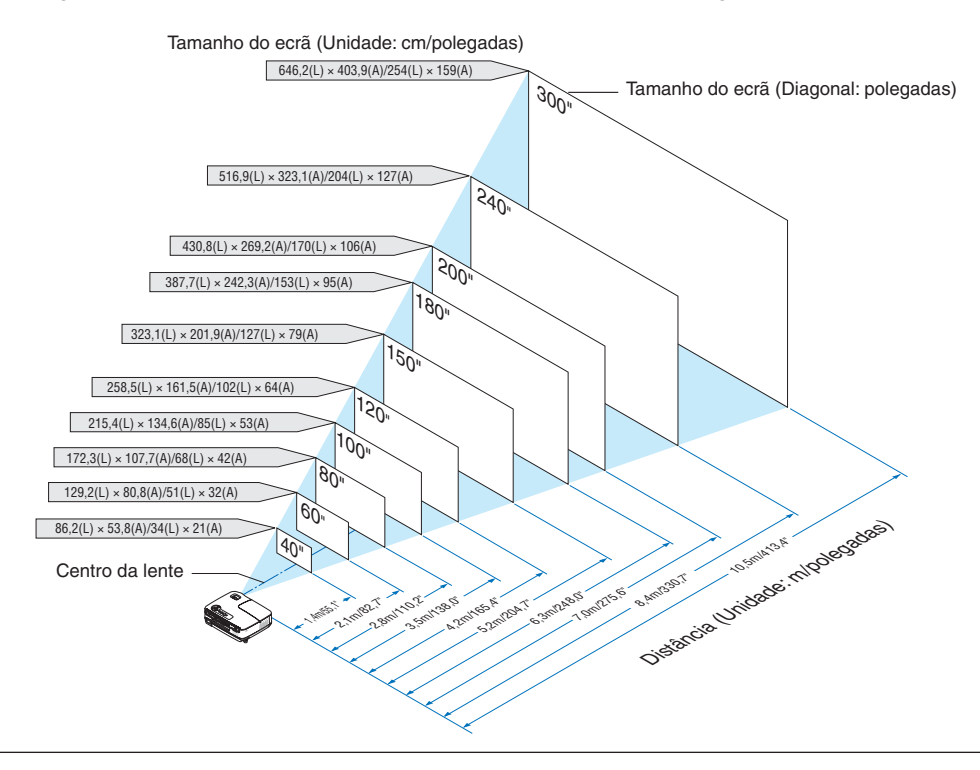

*NOTA:*

- · As distâncias são indicadas através de valores intermédios entre a tele e a grande angular. Utilize como regra prática.
- *• A alavanca do zoom ajusta o tamanho da imagem em +/−5%*
- *• Para mais informações sobre a projecção à distância, consulte a página seguinte.*

#### <span id="page-20-0"></span>Distância de Projecção e Tamanho do Ecrã

Mostramos a seguir as posições relativas adequadas do projector e do ecrã. Consulte a tabela para determinar a posição de instalação.

#### **Tabela da Distância**

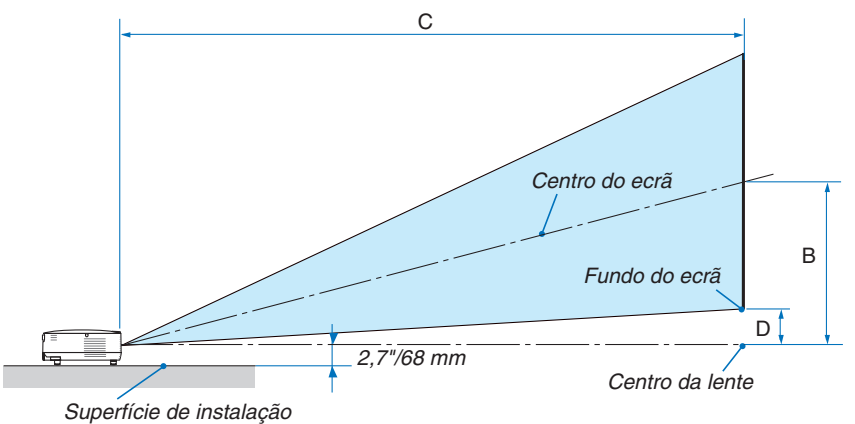

#### **V311X**

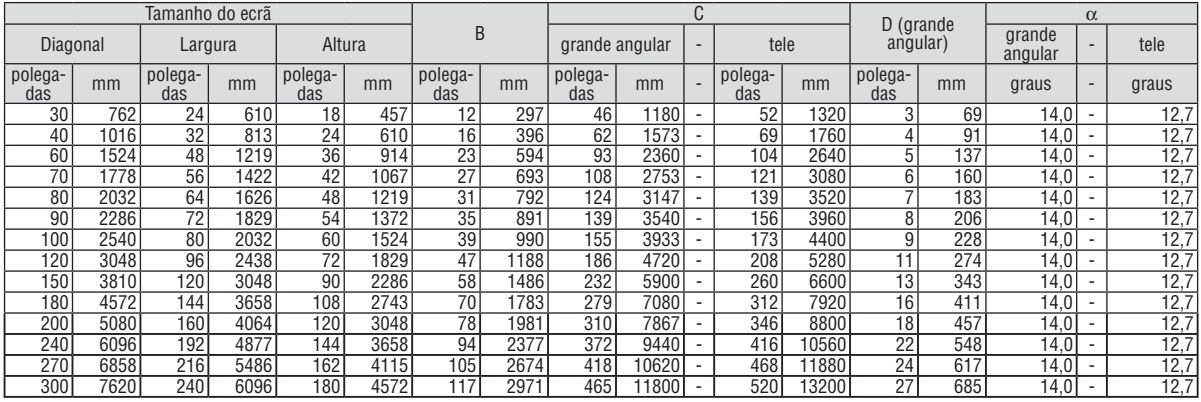

#### **V311W/V281W**

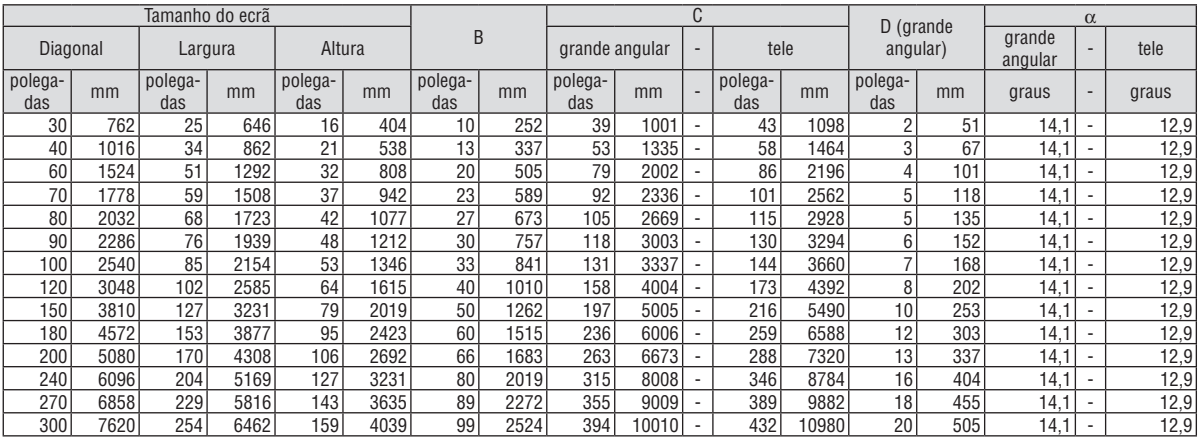

B = Distância vertical entre o centro da lente e o centro do ecrã

C = Distância de projecção

D = Distância vertical entre o centro da lente e o fundo do ecrã (topo do ecrã em aplicações no tecto)

 $\alpha = \hat{A}$ ngulo de projecção

*NOTA: Os valores das tabelas são valores ideais e podem variar.*

## **AVISO**

- A instalação do seu projector no tecto tem de ser feita por um técnico qualificado. Contacte o seu revendedor NEC para mais informações.
- Não tente instalar o projector sozinho.
- Use apenas o seu projector numa superfície sólida e nivelada. Se o projector cair ao chão, pode lesionar-se, ou o projector pode ficar severamente danificado.
- Não utilize o projector em locais onde a temperatura varie muito. O projector tem de ser usado com temperaturas entre os 5°C e os 40°C. ([MODO ECO] fica seleccionado automaticamente para [LIGADO] entre os 35°C e os 40°C. Note que o [MODO ECO] será automaticamente [LIGADO] entre 30°C e 40°C quando usado em [ALTA ALTITUDE].)
- Não exponha o projector à humidade, pó ou fumo. Isso danifica a imagem do ecrã.
- Certifique-se que tem a ventilação adequada em redor do seu projector, de modo a que o calor se possa dissipar. Não cubra as saídas da ventilação na parte lateral ou dianteira do projector.

#### **Reflectir a Imagem**

Usar um espelho para reflectir a imagem do seu projector permite-lhe desfrutar de uma imagem muito maior quando tiver um espaço mais pequeno. Contacte o seu revendedor NEC caso precise de um sistema de espelho. Se estiver a usar um sistema de espelho e a sua imagem estiver invertida, utilize os botões MENU e △▽◁▷ na estrutura do seu projector ou no seu comando à distância para corrigir a orientação.  $(\rightarrow$  página [68](#page-77-0))

## <span id="page-22-0"></span>❷ Fazer as Ligações

#### Ligar o seu computador

NOTA: Quando usar um portátil, certifique-se que liga o projector e o computador portátil enquanto o projector estiver em modo de *espera e antes de ligar a alimentação do portátil.*

Em grande parte dos casos, o sinal de saída do portátil não é ligado, excepto se estiver ligado ao projector antes de ser ligado.

\* Se o ecrã ficar branco enguanto estiver a usar o seu comando à distância, pode ser o resultado da proteccão de ecrã do seu *computador ou do software de gestão da corrente.*

#### **Permitir a apresentação externa do computador**

Ver uma imagem no ecrã do portátil não significa forçosamente que envie um sinal para o projector.

Quando usar um portátil compatível, uma combinação de teclas de funções permite/impede a apresentação externa. Habitualmente, a combinação da tecla "Fn" com uma das 12 teclas de funções liga ou desliga a apresentação externa. Por exemplo, os portáteis da NEC usam as teclas Fn + F3, enquanto os portáteis da Dell usam a combinação de teclas Fn + F8 para alternar entre as escolhas da apresentação externa.

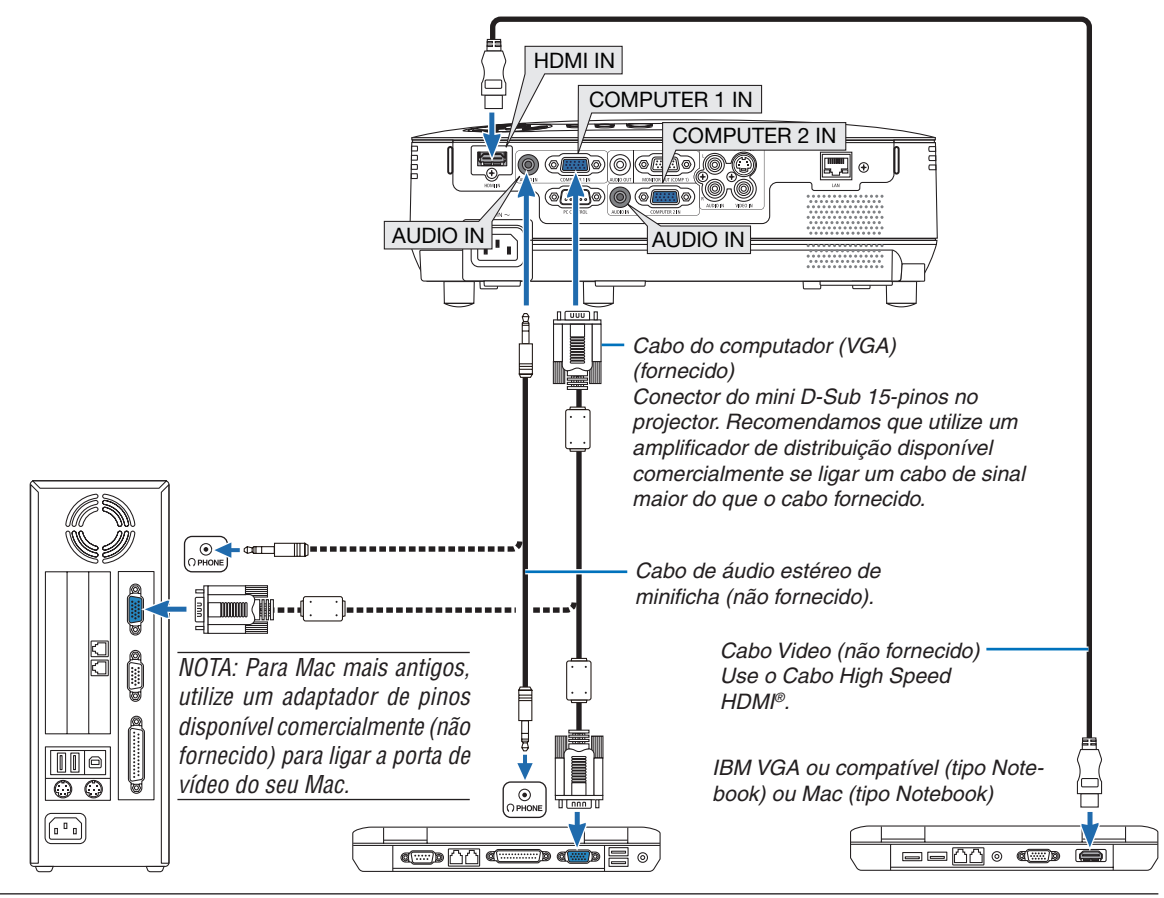

#### *NOTA:*

- · Baixe o volume do computador antes de ligar um cabo áudio à tomada de auscultadores do computador. Depois de ligar o projector ao computador, ajuste tanto o volume do projector como o do computador para um nível adequado, como desejado, de modo a *evitar danos nos ouvidos.*
- *• Se a tomada de saída áudio do seu computador for do tipo mini-jack, ligue aí o cabo áudio.*
- A imagem pode não ser exibida correctamente quando uma fonte Video ou S-Video for reproduzida através de um conversor de *digitalização disponível no comércio.*

Isto é assim dado que o projector processa o sinal vídeo como um sinal de computador na configuração padrão. Nesse caso, *faça o seguinte.*

- Quando uma imagem é apresentada com a parte superior e inferior preta do ecrã ou uma imagem escura não é apresentada *correctamente:*

Projecte uma imagem para preencher o ecrã e depois prima o botão AUTO ADJ. no controlo remoto ou no corpo do projector. *- Ambos os conectores COMPUTER 1 IN e COMPUTER 2 IN suportam Plug & Play (DDC2B).*

#### <span id="page-23-0"></span>Ligar um Monitor Externo

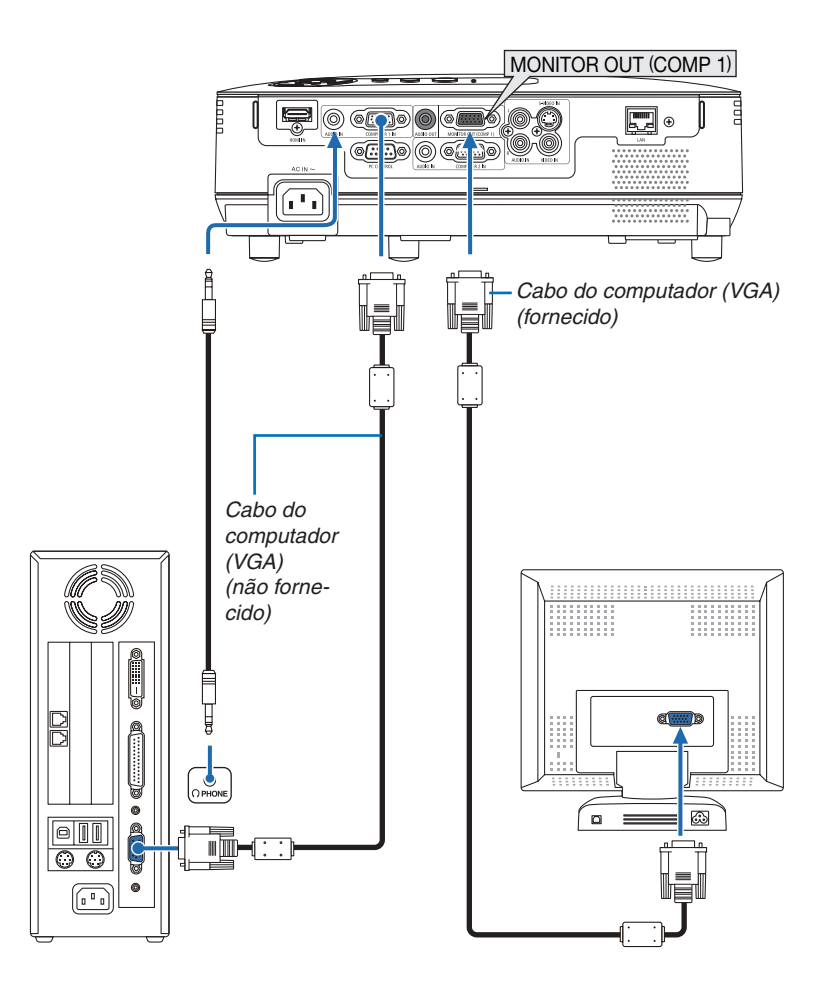

Pode ligar um monitor externo em separado ao seu projector, para ver simultaneamente num monitor a imagem analógica de computador que está a projectar.

*NOTA: Não é possível uma ligação em cadeia.*

#### <span id="page-24-0"></span>Ligar o Seu Leitor de DVD com Saída Componente

Use equipamento de áudio para som estéreo.

O altifalante incorporado no projector é monaural.

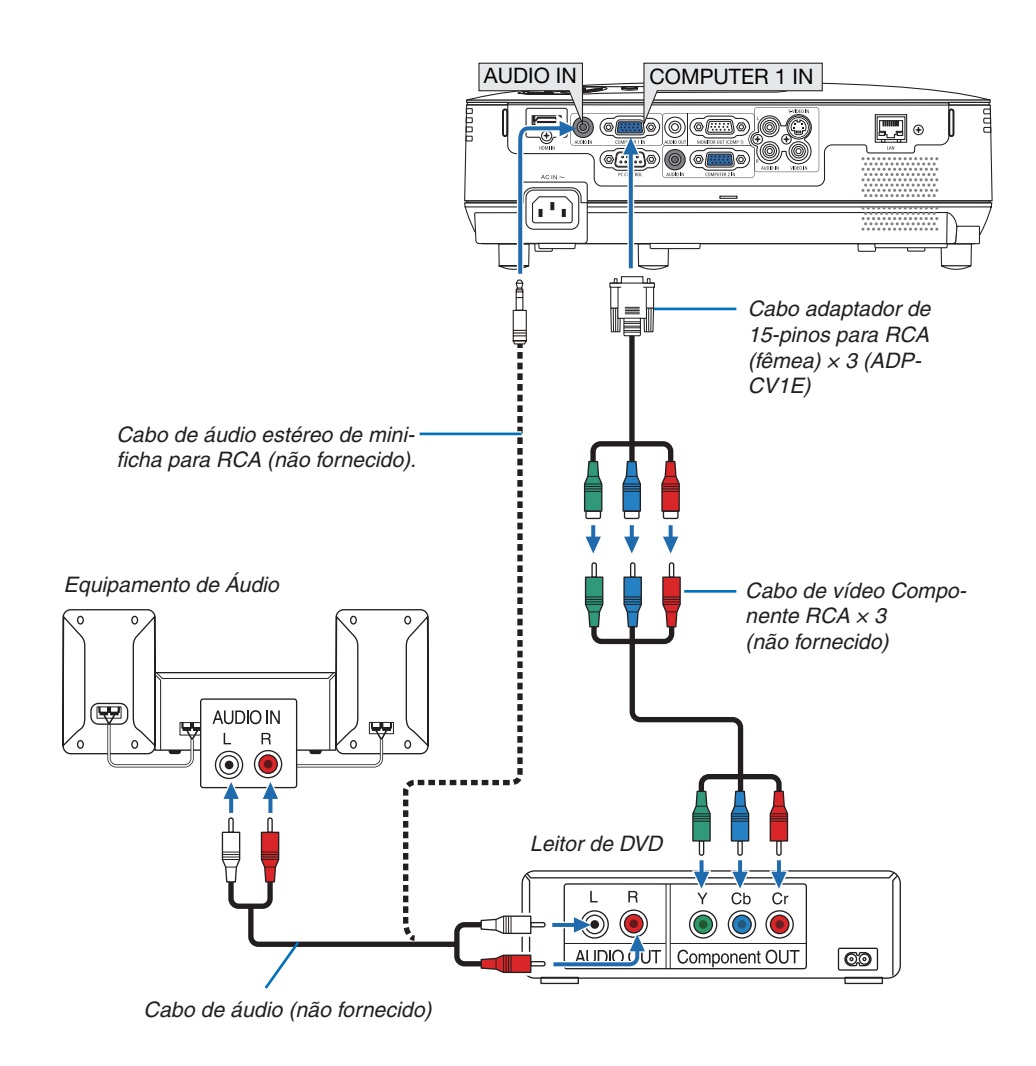

NOTA: Consulte o manual de utilizador do seu leitor de DVD para mais informações acerca dos requerimentos de saída de vídeo *do leitor de DVD.*

#### <span id="page-25-0"></span>Ligar o seu videogravador

Use equipamento de áudio para som estéreo. O altifalante incorporado no projector é monaural.

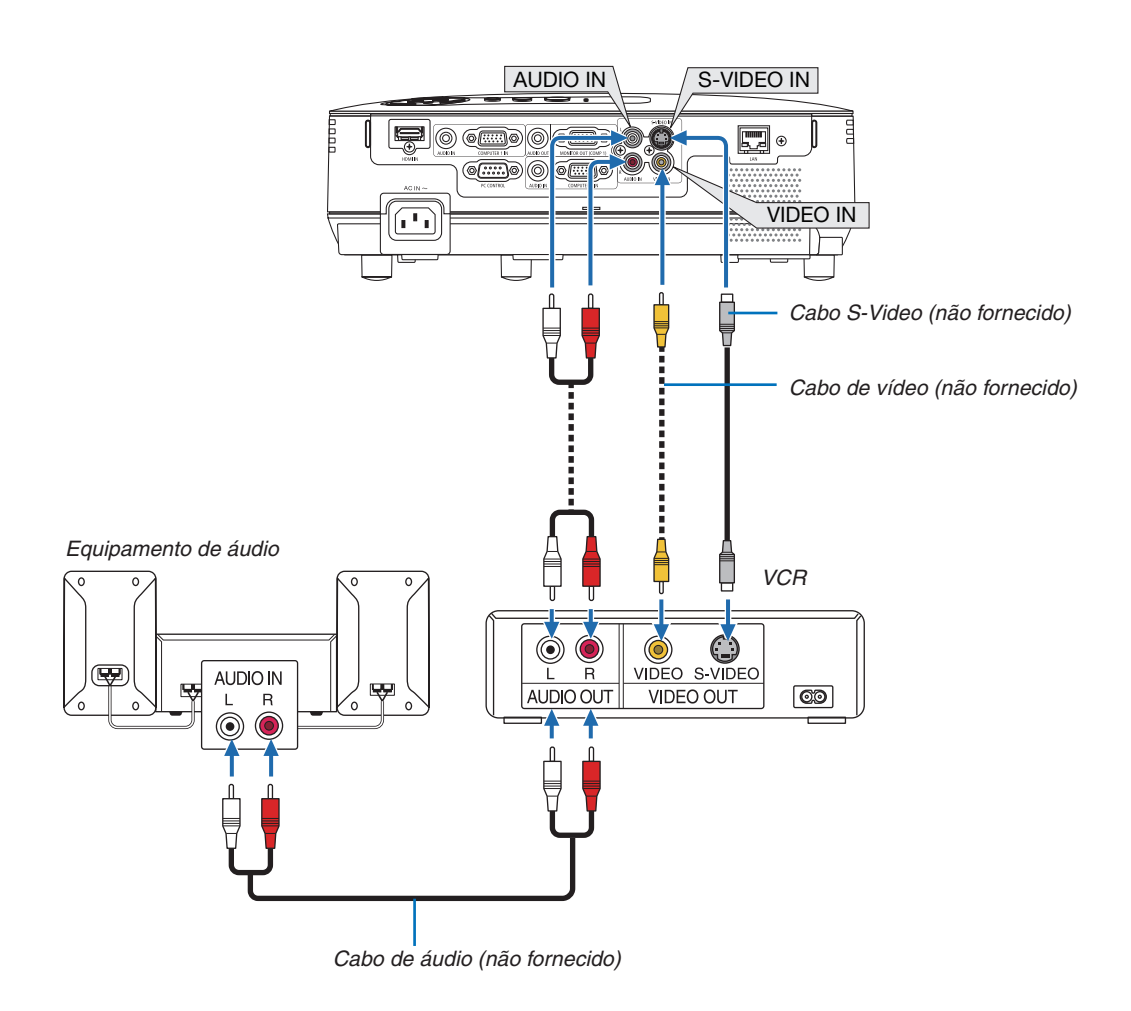

NOTA: Consulte o manual de utilização do seu videogravador para mais informações acerca dos requisitos de saída de vídeo do *seu equipamento.*

NOTA: Uma imagem pode não ser apresentada correctamente quando uma fonte de Vídeo ou S-Video for reproduzida em avanço *ou retrocesso rápido com um conversor de digitalizações.*

#### <span id="page-26-0"></span>Ligar a entrada HDMI

Pode ligar a saída HDMI do seu reprodutor de DVD, reprodutor de discos rígidos, reprodutor de Blu-ray ou PC portátil ao conector HDMI IN do projector.

*NOTA: O conector HDMI IN suporta Plug & Play (DDC2B).*

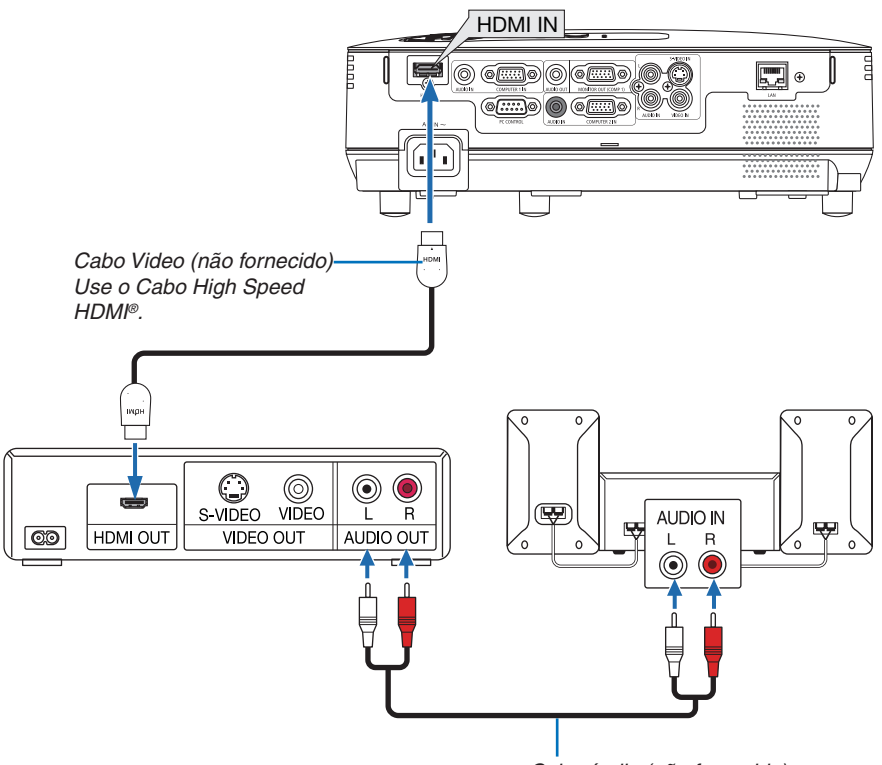

*Cabo áudio (não fornecido)*

*SUGESTÃO: Para utilizadores de equipamento vídeo com conector HDMI: Seleccione "MELHORADO" em vez de "NORMAL" se a saída HDMI for comutável entre "MELHORADO" e "NORMAL". Isto originará um melhor contraste de imagem e áreas escuras mais detalhadas.* Para mais informações sobre as definições, consulte o manual de instruções do equipamento áudio vídeo a ser ligado.

- Quando ligar o conector HDMI IN do projector ao leitor de DVD, o nível de vídeo do projector poderá ser configurado de acordo com o nível de vídeo do leitor de DVD. No menu, seleccione [DEFINIÇÕES HDMI] → [NÍVEL VÍDEO] e faça as definições necessárias.
- Se o som de entrada HDMI não puder ser escutado, seleccione no menu [DEFINIÇÕES HDMI] → [SELECÇÃO  $ÁUDIO] \rightarrow [HDMI]$ . ( $\rightarrow$  página [71](#page-80-0))

#### **NOTA: Sinal HDMI**

Se a fonte de alimentação AC for removida do projector (função Direct Power Off) durante a apresentação de uma imagem ligada à entrada HDMI, o projector poderá não apresentar uma imagem correctamente da próxima vez que for ligado. Se isso acontecer, desligue a alimentação AC, desligue o equipamento HDMI (ou desligue o cabo HDMI), e, em seguida, volte a ligar a alimentação AC.

#### <span id="page-27-0"></span>Ligar a uma rede

O projector vem com uma porta de rede sem fios (RJ-45) que fornece uma ligação sem fios através de cabo de rede. A utilização de um cabo de rede permite-lhe especificar as Definições de Rede e as Definições de Alerta de Correio do projector numa rede. Para utilizar uma ligação sem fios, terá de atribuir um endereço IP ao projector no ecrã [PRO-JECTOR NETWORK SETTINGS] (Definições de rede do projector). Para configurar, consultar a página [45,](#page-54-0) [46,](#page-55-0) [47.](#page-56-0)

#### **Exemplo de ligação de rede**

Exemplo de ligação de rede com fios

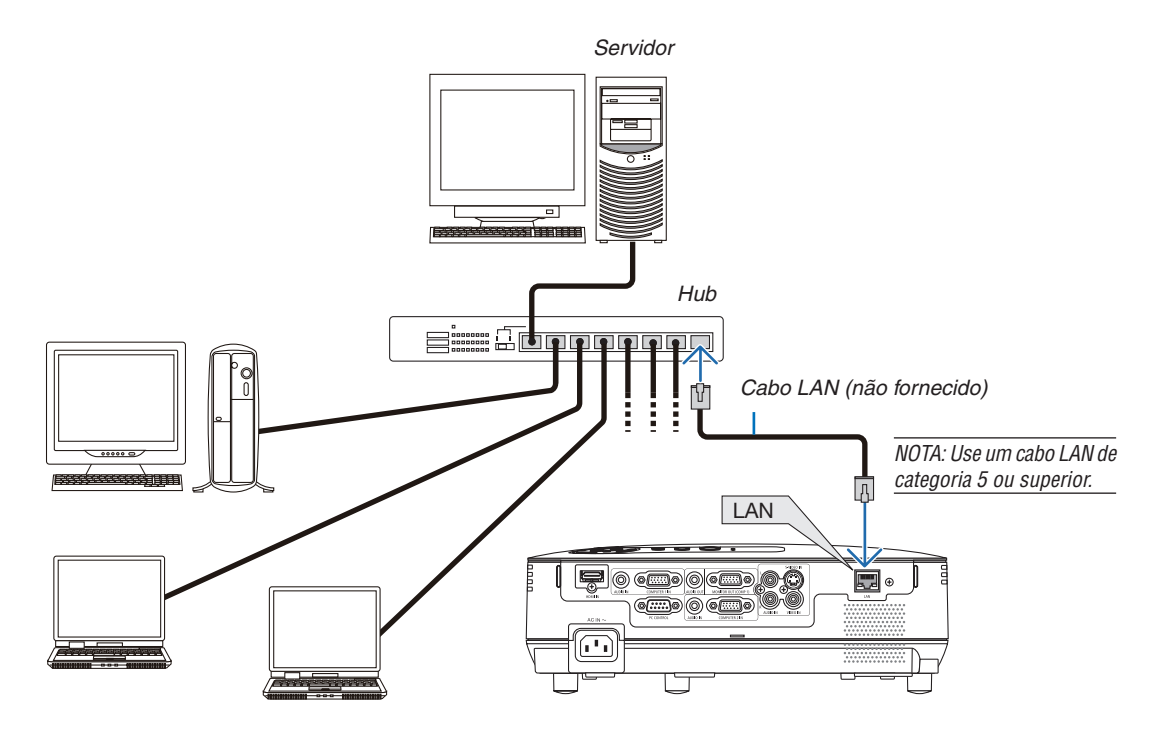

#### <span id="page-28-0"></span>Ligar o Cabo da Alimentação Fornecido

Ligar o cabo da alimentação fornecido ao projector.

Primeiro, ligue a ficha de dois pinos do cabo da alimentação fornecido à AC IN do projector e, de seguida, ligue a outra ficha do cabo da alimentação fornecido à tomada.

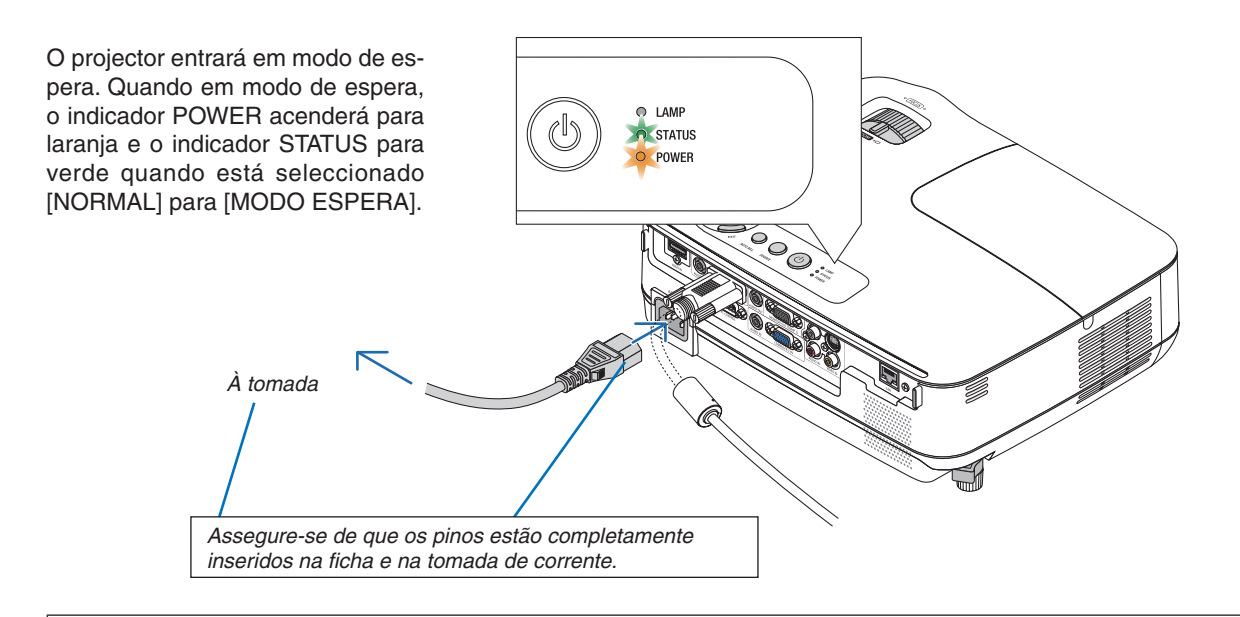

#### **CUIDADO:**

Certas partes do projector podem ficar temporariamente quentes se o projector for desligado com o botão POWER ou se a fonte de alimentação de CA for desligada durante o normal funcionamento do projector. Tenha cuidado ao pegar no projector.

## <span id="page-29-0"></span>3. Projectar uma Imagem (Operação Básica)

Esta secção descreve como ligar o projector e projectar uma imagem no ecrã.

## ❶ Ligar o Projector

#### *1. Retire a tampa da lente*

*• Não remova a tampa da lente puxando pelo fio.Se o fizer pode causar danos mecânicos na zona ao redor da lente.*

*2. Prima o botão (POWER) na estrutura do projector, ou o botão POWER ON no comando à distância.* 

 *O indicador POWER acende a verde e o projector está pronto a usar.*

*NOTA: Quando o projector é ligado, pode levar algum tempo até que a luz da lâmpada se torne brilhante.*

*SUGESTÃO:*

- *• Quando o indicador STATUS tiver uma luz laranja a piscar, significa que o [BLOQ. PAINEL CONTROLO] está activado. (*→ *página [68](#page-77-0))*
- *• Quando aparecer a mensagem "Projector bloqueado! Insira a sua palavra-passe.", significa que a [SEGURANÇA] está activada. (*→ *página [34\)](#page-43-0)*

 *Após ligar o projector, certifique-se que o computador ou fonte de vídeo está ligado e que retirou a tampa da lente.*

*NOTA: Quando não houver nenhum sinal, será apresentado um ecrã com o logótipo NEC (por defeito) azul ou preto. Depois de passados 45 segundos desde quando o projecto apresenta um ecrã azul, preto ou o logótipo, o [MODO ECO] muda sempre para [LIGADO]. Isto é feito apenas quando [MODO ECO] está seleccionado como [DESLIG.].*

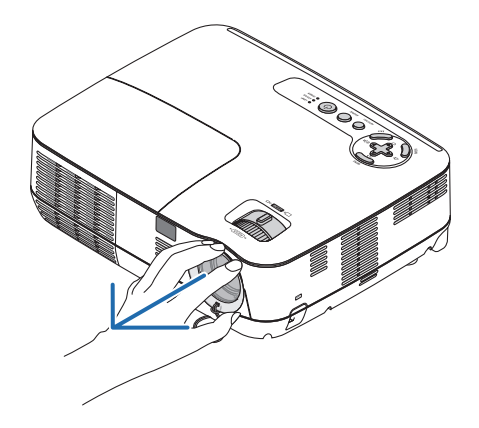

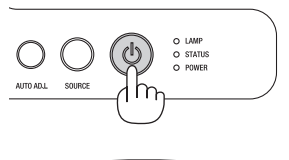

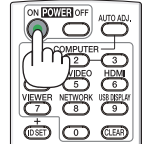

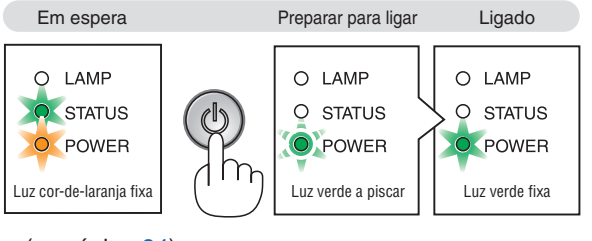

 $(\rightarrow$  página [84](#page-93-0))

#### Nota acerca do ecrã Inicial (ecrã de Escolha da Língua do Menu)

Quando ligar o projector pela primeira vez, aparece o menu Iniciar. Este menu permite-lhe seleccionar uma das 27 línguas do menu.

**Para seleccionar um idioma do menu, siga estes passos:**

*1. Use o botão* △*,* ▽*,* ◁ *ou* ▷ *para seleccionar um dos 27 idiomas para o menu.*

| ÞО<br>LANGUAGE<br>PLEASE SELECT A MENU LANGUAGE. |                                                                                                    |                      |                                                                                                    |   |                                                                                                    |  |
|--------------------------------------------------|----------------------------------------------------------------------------------------------------|----------------------|----------------------------------------------------------------------------------------------------|---|----------------------------------------------------------------------------------------------------|--|
| О                                                | <b>ENGLISH</b><br><b>DEUTSCH</b><br><b>FRANCAIS</b><br><b>ITALIANO</b><br><b>ESPAÑOL</b><br><b>SVENSKA</b><br>РУССКИЙ<br>عزيى<br>日本語 |                      | <b>DANSK</b><br><b>PORTUGUÊS</b><br>ČEŠTINA<br>MAGYAR<br><b>POLSKI</b><br>NEDERLANDS<br><b>БЪЛГАРСКИ</b><br>ਛਿੱਟੀ<br>中文 | Ο | <b>SUOMI</b><br><b>NORSK</b><br><b>TÜRKCE</b><br>ROMÂNĂ<br><b>HRVATSKI</b><br><b>INDONESIA</b><br>ΕΛΛΗΝΙΚΑ<br>ไทย<br>한국어 |  |
| <b>ENTER</b>                                     | :EXIT                                                                                                    | <b>EXIT</b><br>EXIT. | ≜:SELECT                                                                                                    |   | <b>:SELECT</b>                                                                                                    |  |

*2. Prima o botão ENTER para executar a selecção.*

Depois disto ter sido feito, pode continuar a operação do menu.

Se quiser, pode seleccionar mais tarde o idioma do menu. (→ [IDIOMA] na página [54](#page-63-0), [65](#page-74-0))

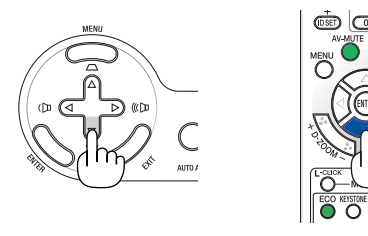

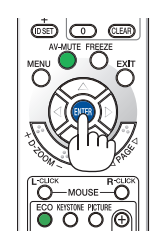

#### *NOTA:*

- *• Se uma das seguintes situações ocorrer, o projector não liga.*
	- Se a temperatura interna do projector for muito elevada, o projector detecta uma temperatura anormalmente elevada. Nesta situação, o projector não liga para proteger o sistema interno. Se tal acontecer, aguarde que os componentes internos do *projector arrefeçam.*
	- Quando a lâmpada atinge o fim do seu tempo normal de uso, o projector não acende. Se tal acontecer, substitua a lâmpada.
	- Se o indicador STATUS acende a laranja enquanto o botão POWER for premido, isto significa que foi definido o BLOQ. PAINEL *CONTROLO.*
	- Se a lâmpada não acender, e se o indicador STATUS piscar num ciclo de seis vezes, espere um minuto e depois lique a alimen*tação.*
- O projector não pode ser desligado com os botões ON/STAND BY ou POWER OFF enquanto o indicador POWER piscar a verde *num ciclo de 0,5 segundos ligado e 0,5 segundos desligado.*
- Não deslique a fonte de alimentação de CA do projector 60 sequndos imediatamente depois de o ligar e exibir uma imagem.
- · Imediatamente após ligar o projector, poderá ocorrer instabilidade do ecrã. Isto é normal. Aguarde 3 a 5 minutos até que a luz da *lâmpada estabilize.*
- Se ligar o projector imediatamente após a lâmpada ser apagada, ou quando a temperatura for muito elevada, as ventoinhas *funcionam sem apresentar nenhuma imagem durante algum tempo e depois o projector apresenta a imagem.*

## <span id="page-31-0"></span>❷ Escolher uma Fonte

#### Escolher o computador ou a fonte de vídeo

*NOTA: Ligue o computador ou o equipamento da fonte de vídeo ao projector.*

#### **Escolher a partir da Lista de Fontes**

Prima e deixe de premir rapidamente o botão SOURCE na estrutura do projector, para ver a lista de Fontes. Cada vez que o botão SOURCE é premido, a fonte de entrada mudará como se segue: "COMPUTADOR", "VIDEO", "S-VIDEO". Para exibir a fonte seleccionada, prima o botão ENTER ou espere 2 segundos.

#### **Detectar automaticamente o sinal**

Prima o botão SOURCE uma vez. O projector buscará a entrada disponível e a exibirá. A fonte de entrada mudará como se segue:

COMPUTADOR1 → COMPUTADOR2 → HDMI → VIDEO → S-VIDEO  $\rightarrow$  COMPUTADOR1  $\rightarrow$  ...

*DICA: Se não existir qualquer sinal de entrada, a entrada será saltada.*

#### **Usar o Comando à Distância**

Prima qualquer um dos botões COMPUTER 1, COMPUTER 2, HDMI, VIDEO e S-VIDEO.

#### **Escolher uma Fonte por Defeito**

Pode escolher uma fonte por defeito como a sua fonte predefinida, de modo a que esta seja apresentada cada vez que o projector for ligado.

#### *1. Prima o botão MENU.*

 *O menu será apresentado.*

- *2. Prima duas vezes o botão* ▷ *para realçar [CONFIG.] e prima o botão* ▽ *ou o botão ENTER para seleccionar [GERAL].*
- *3. Prima o botão* ▷ *quatro vezes para seleccionar [OPÇÕES(2)].*
- *4. Prima seis vezes o botão* ▽ *para seleccionar [SELECÇÃO FONTE PADRÃO] e prima o botão ENTER.*
	- *É apresentado o ecrã [SELECÇÃO FONTE PADRÃO].*

 *(*→ *página [73\)](#page-82-0)*

- *5. Escolha uma fonte como a fonte por defeito e prima o botão ENTER.*
- *6. Prima o botão EXIT algumas vezes para fechar o menu.*
- *7. Reinicie o projector.*

 *A fonte que escolheu no passo 5 será projectada.*

*DICA: Quando o projector está no modo de espera, a aplicação de um sinal de computador de um computador ligado à entrada COMPUTER 1 IN faz acender o projector e faz projectar simultaneamente a imagem do computador. ([LIGAÇÃO AUTOM.(COMP1)]* → *página [73](#page-82-0))*

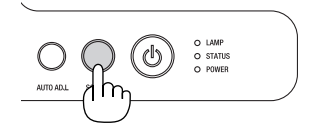

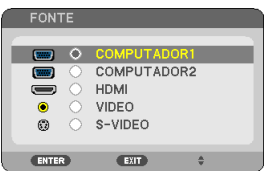

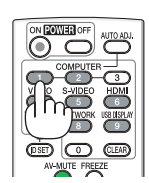

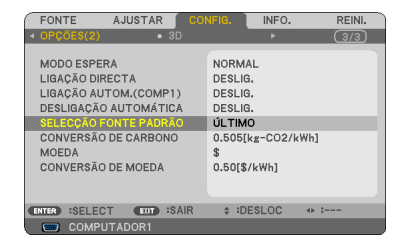

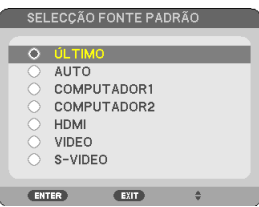

## ❸ Ajustar o tamanho da imagem e a posição

Utilize o pé com inclinação ajustável, a função de zoom ou o anel de focagem para ajustar o tamanho e a posição da imagem.

*Neste capítulo, omitimos desenhos e cabos para que seja mais claro.*

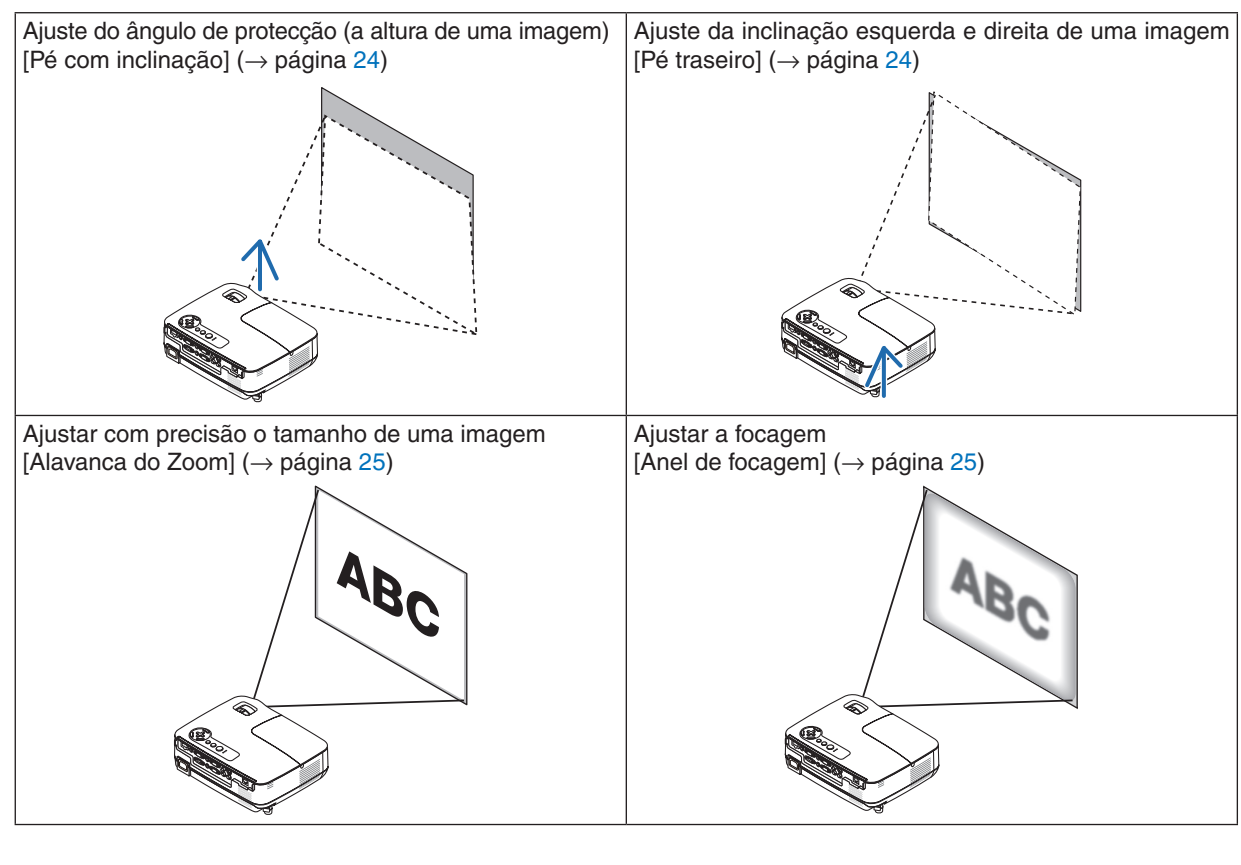

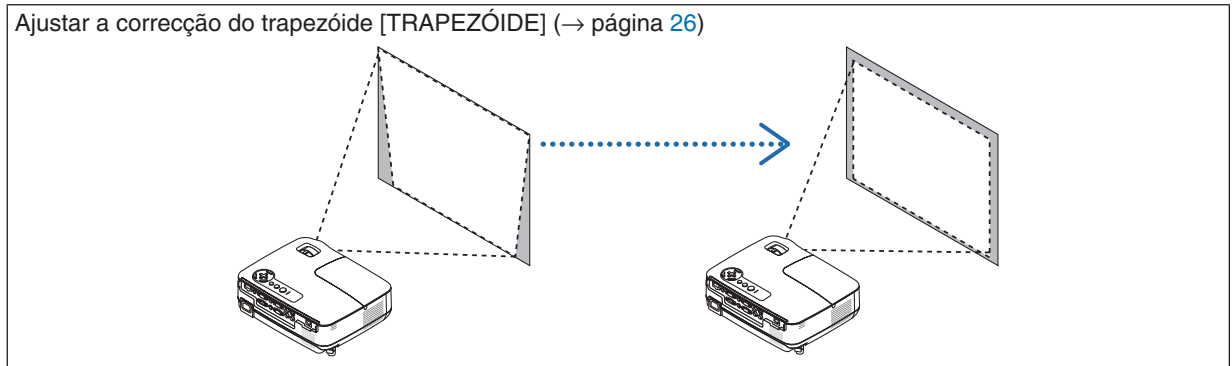

#### <span id="page-33-0"></span>Ajuste o Pé de Inclinação

*1. Levante a extremidade dianteira do projector.*

#### **CUIDADO:**

Não tente tocar na saída da ventilação durante o ajuste do pé de inclinação, pois esta pode ficar quente enquanto o projector estiver ligado e depois de ter sido desligado.

- *2. Empurre para cima e mantenha a alavanca do pé de inclinação ajustável na parte frontal do projector para prolongar o pé de inclinação ajustável.*
- *3. Baixe a parte dianteira do projector até à altura desejada.*
- *4. Solte a alavanca do pé de inclinação ajustável para bloquear o pé de inclinação ajustável.*

 *O pé com inclinação pode ser prolongado até 40 mm.*

 *Existem cerca de 10 graus (para cima) para ajustar a parte dianteira do projector.*

 *Rode o pé traseiro para a altura desejada, de modo a nivelar a imagem na superfície de projecção.*

#### **CUIDADO:**

• Não use o pé de inclinação com outros intuitos para além dos estipulados.

A má utilização, como usar o pé de inclinação para transportar ou pendurar (na parede ou tecto) o projector pode causar danos no projector.

#### **Ajuste da inclinação esquerda e direita de uma imagem [Pé traseiro]**

*1. Remova o espaçador (borracha preta) do pé traseiro. Guarde o espaçador para utilização futura.*

#### *2. Rode o pé traseiro.*

 *O pé traseiro pode ser prolongado até 10 mm. Se rodar o pé traseiro o projector pode ser colocado na horizontal.*

*NOTA: Depois de utilizar o projector, ligue o espaçador ao pé traseiro.*

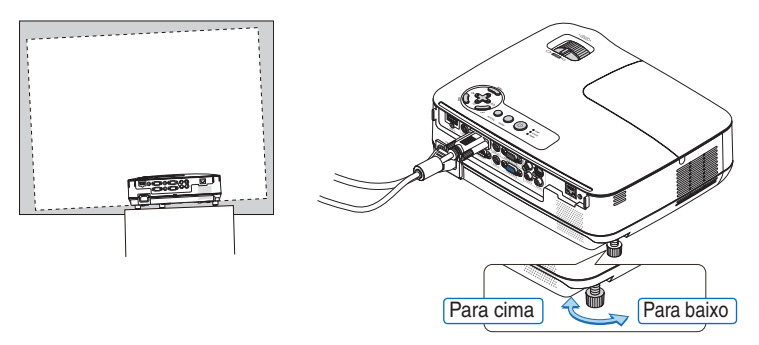

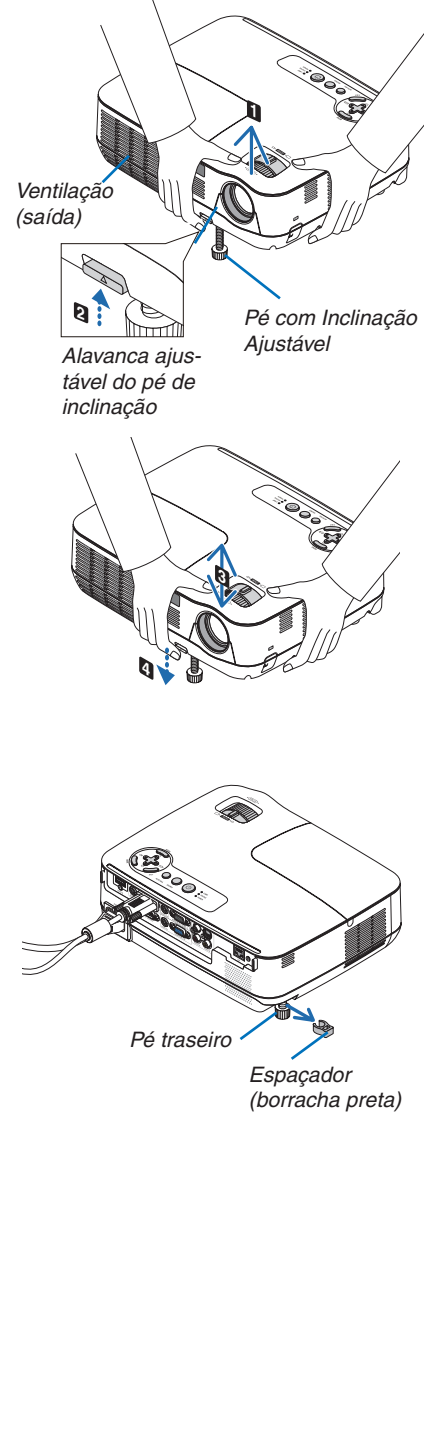

#### <span id="page-34-0"></span>Zoom

Use a alavanca do ZOOM para ajustar o tamanho de imagem no ecrã.

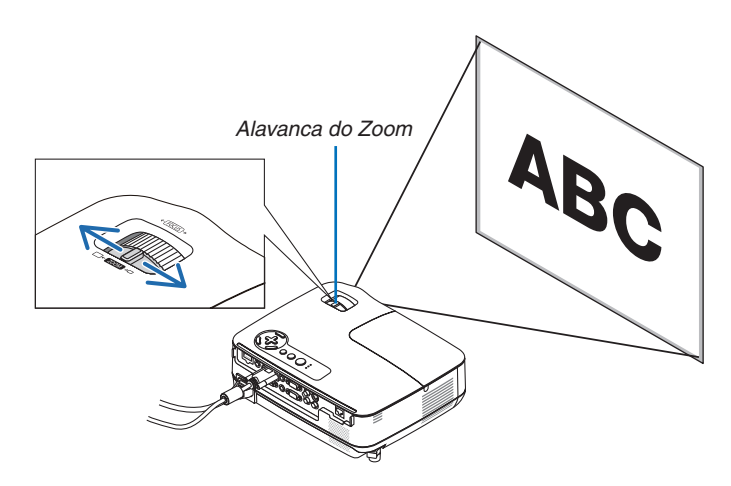

#### Focagem

Use o anel de focagem (FOCUS) para obter a melhor focagem.

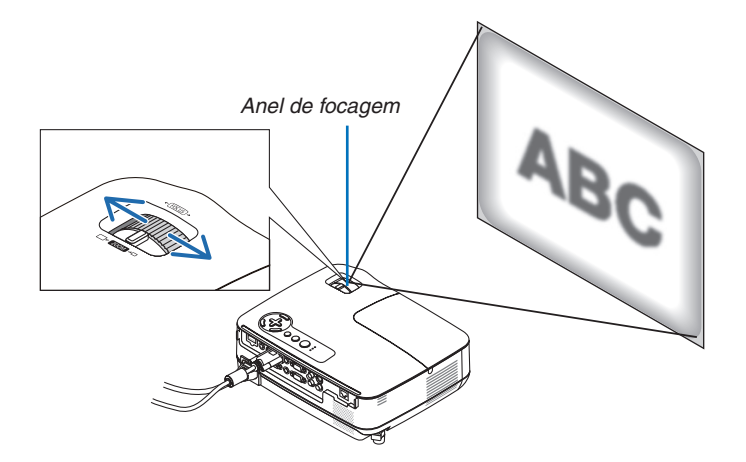

## <span id="page-35-0"></span>❹ Corrigir a Distorção do Trapezóide

#### Corrigir a Distorção do Trapezóide

Se o ecrã estiver inclinado verticalmente, a distorção do trapezóide fica mais larga. Proceda aos seguintes passos para corrigir a distorção do trapezóide

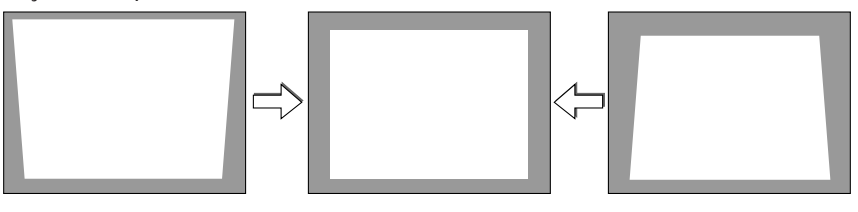

*NOTA:*

- A correcção do trapezóide pode dar origem a uma ligeira desfocagem da imagem, porque a correcção é feita electronicamente.
- · O raio de correcção do trapezóide pode ser feito mais estreito, dependendo da escolha do sinal ou do formato.

#### Ajustando com os botões na estrutura

- *1. Prima o botão* △ *( ) ou* ▽ *( ) sem que haja qualquer menu exibido.*
	- *A barra do trapezóide será apresentada.*

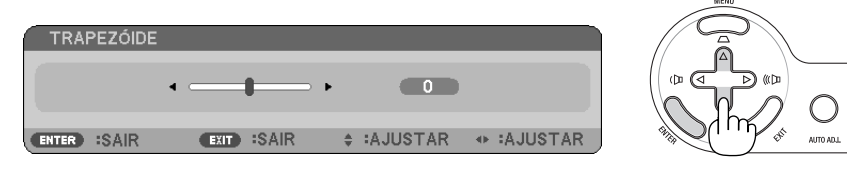

#### *2. Use o botão* △ *ou* ▽ *para corrigir a distorção do trapezóide.*

 *Ajuste para que os lados esquerdo e direito fiquem paralelos.*

#### *3. Prima o botão ENTER.*

 *A barra do trapezóide será fechada.*

NOTA: Quando o menu é apresentado, a operação apresentada acima não se encontra disponível. Quando o menu é apresentado, *prima o botão MENU para fechar o menu e começar a correcção do trapezóide.* A partir do menu, escolha [CONFIG.]  $\rightarrow$  [GERAL]  $\rightarrow$  [TRAPEZÓIDE]. As alterações podem ser guardadas com [SALVAR TRAPE-*ZIDE]. (*→ *página [64\)](#page-73-0)*
#### 3. Projectar uma Imagem (Operação Básica)

#### Ajustando com o controlo remoto

*1. Prima o botão KEYSTONE.*

 *A barra do trapezóide será exibida.*

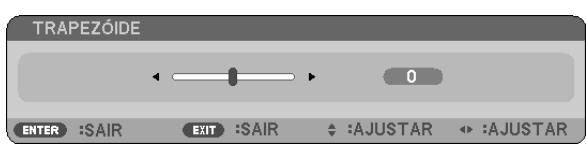

*2. Use o botão* ◁ *ou* ▷ *para corrigir a distorção do trapezóide. Ajuste para que os lados esquerdo e direito fiquem paralelos.*

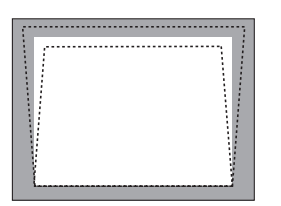

*3. Prima o botão ENTER.*

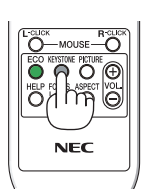

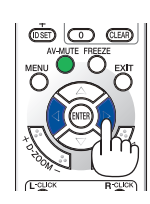

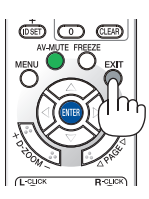

*NOTA:*

- A correcção do trapezóide pode causar uma ligeira desfocagem na imagem, porque a correcção é feita electronicamente.
- A gama máxima de correcção vertical do trapezóide é +/- 40 graus. Esta gama máxima pode ser diminuída dependendo do sinal ou da definição da relação de apresentação. Quando o modo 3D está activo, o alcance da correcção trapezoidal será também *menor.*
- *• A gama de correcção de trapezóide não é o ângulo máximo do projector.*
- *• A correcção esquerda e direita (horizontal) do trapezóide não se encontra disponível.*

*SUGESTÃO: As alterações podem ser guardadas com [SALVAR TRAPEZIDE]. (*→ *página [64](#page-73-0))*

## ❺ Optimizar o Sinal do Computador Automaticamente

#### Ajustar a imagem com o ajuste automático

Optimizar uma imagem de computador automaticamente.

Prima o botão AUTO ADJ. para optimizar automaticamente uma imagem do computador. Este ajuste pode ser necessário quando ligar o seu computador pela primeira vez.

# *[Imagem fraca] [Imagem normal]* × \$ ā

#### *NOTA:*

*Alguns sinais podem levar tempo a aparecer, ou podem não ser apresentados correctamente.*

- *• A função de ajuste automático apenas funciona para sinais de computador (RGB).*
- Se a operação de ajuste automático não conseguir optimizar o sinal do computador, tente ajustar a posição [HORIZONTAL], *[VERTICAL], [RELÓGIO] e [FASE] manualmente. (*→ *página [60](#page-69-0), [61\)](#page-70-0)*

## ❻ Aumentar ou Diminuir o Volume

Pode ajustar o nível do som do altifalante.

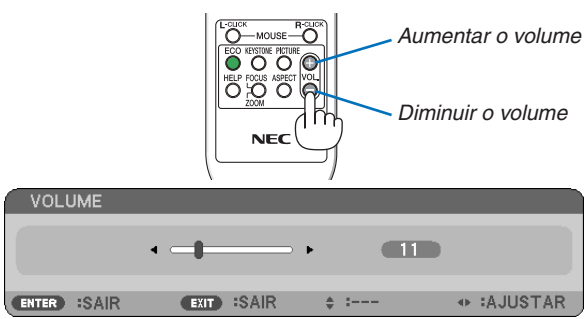

SUGESTÃO: Quando não aparecer qualquer menu, pode utilizar os botões  $\lhd e \rhd$  na estrutura do projector como controlo do volume.

NOTA: O volume de som do [BIP] não pode ser ajustado. Para desligar o som [BIP] seleccione, a partir do menu, [CONFIG.]  $\rightarrow$ *[OPÇÕES(1)]* → *[BIP]* → *[DESLIG.]. (*→ *página [71\)](#page-80-0)*

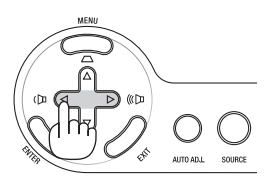

## ❼ Desligar o Projector

#### **Para desligar o projector:**

*1. Primeiro, prima o botão (POWER) na estrutura do projector, ou o botão POWER OFF no comando à distância.* 

 *Aparece a mensagem [DESLIGAR ALIMENTAÇÃO / TEM A CERTEZA ? / SESSÃO DE POUPANÇA DE CARBONO X.XXX[g-CO2]].*

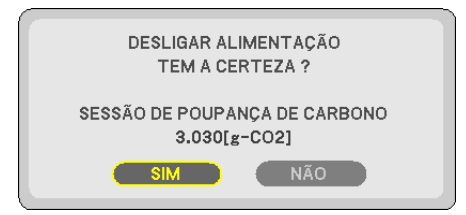

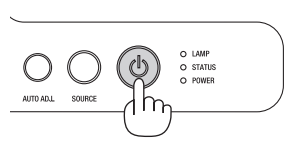

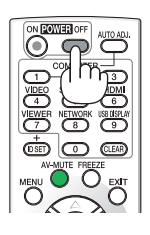

#### *2. A seguir, prima o botão ENTER ou prima novamente o botão (POWER) ou POWER OFF.*

 *A lâmpada desligar-se-á e o projector entrará em modo de espera. Quando em modo de espera, o indicador POWER acenderá para laranja e o indicador STATUS para verde quando está seleccionado [NORMAL] para [MODO ES-PERA].*

 *Imediatamente após ligar o projector e ver uma imagem, não pode desligar o projector durante 60 segundos.*

#### *3. Finalmente, desligue o cabo de alimentação.*

 *O indicador POWER apaga-se.*

#### **CUIDADO:**

Algumas partes do projector podem tornar-se quentes temporariamente se a fonte de alimentação de CA for desligada tanto durante o funcionamento normal do projector como durante o funcionamento da ventoinha de arrefecimento. Tenha cuidado ao pegar no projector.

#### *NOTA:*

- · Não desligue a alimentação durante 60 segundos imediatamente depois de a ter ligado e apresentado uma imagem.
- · Não desligue o cabo de alimentação de CA do projector no espaço de 10 segundos após fazer ajustes ou alterar configurações e *fechar o menu. Fazê-lo pode levar à perda de ajustes e definições.*

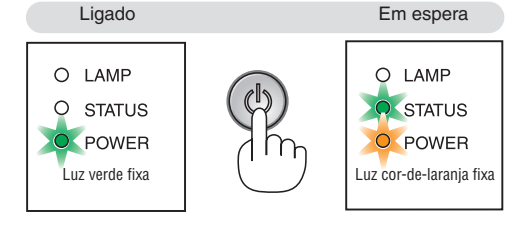

## ❽ Após a utilização

Preparação: Certifique-se que o projector está desligado.

- *1. Desligue quaisquer outros cabos.*
- *2. Retraia o pé de inclinação ajustável se este estiver esticado.*
- *3. Cubra a lente com a tampa da lente.*

## 4. Características Convenientes

## ❶ Desligar a Imagem e o Som

Prima o botão AV-MUTE para desligar a imagem e o som durante um curto período de tempo. Prima novamente para recuperar a imagem e o som.

*NOTA: Ainda que a imagem esteja desligada, o menu continua a permanecer no ecrã.*

## ❷ Congelar uma imagem

Prima o botão FREEZE para congelar uma imagem. Prima novamente para continuar o movimento.

*NOTA: A imagem é congelada mas o vídeo original continua a ser reproduzido.*

## ❸ Aumentar uma Imagem

Pode aumentar a imagem até quatro vezes.

*NOTA: A ampliação máxima poderá ser inferior a quatro vezes dependendo do sinal ou quando o [ZOOM PANORÂMICO] está seleccionado para [RELAÇÃO DE APRESENTAÇÃO].*

#### Para o fazer:

#### *1. Prima o botão D-ZOOM (+) para ampliar a imagem.*

 *Para mover a imagem ampliada, use o botão* △*,*▽*,*◁ *ou* ▷*.*

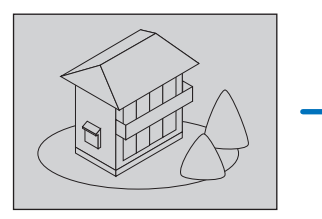

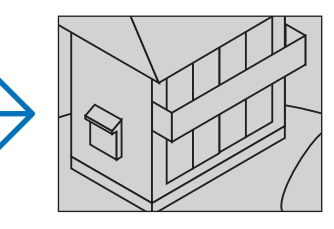

*2. Prima o botão* △▽◁▷*.*

 *A área da imagem ampliada será deslocada*

#### *3. Prima o botão D-ZOOM (−).*

 *De cada vez que o botão D-ZOOM (−) é premido, a imagem é reduzida. NOTA:*

*• A imagem será ampliada ou reduzida no centro do ecrã.*

*• A apresentação do menu irá cancelar a ampliação actual.*

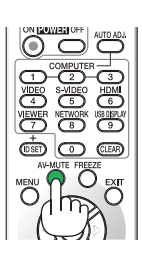

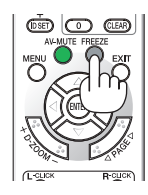

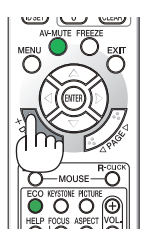

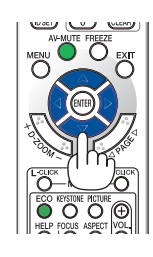

## **4 Mudar Modo Eco**

Esta característica permite-lhe escolher dois modos de luminosidade da lâmpada: Modos DESLIG. e LIGADO O tempo de vida da lâmpada pode ser estendido ligando o [MODO ECO].

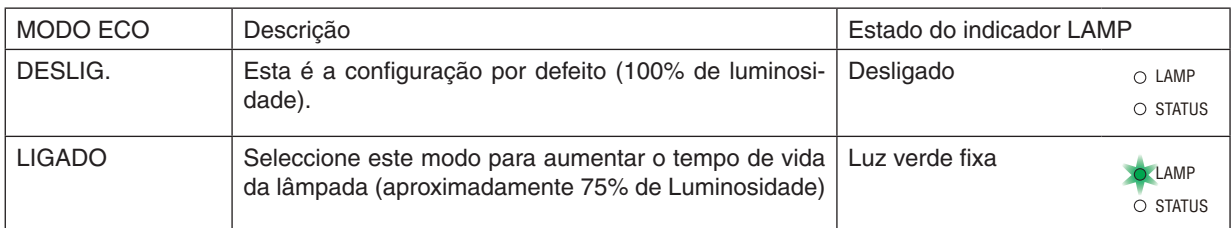

#### Para ligar o [MODO ECO], faça o seguinte:

- *1. Prima o botão ECO no comando à distância para ver o ecrã [MODO ECO].*
- *2. Use o botão* △ *ou* ▽ *para seleccionar [LIGADO].*

#### *3. Prima o botão ENTER.*

 *Para passar do modo [LIGADO] para [DESLIG.], volte ao passo 2 e escolha [DESLIG.]. Repita o passo 3.*

#### *NOTA:*

- *• O MODO ECO pode ser alterado com o menu. Escolha [CONFIG.]* → *[GERAL]* → *[MODO ECO].*
- *• O tempo de vida que a lâmpada ainda tem e as horas que utilizou a lâmpada podem ser verificadas em [TEMPO DE USO]. Escolha [INFO.]* → *[TEMPO DE USO].*
- *• O projector entrará sempre na condição [MODO ECO][LIGADO] por 90 segundos imediatamente após o projector ser ligado. A condição da lâmpada não será afectada mesmo quando [MODO ECO] é mudado dentro deste período de tempo.*
- *• Depois de um intervalo de 45 segundos desde quando o projector apresenta um ecrã azul, preto ou o logótipo, [MODO ECO] muda automaticamente para [LIGADO].*

 *Isto é feito apenas quando [MODO ECO] está seleccionado como [DESLIG.].*

*• Se o projector estiver demasiado quente no modo [DESLIG.], pode haver o caso do [MODO ECO] mudar automaticamente para o modo [LIGADO], para proteger o projector. Quando o projector estiver no modo [LIGADO], a luminosidade da imagem diminui. Quando o projector volta à temperatura normal, o [MODO ECO] volta ao modo [DESLIG.].*

 *O símbolo do termómetro [ ] indica que o [MODO ECO] está definido automaticamente para o modo [LIGADO], porque a temperatura interna é demasiado elevada.*

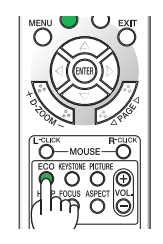

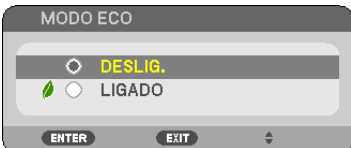

## ❺ Verificação do efeito de poupança energética [MEDIDOR DE CARBONO]

Esta função mostra os efeitos da poupança energética em termos de redução da emissão de CO<sub>2</sub> (kg) quando o [MODE ECO] do projector está [LIGADO]. Esta função chama-se [MEDIDOR DE CARBONO].

Há duas mensagens: [POUP. TOT. DE CARB. e [SESSÃO DE POUPANÇA DE CARBONO/POUP. TOTAL DE CUSTOS] e a poupança de custos de electricidade. A mensagem [POUP. TOT. DE CARB./POUP. TOTAL DE CUSTOS] mostra o total de redução da emissão de CO2 desde a expedição do produto até agora. Pode verificar a informação sobre [TEMPO DE USO] a partir de [INFO.] do menu. ( $\rightarrow$  página [77\)](#page-86-0)

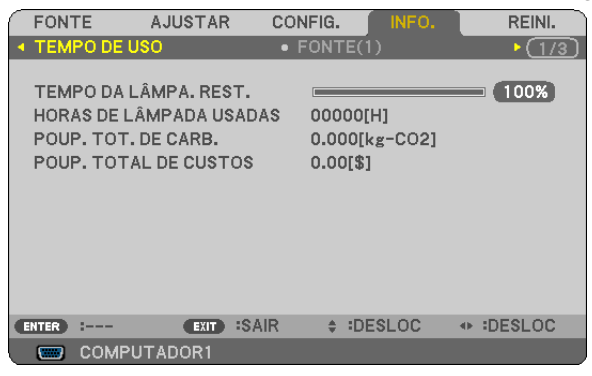

A mensagem [SESSÃO DE POUPANCA DE CARBONO] mostra a redução da emissão de CO<sub>2</sub> entre o tempo de mudar para MODO ECO imediatamente depois de ligado e desligado. A mensagem [SESSÃO DE POUPANÇA DE CARBONO] será exibida na mensagem [DESLIGAR ALIMENTAÇÃO / TEM A CERTEZA ?] quando se desliga.

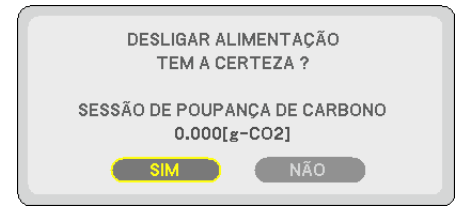

*SUGESTÃO:*

*• A fórmula que se mostra abaixo é a utilizada para calcular a redução da emissão de CO2.*

Redução da emissão de CO<sub>2</sub> = Consumo energético em DESLIG, para MODO ECO – Consumo energético em LIGADO para MODO *ECO × Factor de conversão de CO2.\**

\* O Cálculo para a redução da emissão de CO<sub>2</sub> é baseado numa publicação da OECD "Emissões de CO<sub>2</sub> a partir da combustão de *combustíveis, Edição de 2008".*

- · Esta fórmula não se aplicará ao consumo energético uma vez que este não é afectado quer o [MODO ECO] esteja ligado ou des*ligado.*
- Os factores de [POUP. TOTAL DE CUSTOS] podem ser alterados a partir do menu ([CONVERSÃO DE CARBONO] e [CONVERSÃO *DE MOEDA]). (*→ *páginas [73,](#page-82-0) [74](#page-83-0))*
- A unidade monetária de [POUP. TOTAL DE CUSTOS] pode ser alterada a partir do menu ([MOEDA]). ( $\rightarrow$  página [74\)](#page-83-0)

## ❻ Prevenir a utilização sem autorização do Projector [SEGURANÇA]

Pode ser definida uma senha para o projector usando o menu, para evitar a operação por um utilizador não autorizado. Quando for definida uma senha, ao ligar o projector é apresentado o ecrã de introdução da senha. Se a senha correcta não for introduzida, o projector não pode projectar nenhuma imagem.

• A definição de [SEGURANÇA] não pode ser cancelada utilizando [REINI.] no menu.

#### **Para activar a função de segurança:**

#### *1. Prima o botão MENU.*

 *O menu é apresentado.*

- 2. *Prima duas vezes o botão ⊳ para seleccionar [CONFIG.] e prima o botão* ▽ ou o botão ENTER para selec*cionar [GERAL].*
- *3. Prima o botão* ▷ *para seleccionar [INSTALAÇÃO].*
- *4. Prima três vezes o botão* ▽ *para seleccionar [SEGURANÇA] e prima o botão ENTER.*

| <b>FONTE</b><br><b>AJUSTAR</b>                                                                                   | <b>CONFIG.</b>                             | INFO.                | REINI.    |
|----------------------------------------------------------------------------------------------------|--------------------------------------------|----------------------|-----------|
| $\bullet$ OPCÕES(1)<br><b>INSTALAÇÃO</b>                                                                         |                                            | Þ                    | 2/3       |
| <b>ORIENTACÃO</b><br>BLOQ, PAINEL CONTROLO<br><b>SEGURANCA</b><br>VELOC. DE COMUNICAÇÃO<br><b>ID DE CONTROLO</b> | DESLIG.<br>DESLIG.<br>38400 <sub>bps</sub> | FRENTE DE SECRETÁRIA |           |
| :SAIR<br>:SELECT<br><b>ENTER</b><br><b>EXIT</b>                                                                  | $\div$ :DESLOC                             |                      | $1 - - -$ |
| COMPUTADOR1<br>.                                                                                                 |                                            |                      |           |

 *É apresentado o menu DESLIG./LIGADO.*

*5. Prima o botão* ▽ *para seleccionar [LIGADO] e prima o botão ENTER.*

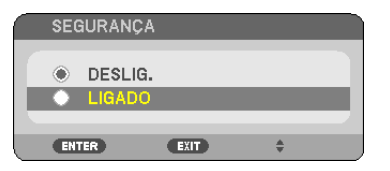

 *O ecrã de [SENHA DE SEGURANÇA] é apresentado.*

*6. Introduza uma combinação dos quatro botões* △▽◁▷ *e prima o botão ENTER.*

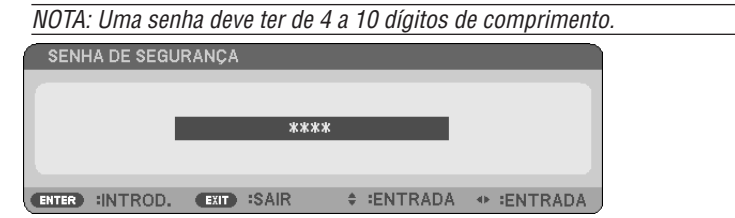

 *O ecrã de [CONFIRME A SENHA] é apresentado.*

*7. Introduza a mesma combinação dos quatro botões* △▽◁▷ *e prima o botão ENTER.*

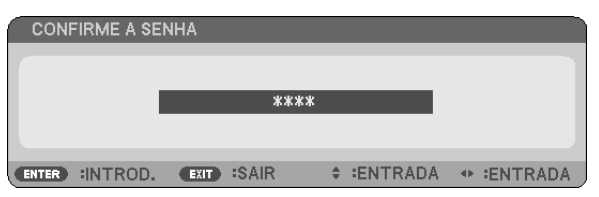

 *O ecrã de confirmação é apresentado.*

*8. Seleccione [SIM] e prima o botão ENTER.*

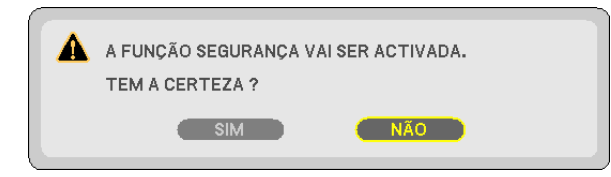

 *A função de SEGURANÇA foi activada.*

**Para ligar o projector quando [SEGURANÇA] estiver activada:**

#### *1. Prima e mantenha premido o botão POWER.*

 *O projector será ligado e aparecerá uma mensagem para efeitos de bloqueio do projector.*

*2. Prima o botão MENU.*

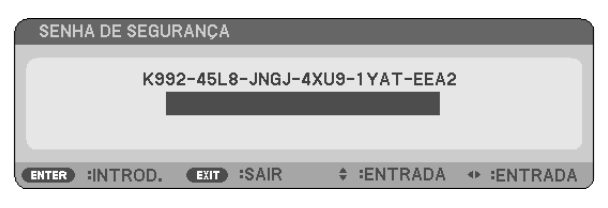

*3. Introduza a senha correcta e prima o botão ENTER. O projector apresenta uma imagem.*

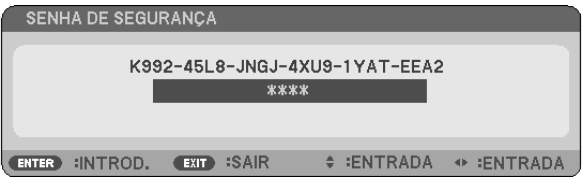

*NOTA: O modo de desactivação de segurança é mantido até que o cabo de alimentação seja desligado.*

#### **Para desactivar a função de SEGURANÇA:**

#### *1. Prima o botão MENU.*

 *O menu é apresentado.*

*2. Seleccione [CONFIG.]* → *[INSTALAÇÃO]* → *[SEGURANÇA] e prima o botão ENTER.*

| <b>FONTE</b><br><b>AJUSTAR</b>                                                                                   | <b>CONFIG.</b><br>INFO.                                           | REINI.    |
|----------------------------------------------------------------------------------------------------|-------------------------------------------------------------------|-----------|
| $\bullet$ OPCÕES(1)<br><b>INSTALAÇÃO</b>                                                                         | ь                                                                 | 2/3       |
| <b>ORIENTACÃO</b><br>BLOQ, PAINEL CONTROLO<br><b>SEGURANCA</b><br>VELOC. DE COMUNICAÇÃO<br><b>ID DE CONTROLO</b> | FRENTE DE SECRETÁRIA<br>DESLIG.<br>LIGADO<br>38400 <sub>bps</sub> |           |
| :SAIR<br>:SELECT<br><b>EXIT</b><br><b>ENTER</b>                                                                  | $\div$ :DESLOC                                                    | $1 - - -$ |
| COMPUTADOR1<br>□                                                                                                 |                                                                   |           |

 *É apresentado o menu DESLIG./LIGADO.*

#### *3. Seleccione [DESLIG.] e prima o botão ENTER.*

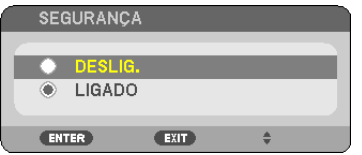

 *O ecrã de CONFIRME A SENHA será apresentado.*

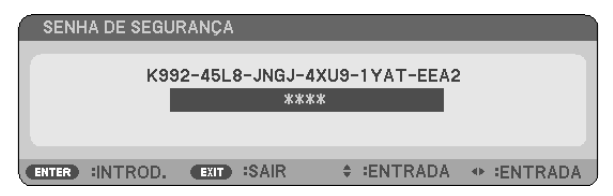

#### *4. Introduza a sua senha e prima o botão ENTER.*

 *Quando a senha correcta é introduzida, a função de SEGURANÇA é desactivada.*

NOTA: Se se esquecer da sua senha, contacte o seu revendedor. O seu revendedor fornecer-lhe-á a sua senha contra a apresentação do seu código de pedido. O seu código de pedido é apresentado no ecrã de confirmação da senha. Neste exemplo [K992-45L8-*JNGJ-4XU9-1YAT-EEA2] é um código de pedido.*

## ❼ Utilizar o Receptor Remoto do Rato Opcional (NP01MR)

O receptor remoto do rato opcional permite-lhe utilizar as funções do rato do seu computador a partir do comando à distância. É muito conveniente para clicar nas apresentações criadas no seu computador.

#### **Ligar o receptor do rato remoto ao seu computador**

Se desejar usar a função do rato remoto, ligue o receptor do rato ao computador. O receptor do rato pode ser ligado directamente a uma porta USB do computador (tipo A).

NOTA: Dependendo do tipo de ligação ou sistema operativo instalado no seu computador, poderá ter de reiniciar o computador ou *alterar as configurações deste.*

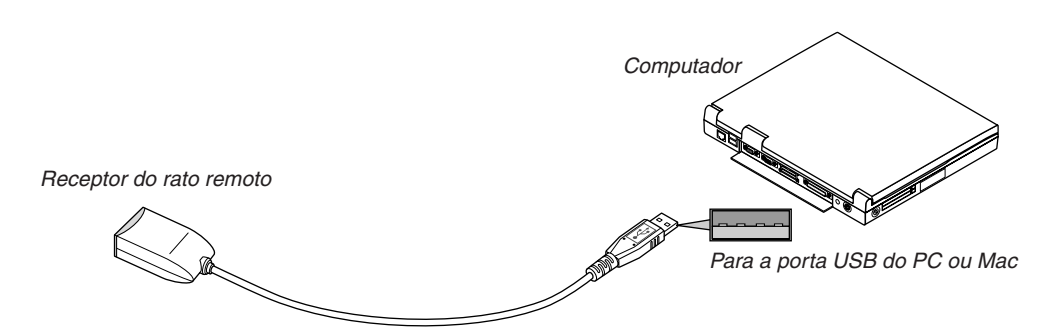

#### **Quando estiver a utilizar um computador com o receptor do rato remoto**

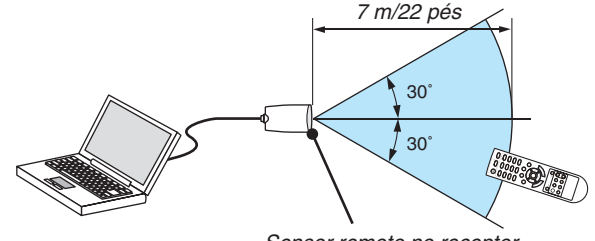

*Sensor remoto no receptor do rato remoto*

#### **Quando fizer a ligação com o terminal USB**

Para PC, o receptor do rato apenas pode ser usado com um sistema operativo Windows XP\*, Windows 2000, Windows Vista, Windows 7, ou Mac OS X 10.0.0 ou mais recente.

\* NOTA: Numa versão SP1 ou anterior do Windows XP, se o cursor do rato não se mover correctamente, faça o seguinte: Limpe a caixa de verificação da precisão do ponteiro por debaixo da barra deslizante da velocidade do rato na caixa de diálogo das *Propriedades do Rato [Separador das Opções do Ponteiro].*

*NOTA: Os botões PAGE* ▲ *e* ▼ *não funcionam com PowerPoint para Mac.*

NOTA: Espere pelo menos 5 segundos após desligar o receptor do rato antes de voltar a ligá-lo e vice-versa. O computador pode *não identificar o receptor do rato se este for repetidamente ligado e desligado em intervalos rápidos.*

#### **Utilizar o rato do seu computador a partir do comando à distância**

Pode utilizar o rato do seu computador a partir do comando à distância.

Botão PAGE ▲/▼: Corre a área de visualização da janela, ou passa para o diapositivo anterior ou seguinte em PowerPoint no seu computador. Botões △▽◁▷: Movem o cursor do rato no seu computador. Botão MOUSE L-CLICK: Funciona como o botão esquerdo do rato. Botão MOUSE R-CLICK: Funciona como o botão direito do rato.

#### *NOTA:*

• Quando utilizar o seu computador com o botão  $\triangle \triangledown \triangle \circ \omega \triangleright$  com o menu apresentado, tanto o menu como o ponteiro do rato *serão afectados. Feche o menu e efectue a operação do rato.*

*• Os botões PAGE* ▲ *e* ▼ *não funcionam com PowerPoint para Mac.*

#### **Acerca do Modo de Arrastamento:**

Premindo o botão MOUSE L-CLICK ou R-CLICK durante 2 a 3 segundos e depois deixando de premir, escolhe o modo de arrastamento e pode arrastar, simplesmente premindo o botão △▽◁▷. Para largar o item, prima o botão MOUSE L-CLICK (ou R-CLICK). Para cancelar, prima o botão MOUSE R-CLICK (ou L-CLICK).

SUGESTÃO: Pode mudar a velocidade do ponteiro na caixa de diálogo das propriedades do rato no Windows. Para mais informações, *consulte a documentação do utilizador ou a ajuda online fornecida com o seu computador.*

## ❽ Usar o cabo do computador (VGA) para manipular o projector (Virtual Remote Tool)

Utilizando o software utilitário "Virtual Remote Tool", incluído no CD-ROM que acompanha o projector NEC, o ecrã remoto virtual (ou barra de ferramentas) será exibido no ecrã do seu computador.

Isto auxiliará a execução de operações tais como ligar e desligar a alimentação do projector e selecção de sinal através do cabo do computador (VGA), cabo série ou ligação LAN.

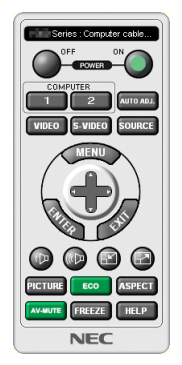

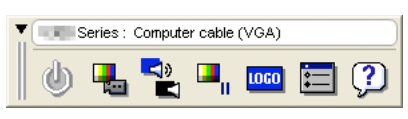

Ecrã remoto virtual Barra de ferramentas

Esta secção fornece um esboço na preparação para usar a Virtual Remote Tool. Para informações sobre como usar a Virtual Remote Tool, consulte a Ajuda da Virtual Remote Tool. (→ página [44\)](#page-53-0)

Passo 1: Instalar Virtual Remote Tool no computador.  $(\rightarrow)$  página [40\)](#page-49-0)

Passo 2: Ligar o projector ao computador. ( $\rightarrow$  página [42\)](#page-51-0)

Passo 3: Iniciar a Virtual Remote Tool. (→ página [43\)](#page-52-0)

#### *SUGESTÃO:*

- *• A Virtual Remote Tool pode ser usada com uma ligação LAN e em série.*
- *• Para informação sobre como actualizar a Virtual Remote Tool, visite o nosso sitio na internet: <http://www.nec-display.com/dl/en/index.html>*

#### *NOTA:*

- · Quando está seleccionado [COMPUTADOR1] a partir da seleccão de fonte, o Ecrã remoto virtual ou a Barra de ferramentas serão *exibidos assim como o ecrã do seu computador.*
- · Use o cabo de computador (VGA) fornecido para ligar directamente o conector COMPUTER 1 IN ao conector de saída do monitor *do computador para usar a Virtual Remote Tool.* Usar um comutador ou outros cabos além do cabo de computador (VGA) pode provocar falha na comunicação do sinal.  *Conector de cabo VGA:*

 *Pinos Nrs. 12 e 15 são necessários para DDC/CI.*

- A Virtual Remote Tool pode não funcionar dependendo das especificações do seu computador e da versão dos adaptadores *gráficos ou controladores (drivers).*
- *• A função de transferência LOGO não está disponível em todos os projectores desta série.*

#### *SUGESTÃO:*

• O conector COMPUTER 1 IN do projector suporta DDC/CI (Display Data Channel Command Interface). A DDC/CI é uma interface *padrão para comunicação bidireccional entre display/projector e o computador.*

#### <span id="page-49-0"></span>Passo 1: Instalar Virtual Remote Tool no computador

#### **SO suportados**

A Virtual Remote Tool irá correr nos seguintes sistemas operativos.

Windows 8<sup>\*1</sup>, Windows 8 Pro<sup>\*1</sup>, Windows 8 Enterprise<sup>\*1</sup>

Windows 7 Home Basic, Windows 7 Home Premium, Windows 7 Professional, Windows 7 Ultimate, Windows 7 Enterprise, Windows Vista Home Basic, Windows Vista Home Premium, Windows Vista Business, Windows Vista Enterprise, Windows Vista Ultimate

Windows XP Home Edition \*1, Windows XP Professional \*1

\*1: Para executar o Virtual Remote Tool, é necessário o "Microsoft .NET Framework Versão 2.0". O Microsoft .NET Framework Versão 2.0, 3.0 ou 3.5 está disponível na página da Internet da Microsoft. Faça o download e instale-o no seu computador.

*NOTA:*

- · Para instalar Virtual Remote Tool, a conta de utilizador de Windows deverá ter privilégios de "Administrador" (Windows 8, Windows *7, Windows Vista e Windows XP),*
- Saia de todos os programas em execução antes de instalar a Virtual Remote Tool. Se estiver qualquer programa em execução, a *instalação poderá não ser terminada.*

#### *1 Insira o CD-ROM que acompanha o Projector NEC na sua drive de CD-ROM.*

Serão exibidas as pastas no CD-ROM do Projector NEC. Se as pastas não forem exibidas, clique com o botão direito do rato no ícone da drive de CD/DVD no "Computador" do Windows (ou "Meu Computador") e seleccione *"Abrir".*

#### *2 Faça duplo-clique em "Software", "Virtual Remote Tool" e depois "32bit" ou "64bit".*

 *O ícone "VRT.exe" será exibido.*

#### *3 Clique duas vezes no ícone"VRT.exe".*

 *O Instalador será iniciado e o ecrã Assistente aparecerá.*

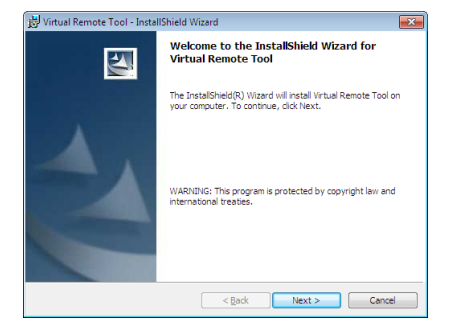

#### *3 Clique "Next".*

 *O ecrã "END USER LICENSE AGREEMENT" será exibido.*

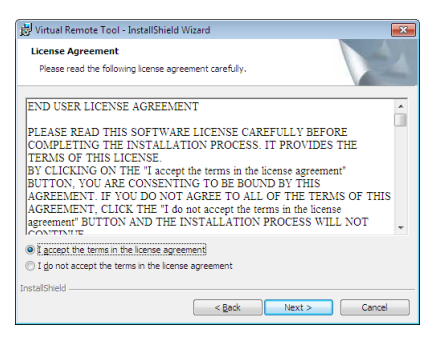

 *Leia cuidadosamente "END USER LICENSE AGREEMENT"*

- *4 Se concordar, clique "I accept the terms in the license agreement" e depois clique em"Next".*
	- *• Siga as instruções nas telas do instalador para concluir a instalação.*

#### <span id="page-51-0"></span>*SUGESTÃO:*

#### **Desinstalar Virtual Remote Tool**

#### **Preparação:**

Saia da Virtual Remote Tool antes de desinstalar. Para desinstalar a Virtual Remote Tool, as contas de utilizador do Windows têm de ter privilégios de "Administrador" (Windows 8, Windows 7 e Windows Vista) ou privilégios de "Administrador de Computador" (Windows XP).

#### **• Para Windows 7/Windows Vista**

- *1 Clique em "Iniciar" e depois em "Painel de controlo". A janela do painel de controlo será exibida.*
- *2 Clique em "Desinstalar um programa" em "Programas" A janela "Programas e funcionalidades" será exibida.*
- *3 Seleccione Virtual Remote Tool e clique.*
- *4 Clique "Desinstalar/Alterar" ou "Desinstalar".*

 *• Quando a janela de "Controlo de Conta de Utilizador" for exibida, clique "Continuar". Siga as instruções nas diferentes telas para completar a desinstalação.*

#### **• Para Windows XP**

- *1 Clique em "Iniciar" e depois em "Painel de controlo". A janela do painel de controlo será exibida.*
- *2 Clique duas vezes em "Adicionar / Remover programas". A janela Adicionar/Remover programas será exibida.*
- *3 Clique em Virtual Remote Tool a partir da lista e depois clique em "Remover". Siga as instruções nas diferentes telas para completar a desinstalação.*

#### Passo 2: Ligar o projector ao computador.

- *1 Use o cabo de computador (VGA) fornecido para ligar o conector COMPUTER 1 IN do projector directamente ao conector de saída do monitor do computador.*
- *2 Ligue o cabo de alimentação fornecido a AC IN do projector e à tomada de corrente.*

 *O projector fica em modo de espera.*

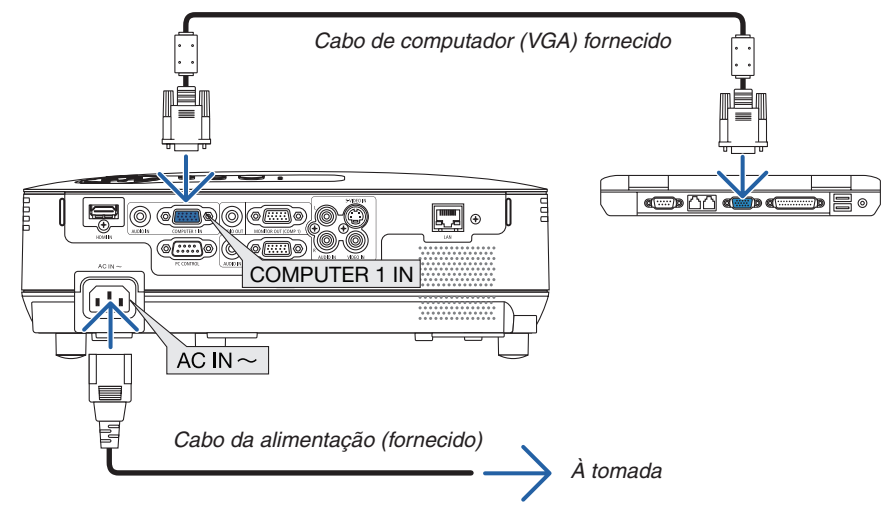

#### *SUGESTÃO:*

· Quando a Virtual Remote Tool se inicia pela primeira vez, a janela "Easy Setup" será exibida para orientar as suas ligações.

#### <span id="page-52-0"></span>Passo 3: Iniciar Virtual Remote Tool

**Comece por usar o ícone de atalho**

• Clique duas vezes no ícone de atalho no ambiente de trabalho.

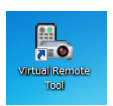

#### **Inicie a partir do menu Iniciar**

*• Clique [Iniciar]* → *[Todos os programas] ou [Programas]* → *[NEC Projector User Supportware]* → *[Virtual Remote Tool]* → *[Virtual Remote Tool].*

 *Quando a Virtual Remote Tool se inicia pela primeira vez, a janela "Easy Setup" será exibida.*

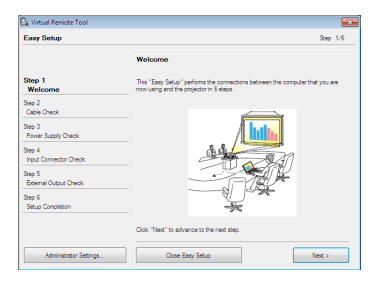

#### *Siga as instruções nas telas*

 *Quando o "Easy Setup" estiver concluído, a tela da Virtual Remote Tool será exibida.*

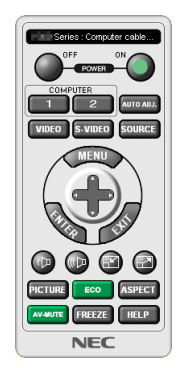

#### *NOTA:*

· Quando estiver seleccionado, a partir do menu, [ECONOMIZAR ENERGIA] para [MODO ESPERA], o projector não pode ser ligado *pelo cabo do computador (VGA) ou por uma ligação de rede (LAN com/sem fios).*

#### *SUGESTÃO:*

• A tela da Virtual Remote Tool (ou barra de ferramentas) pode ser mostrada sem a exibição da janela do "Easy Setup". Para tal, clique para marcar " Do not use Easy Setup next time" na tela do passo 6 do "Easy Setup".

#### <span id="page-53-0"></span>**Sair da Virtual Remote Tool**

*1 Clique no ícone da Virtual Remote Tool na Barra de Tarefas.*

 *O menu de contexto será apresentado.*

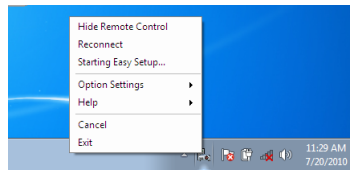

- *2 Clique "Exit".*
	- *A Virtual Remote Tool será fechada.*

**Ver o ficheiro de ajuda da Virtual Remote Tool**

- **Exibir o ficheiro de ajuda usando a barra de tarefas.**
- *1 Clique no ícone da Virtual Remote Tool na barra de tarefas enquanto a Virtual Remote Tool está a ser executada.*

 *O menu de contexto será apresentado.*

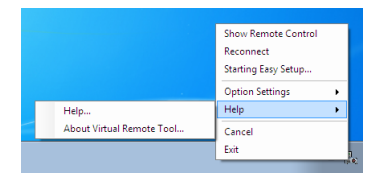

#### *2. Clique em "Help".*

 *Será exibido o ecrã de Ajuda.*

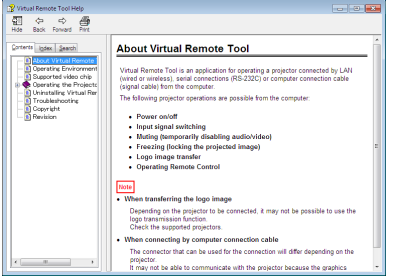

- **Exibir o ficheiro de ajuda usando o menu Iniciar.**
- *1. Clique em "Iniciar". "Todos os programas" ou "Programas". "NEC Projector User Supportware". "Virtual Remote Tool". e depois "Virtual Remote Tool Help" nesta ordem.*

 *Será apresentado o ecrã de Ajuda.*

## ❾ Configuração em Rede, utilizando um Browser HTTP

#### **Visão geral**

Ligar o projector a uma rede activa o Alert Mail (→ página [47](#page-56-0)) e o controlo do projector a partir de um computador através da rede.

Para controlar o projector, tem de instalar no computador uma aplicação exclusiva do projector.

O endereço IP e a máscara de sub-rede podem ser definidos no ecrã Network Setting no Browser Web, através de uma função de servidor HTTP. Assegure-se de que usa o "Microsoft Internet Explorer 6.0" ou uma versão superior como navegador de Internet. (Este dispositivo usa "JavaScript" e "Cookies" e o navegador deve ser definido para usar estas funções. O método de definição varia dependendo da versão do navegador. Consulte os ficheiros de ajuda e as outras informações fornecidas no seu software.)

A permissão à função de servidor HTTP é obtida iniciando o programa de navegação no computador através da rede ligada ao projector e introduzindo o seguinte URL.

• Definições de rede

http://<endereço IP do projector>/index.html

• Definições de Alerta de Correio

http://<endereço IP do projector>/lanconfig.html

*SUGESTÃO:*

- *• O endereço IP predefinido é "192.168.0.10".*
- *• Essa aplicação pode ser transferida a partir do nosso Web site.*

#### *NOTA:*

- Se o ecrã PROJECTOR NETWORK SETTINGS (Definições de rede do projector) não aparecer no browser da Internet, prima as *teclas Ctrl+F5 para actualizar o seu browser da Internet (ou limpar a memória cache).*
- A resposta do ecrã ou do botão pode ser retardada ou a operação pode não ser aceite, dependendo das definições da sua rede. *Se tal acontecer, consulte o seu administrador de rede.*

O projector poderá não responder se os seus botões forem repetidamente premidos em intervalos curtos. Se tal acontecer, aquarde um momento e repita. Se continuar a não obter nenhuma resposta, desligue e torne a ligar o projector.

#### **Preparação antes de usar**

Ligue o projector a um cabo LAN (comum, disponível no mercado) antes de iniciar as operações no Browser. ( $\rightarrow$ página [18\)](#page-27-0)

A operação com um navegador que use um servidor proxy poderá não ser possível, dependendo do tipo de servidor proxy e do método de configuração. Apesar de o tipo de servidor proxy ser um factor, é possível que os itens que já foram definidos não sejam apresentados, dependendo da eficácia do cache, e o conteúdo definido a partir do navegador poderá não ser reflectido na operação. Recomenda-se não usar um servidor proxy a menos que tal seja inevitável.

#### **Tratamento do endereço para operação através de um navegador**

Em relação ao endereço real que é introduzido para endereço ou introduzido na coluna URL quando a operação do projector é feita através de um navegador, o nome do hospedeiro pode ser usado tal como é quando o nome do hospedeiro correspondente ao endereço IP do projector tiver sido registado no servidor do nome do domínio por um administrador da rede, ou nome do hospedeiro correspondente ao endereço IP do projector tiver sido definido no ficheiro "HOSTS" do computador em uso.

Exemplo 1: Quando o nome de hospedeiro do projector tiver sido definido para "pj.nec.co.jp", é permitido o acesso às definições de rede especificando http://pj.nec.co.jp/index.html para o endereço ou a coluna de entrada do URL. Exemplo 2: Quando o endereço IP do projector for "192.168.73.1", é permitido o acesso às definições de alerta de correio especificando http://192.168.73.1/index.html

para o endereço ou a coluna de entrada do URL.

#### Definições de rede

http://<endereço IP do projector>/index.html

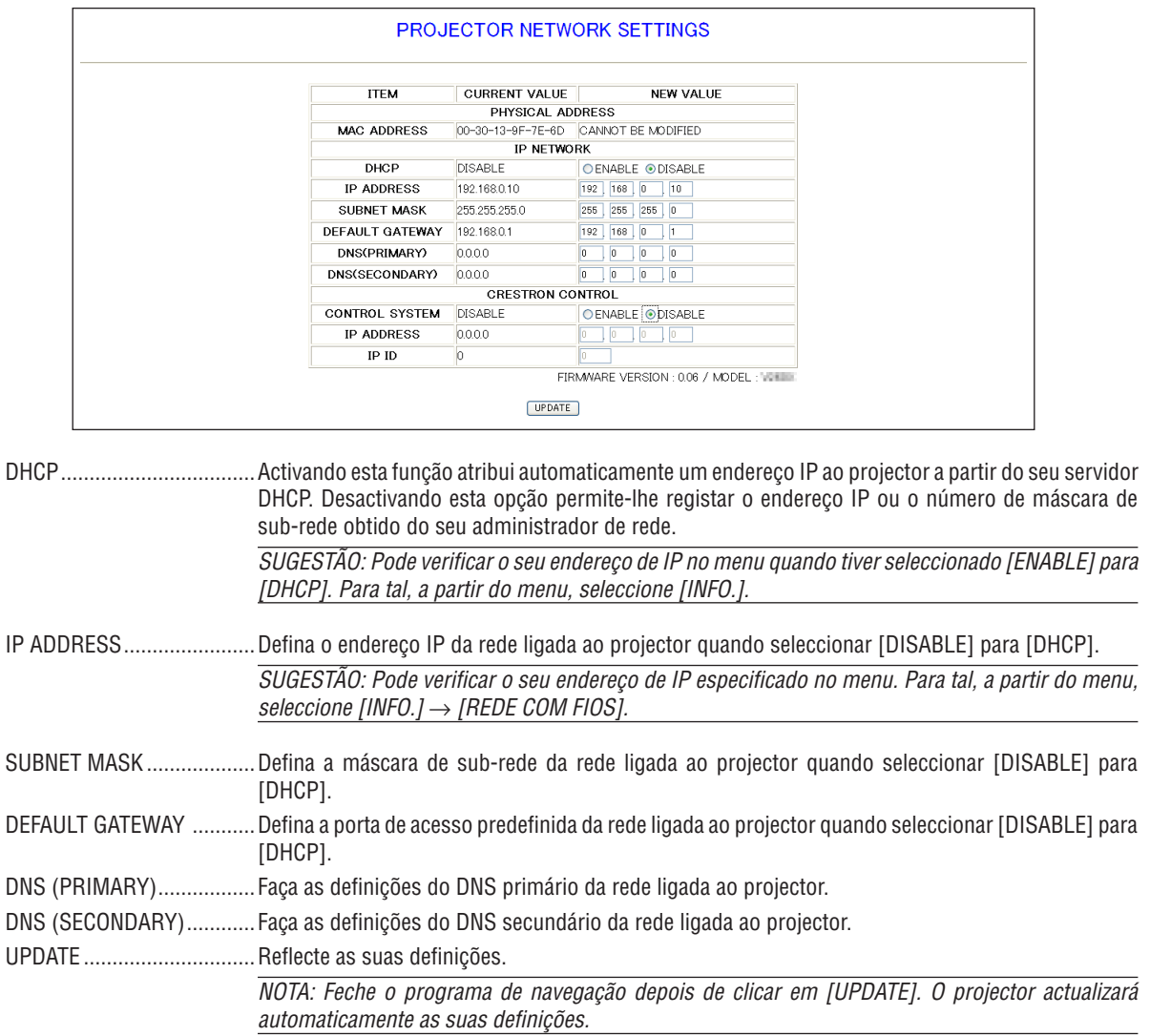

SUGESTÃO: Se seleccionar [DEFINIÇÕES DE REDE] para [REINI.] a partir do menu do projector poderá repor os seguintes elementos às predefinições de fábrica.

[DHCP]: DESABILITAR/ [ENDEREÇO IP]: 192.168.0.10/ [MÁSCARA SUBNET]: 255.255.255.0/ [PORTAL PADRÃO]: 192.168.0.1 \* [DNS(PRIMÁRIO)] e [DNS(SECUNDÁRIO)] permanecerão como estão.

DICA: As definições do CRESTRON CONTROL somente são necessárias para uso com o CRESTRON ROOMVIEW. Para mais informações, visite http://www.crestron.com

#### <span id="page-56-0"></span>Definições de Alerta de Correio

http://<endereço IP do projector>/lanconfig.html

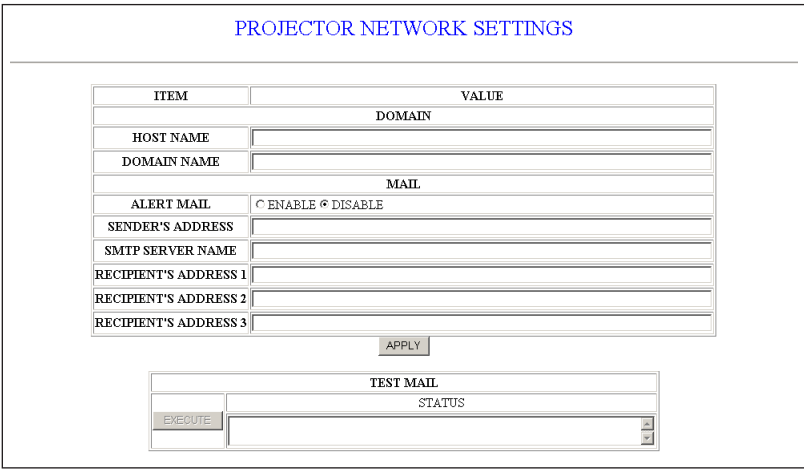

Esta opção notifica o seu computador acerca de uma mensagem de erro através de e-mail ao utilizar uma rede sem fios. A mensagem de erro será notificada quando a lâmpada do projector tiver chegado ao fim da sua vida útil ou quando ocorrer um erro no projector.

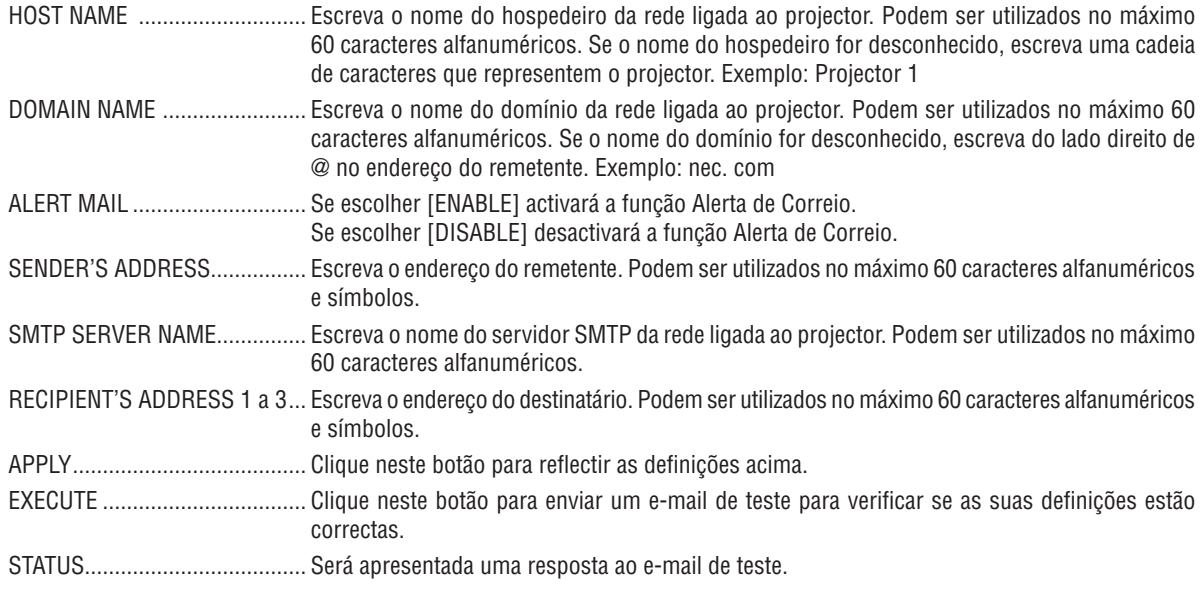

 $NOTA:$ 

· Se realizar um teste, poderá não receber um e-mail de alerta. Se isto acontecer, verifique se as definições de rede estão correctas.

· Se introduziu um endereço incorrecto num teste, poderá não receber um e-mail de alerta. Se isto acontecer, verifique se o endereço do destinatário está correcto.

SUGESTÃO: As definições de Alerta de Correio não serão afectadas mesmo quando fizer [REINI.] no menu.

## <span id="page-57-0"></span>❿ Visualizar Imagens em 3D

O projector fornece imagens 3D a um utilizador que use os óculos obturadores LCD compatíveis com DLP® Link, comercialmente disponíveis.

## **ATENÇÃO**

#### **Precauções de saúde**

Antes de visualizar, certifique-se de que lê as precauções de saúde que se podem encontrar no manual de utilizador incluído com os seus óculos obturadores de LCD ou conteúdo compatível com 3D, tal como DVDs, videojogos, ficheiros de vídeo de computador e semelhantes.

Para evitar quaisquer sintomas adversos, atente ao seguinte:

- Não use os óculos obturadores de LCD para ver qualquer outro material que não imagens 3D.
- Deixe uma distância de 2 m ou superior entre o ecrã e um utilizador. Visualizar imagens 3D a uma distância muito curta, pode esforçar excessivamente os seus olhos.
- Evite a visualização de imagens 3D por um longo período de tempo. Faça um intervalo de 15 ou mais minutos por cada hora de visualização.
- Se você ou qualquer membro da sua família tiver um historial de epilepsia fotossensível, consulte um médico antes de visualizar imagens 3D.
- Pare a visualização se, enquanto visualiza imagens 3D, ficar mal disposto, sentir náuseas, tonturas, dores de cabeça, fadiga ocular, visão desfocada, convulsões e formigueiro. Se os sintomas persistirem, consulte um médico.
- Veja imagens 3D de fronte para o ecrã. Olhar o ecrã de lado pode causar fatiga ou cansaço nos olhos.

#### **Óculos obturadores de LCD (recomendados)**

- Óculos opcional (NP02GL)
- NVIDIA® 3D Vision™ (somente V311X/V311W)

Também pode usar outros modelos de óculos com obturador LCD compatíveis com DLP® Link disponíveis no mercado.

#### **Passos para visualizar imagens 3D no projector**

- *1. Ligue o projector ao seu equipamento de vídeo.*
- *2. Ligue o projector, apresente o menu no ecrã, e depois seleccione [LIGADO] para o modo 3D.*

Para o procedimento que permite activar o modo 3D, consulte "Menu no ecrã para imagens 3D" na página seguinte.

- *3. Reproduza o seu conteúdo compatível com 3D e use o projector para apresentar a imagem.*
- *4. Coloque os seus óculos obturadores de LCD para visualizar as imagens 3D.*

Consulte também o manual do utilizador que acompanha os seus óculos obturadores de LCD para mais informa*ções.*

#### **Menu no ecrã para imagens 3D**

Siga estes passos para apresentar o menu 3D.

#### *1. Prima o botão MENU.*

 *O menu [FONTE] será apresentado.*

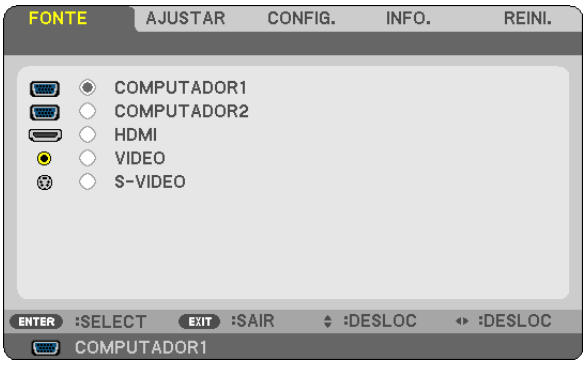

#### *2. Prima o botão* ▷ *duas vezes.*

 *O menu [CONFIG.] será exibido.*

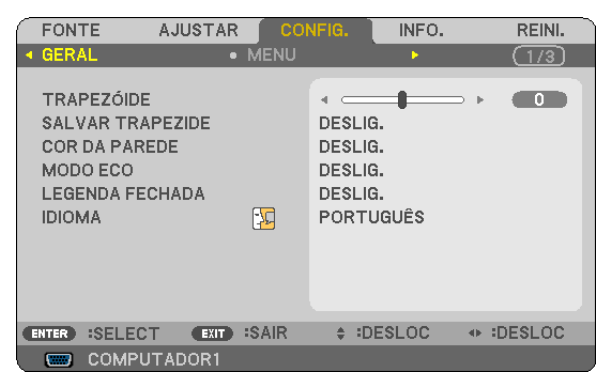

*3. Prima o botão* ▽ *uma vez, e em seguida prima o botão* ▷ *cinco vezes.*

 *O menu [3D] será exibido*

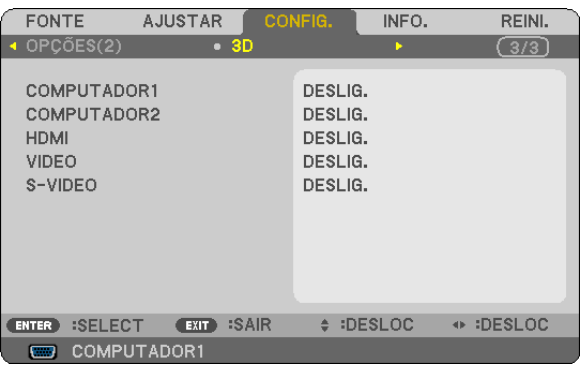

- *4. Prima o botão* ▽ *para seleccionar um sinal e prima o botão ENTER.*
- *5. Prima o botão* ▽ *para seleccionar [3D] e prima o botão ENTER. O ecrã 3D (DEFINIÇÕES DETALHADAS) será exibido.*
- *6. Prima o botão* ▽ *para seleccionar [LIGADO].*
	- *O sinal seleccionado será exibido em 3D.*
- *7. Prima o botão* ▽ *para [ÓCULOS] e prima o botão ENTER. O ecrã de definições [ÓCULOS] será exibido.*
- *8. Prima o botão* ▽ *para seleccionar um método de óculos compatível e prima o botão ENTER. (*→ *página [75](#page-84-0))*
	- *Defina outras opções relacionadas a 3D, tais como [FORMATO] e [INVERTER D/E], conforme se fizer necessário.*
- *9. Prima o botão MENU uma vez.*

 *O menu desaparecerá.*

#### **Seleccionar uma entrada ligada a uma fonte de imagens 3D [COMPUTADOR1/COMPUTADOR2/HDMI/VIDEO/S-VIDEO]**

Esta função alterna os modos 3D entre LIGADO e DESLIG. para cada entrada.

#### *NOTA:*

*Para confirmar se o sinal de 3D suportado é aceite, use qualquer um destes processos:*

- Certifique-se de que [3D] é apresentado no topo direito do ecrã depois de a fonte ter sido seleccionada.
- *- Exiba [INFO.]* → *[FONTE]* → *[SINAL 3D] e certifique-se de que "SUPORTADO" é apresentado.*

#### **Usando o NVIDIA® 3D Vision™ (somente V311X/V311W)**

#### *1. Definindo um computador*

*(1) Prepare e arranje os dispositivos exigidos para o NVIDIA® 3D Vision™.*

 *Para mais informações, visite o sítio da NVIDIA®.*

*[http://www.nvidia.com/object/3D\\_Vision\\_Requirements.html](http://www.nvidia.com/object/3D_Vision_Requirements.html)*

(2) Do sítio da NVIDIA®, descarregue o controlador actualizado para uma placa de vídeo indicada para o projector. *Instale-o no seu computador.*

Para ver imagens 3D, veja a página [48](#page-57-0). Seleccione [COMPUTADOR1], [COMPUTADOR2], ou [HDMI].

#### *NOTA:*

- · A distância máxima para se ver imagens 3D é de 10 m/394 polegadas, desde a superfície do ecrã, com as seguintes restrições: *- Luminosidade no projector: 2000 lumens ou mais*
	- *- Ganho de ecrã: 1*
	- *- Posição de visão: Olhando directamente para o centro do ecrã*
	- *- Luz externa: Nenhuma*
	- *- Óculos obturador LCD: Usando os óculos 3D opcionais (NP02GL)*
- Se o conteúdo 3D é reproduzido no seu computador e a performance correspondente é má, isto pode ser causado pelo CPU ou placa gráfica. Neste caso, pode ter dificuldade em visualizar as imagens 3D como se pretendia. Verifique se o seu computador *satisfaz os requisitos dados no manual de utilizador incluído com o seu conteúdo 3D.*
- Os óculos obturadores de LCD, compatíveis com o sistema DLP® Link, permitem-lhe visualizar imagens 3D ao receber sinais de sincronismo que estão incluídos nas imagens do olho esquerdo e direito, reflectidas a partir do ecrã. Dependendo do ambiente ou das condicões tais como o brilho ambiente, tamanho do ecrã, ou distância de visualização, os óculos obturadores de LCD *podem falhar na recepção destes sinais de sincronismo, causando más imagens 3D.*
- *• Quando o modo 3D está activo, o alcance da correcção trapezoidal será menor.*
- *• Quando o modo 3D está activo, as seguintes definições não são válidas.*
- *• [COR DE PAREDE], [PREDEFINIÇÃO], [REFERÊNCIA], [TEMPERATURA DE COR]*
- · Consulte o ecrã da [FONTE] no menu [INFO.] para informações sobre se o sinal de entrada é compatível com 3D.
- Sinais que não estiverem listados na "Lista de Sinais de Entrada Compatíveis" da página [91](#page-100-0) estarão fora de alcanca ou serão *exibidos em 2D.*

#### **Resolução de problemas na visualização de imagens 3D**

Se as imagens não forem apresentadas em 3D ou se as imagens 3D forem apresentadas como imagens 2D, examine a seguinte tabela. Consulte também o manual do utilizador que acompanha o conteúdo 3D ou os seus óculos obturadores de LCD para mais informações.

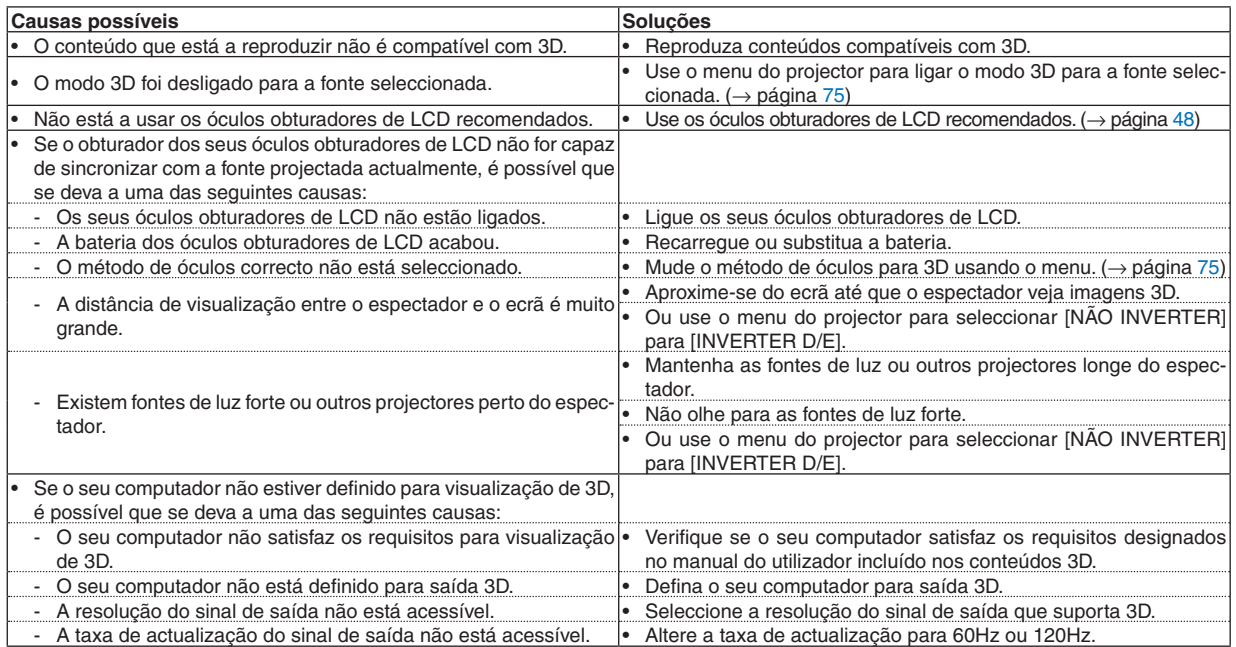

## 5. Utilizar o Menu no Ecrã

## **n** Usar os menus

NOTA: O menu no ecrã pode não ser apresentado correctamente enguanto estiver a ser projectada uma imagem de vídeo.

*1. Prima o botão MENU no controlo remoto ou no corpo do projector para apresentar o menu.*

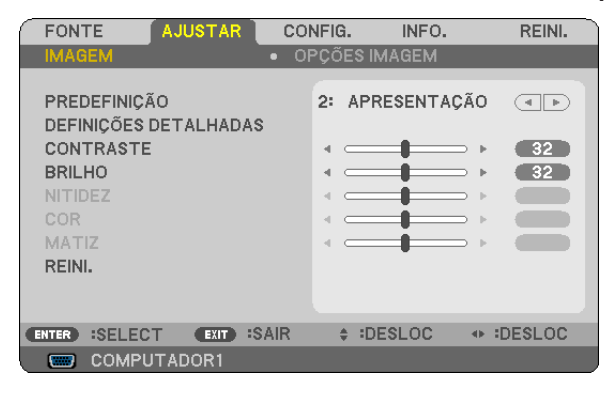

*NOTA: Os comandos tais como ENTER, EXIT,* △▽*,* ◁▷ *no fundo indicam botões disponíveis para operação.*

- *2. Prima os botões* ◁▷ *no controlo remoto ou no corpo do projector para apresentar o submenu.*
- *3. Prima o botão ENTER no controlo remoto ou no corpo do projector para realçar o item do topo ou o primeiro separador.*
- *4. Use os botões* △▽ *do controlo remoto ou do corpo do projector para seleccionar o item que quer ajustar ou definir.*

*Pode usar os botões* ◁▷ *do controlo remoto ou do corpo do projector para seleccionar o separador que quiser.*

- *5. Prima o botão ENTER no controlo remoto ou no corpo do projector para apresentar o submenu.*
- *6. Ajuste o nível ou ligue ou desligue o item seleccionado usando os botões* △▽◁▷ *no controlo remoto ou no corpo do projector.*

 *As alterações são guardadas até serem novamente ajustadas.*

*7. Repita os passos 2 -6 para ajustar um item adicional, ou prima o botão EXIT do controlo remoto ou do corpo do projector para abandonar a apresentação do menu.*

NOTA: Quando é apresentado um menu ou mensagem, podem ser perdidas várias linhas de informação, dependendo do sinal e *das definições.*

*8. Prima o botão MENU para fechar o menu. Para voltar ao menu anterior prima o botão EXIT.*

### 2 Elementos de menu

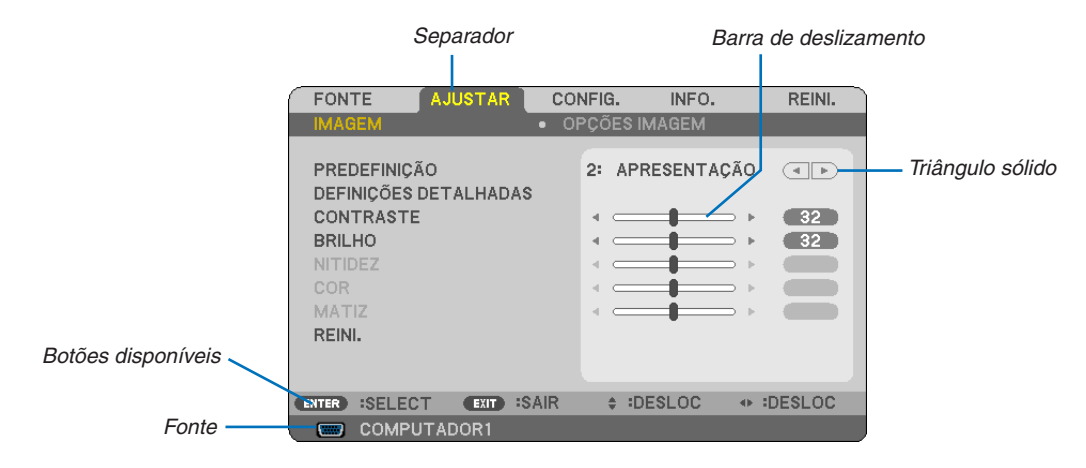

#### Realçado

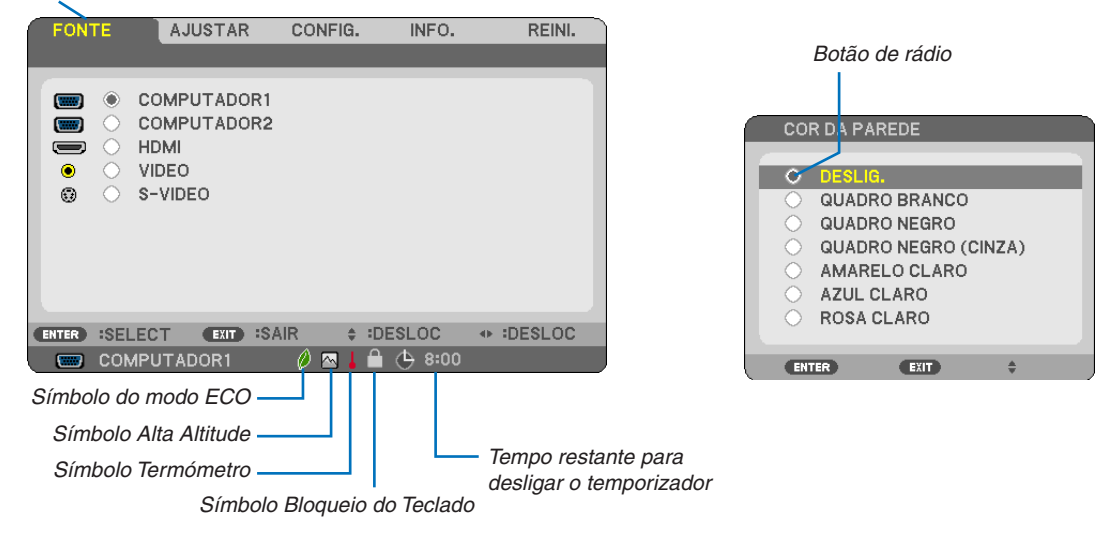

#### As janelas de menu ou as caixas de diálogo têm tipicamente os sequintes elementos:

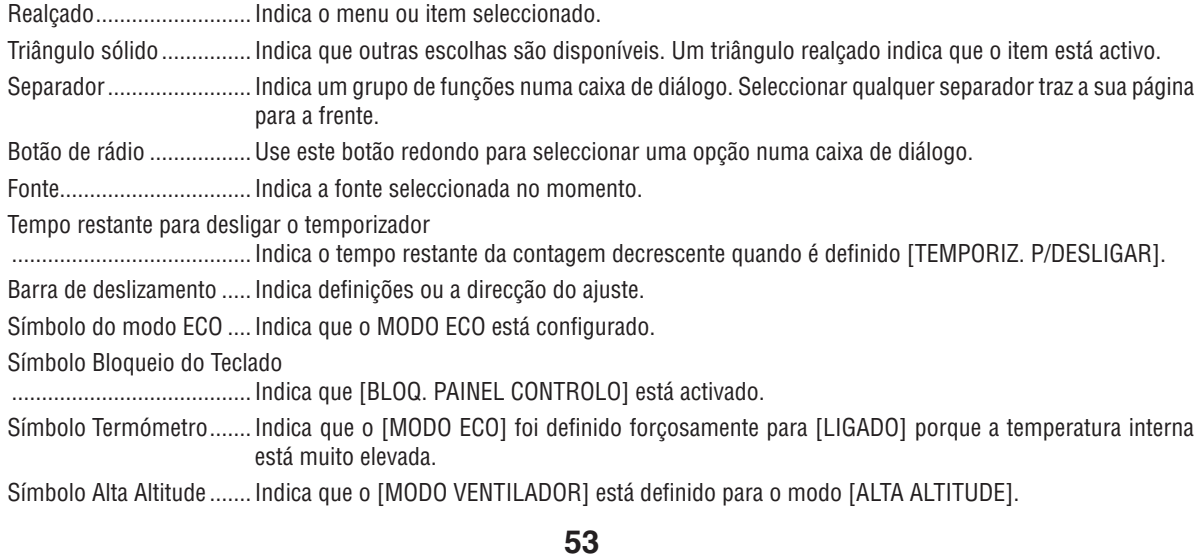

## ❸ Lista de itens do menu

Alguns itens do menu não estão disponíveis dependendo da fonte de entrada.

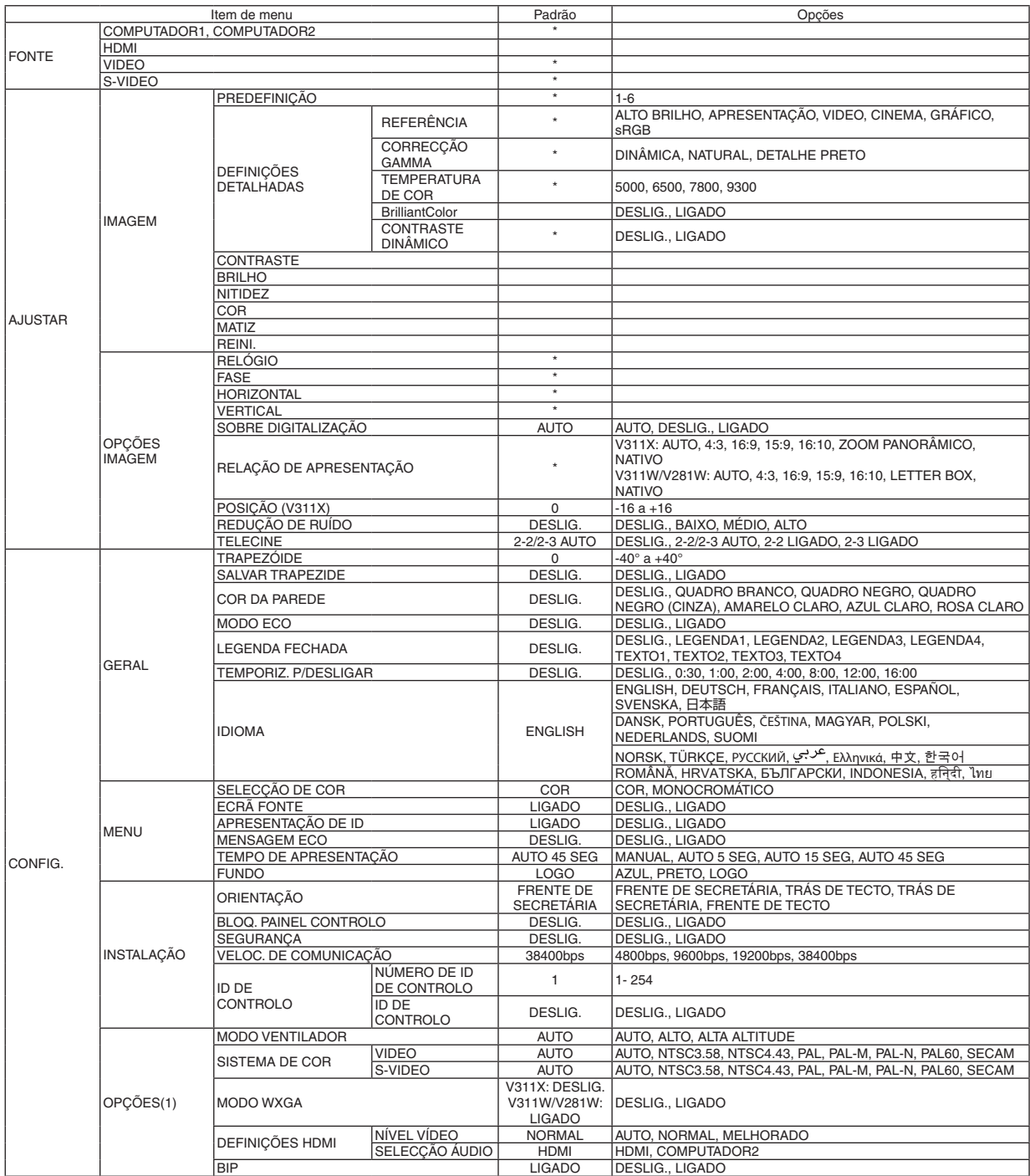

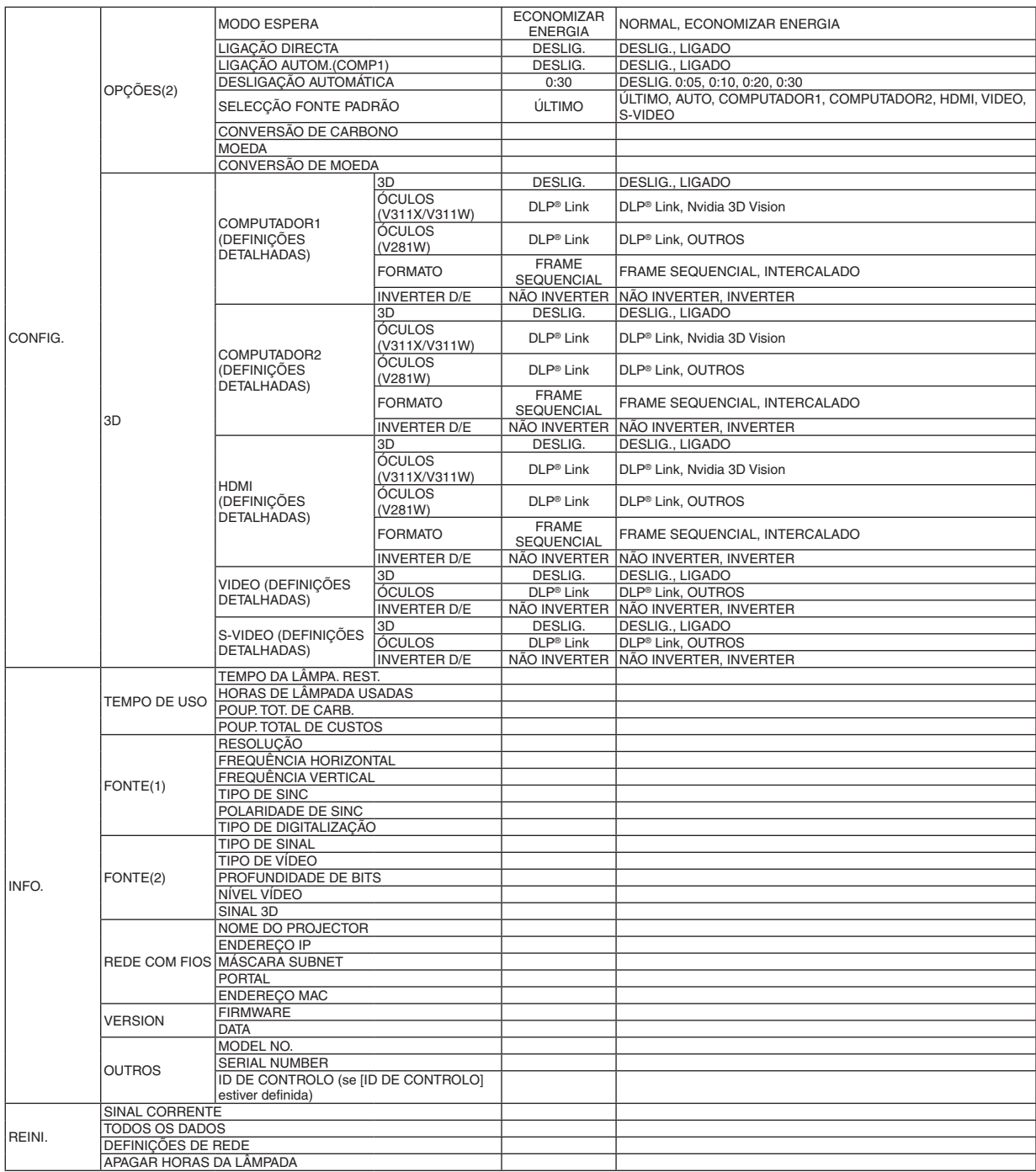

\* O asterisco (\*) indica que as definições padrão variam dependendo do sinal.

## ❹ Descrições e funções do menu [FONTE]

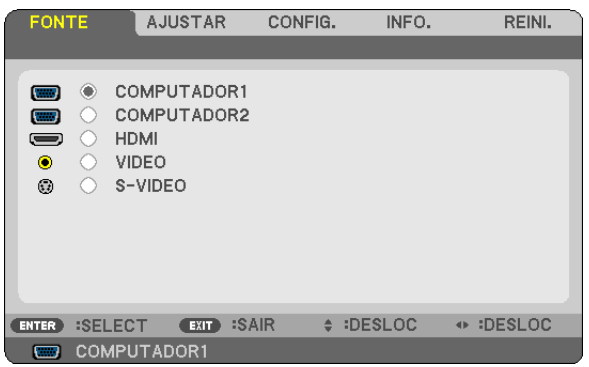

#### **COMPUTADOR1 & COMPUTADOR2**

Selecciona o computador ligado ao conector de entrada COMPUTER 1 IN ou COMPUTER 2 IN.

#### *NOTA:*

- *• Quando o sinal de entrada do componente estiver ligado ao conector COMPUTER 1 IN, seleccione [COMPUTADOR1].*
- *• O projector determinará se o sinal de entrada é RGB ou sinal componente.*

#### **HDMI**

Selecciona o equipamento compatível com HDMI conectado ao seu conector HDMI IN.

#### **VIDEO**

Selecciona o que está conectado à sua entrada VIDEO - videogravador, leitor DVD ou câmara de documentos.

#### **S-VIDEO**

Selecciona o que está conectado à sua entrada S-VIDEO - videogravador ou leitor DVD.

NOTA: Um fotograma poderá congelar por um curto período de tempo quando um vídeo é reproduzido em avanço rápido ou recuo *rápido com uma fonte Video ou S-Video.*

## **6 Descrições e funções do menu [AJUSTAR]**

#### [IMAGEM]

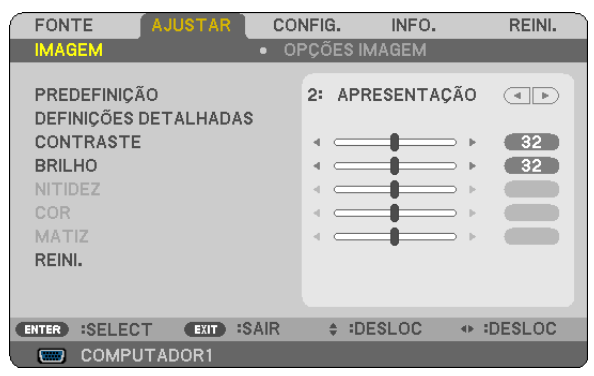

#### [PREDEFINIÇÃO]

Esta função permite seleccionar as definições optimizadas para sua imagem projectada.

Pode ajustar a tonalidade neutra para o amarelo, ciano ou magenta.

Existem seis predefinições optimizadas de fábrica para os diferentes tipos de imagem. Você também pode usar [DEFINICÕES DETALHADAS] para preparar as definicões ajustáveis pelo utilizador para personalizar cada gamma ou cor.

As definições podem ser guardadas de [PREDEFINIÇÃO 1] a [PREDEFINIÇÃO 6].

ALTO BRILHO ........ Recomendado para o uso numa sala muito iluminada.

APRESENTAÇÃO.... Recomendada para uma apresentação usando um ficheiro PowerPoint.

VIDEO ..................... Recomendado para a visualização típica de um programa de televisão.

CINEMA ................. Recomendado para filmes.

GRÁFICO................ Recomendado para gráficos.

sRGB .................... Valores de cor padrão.

#### [DEFINIÇÕES DETALHADAS]

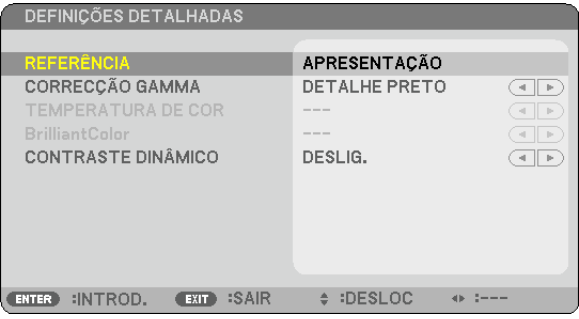

#### Guardar as definições personalizadas [REFERÊNCIA]

Esta função permite quardar as definições personalizadas de [PREDEFINIÇÃO 1] a [PREDEFINIÇÃO 6]. Em primeiro lugar, seleccione um modo de predefinição de base em [REFERENCIA], depois defina [CORRECÇAO GAMMA], [TEMPERATURA DE COR], [BrilliantColor] e [CONTRASTE DINÂMICO].

ALTO BRILHO ........ Recomendada para uso numa sala muito iluminada.

APRESENTAÇÃO.... Recomendada para uma apresentação usando um ficheiro PowerPoint.

VIDEO ..................... Recomendado para visualização típica de um programa de televisão.

CINEMA ................. Recomendado para filmes.

GRÁFICO................ Recomendado para gráficos.

sRGB .................... Valores de cor padrão.

#### **Selecção do modo de correcção gamma [CORRECÇÃO GAMMA]**

Cada modo é recomendado para:

- DINÂMICA ............. Cria uma imagem de alto contraste.
- NATURAL................ Reprodução natural da imagem.
- DETALHE PRETO ... Enfatiza os detalhes nas áreas escuras da imagem.

#### **Ajuste da temperatura de cor [TEMPERATURA DE COR]**

Esta opção permite-lhe seleccionar a temperatura de cor de sua preferência.

#### *NOTA:*

- *• Quando estiver seleccionado [APRESENTAÇÃO] ou [ALTO BRILHO] em [REFERÊNCIA], esta função não está disponível.*
- · Quando a opção de cor para [COR DE PAREDE] é uma qualquer diferente de [DESLIG.] esta função não está disponível.

#### **Ajuste de brilho das áreas brancas [BrilliantColor]**

Esta função permite ajustar o brilho das áreas brancas. Quando a imagem escurece, parece mais natural.

DESLIG. ................ Desliga a função BrilliantColor.

LIGADO.................. Aumenta o brilho das áreas brancas.

#### *NOTA:*

*• [BrilliantColor] não está disponível quando [ALTO BRILHO] está seleccionado para [REFERÊNCIA].*

*• [BrilliantColor] pode ser definido para [LIGADO] quando [APRESENTAÇÃO] está seleccionado para [REFERÊNCIA].*

#### **Ajustar o Brilho e o Contraste [CONTRASTE DINÂMICO]**

Ligando [CONTRASTE DINÂMICO] permite ajustar a relação de contraste para um nível adequado.

#### **[CONTRASTE]**

Ajusta a intensidade da imagem de acordo com o sinal de entrada.

#### **[BRILHO]**

Ajusta o nível do brilho ou a intensidade de rastreio do preto.

#### **[NITIDEZ]**

Controla o pormenor da imagem.

#### **[COR]**

Aumenta ou diminui o nível de saturação de cor.

#### **[MATIZ]**

Faz variar o nível de cor de +/− verde a +/− azul. O nível de vermelho é usado como referência.

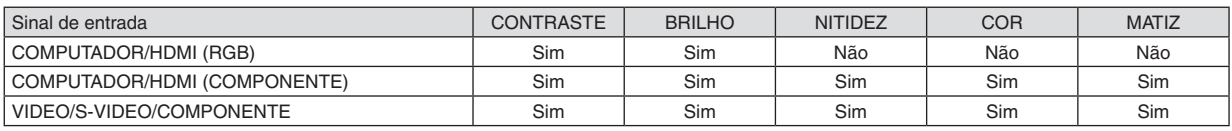

Sim = Ajustável, Não = Não ajustável

#### **[REINI.]**

As definições e ajustes de [IMAGEM] serão repostas nas definições de fábrica com a excepção do seguinte; Números predefinidos e [REFERÊNCIA] dentro do ecrã [PREDEFINIÇÃO].

As definições e ajustes em [DEFINIÇÕES DETALHADAS] dentro do ecrã [PREDEFINIÇÃO] que não estiverem seleccionadas no momento não serão repostas.

#### <span id="page-69-0"></span>[OPÇÕES IMAGEM]

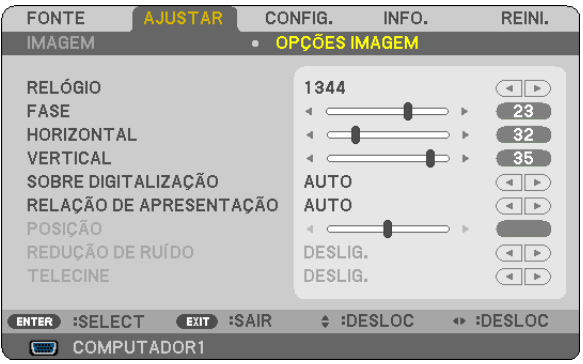

#### Ajuste de relógio e de fase [RELÓGIO/FASE]

Isto permite-lhe ajustar manualmente o RELÓGIO e a FASE.

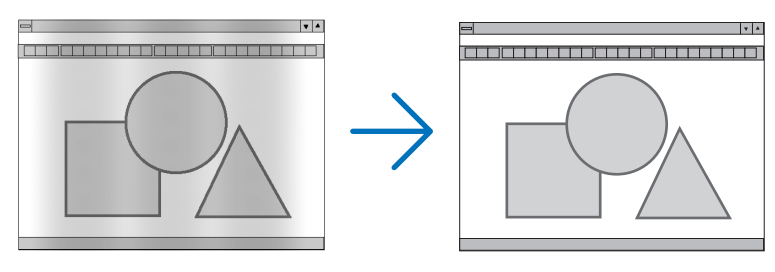

RELÓGIO ............... Use este item para afinar a imagem do computador ou para remover quaisquer bandas verticais que possam aparecer. Esta função ajusta as frequências do relógio que eliminam as bandas horizontais da imagem. Este ajuste pode ser necessário quando ligar o seu computador pela primeira vez.

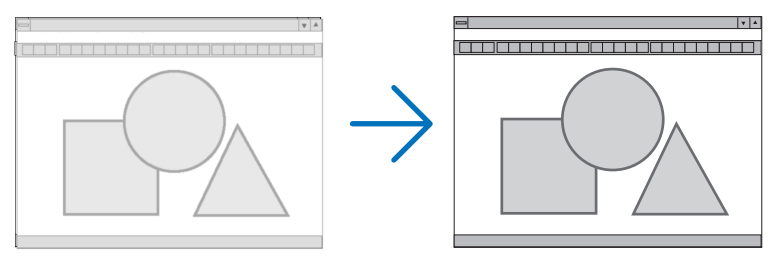

FASE ...................... Use este item para ajustar a fase do relógio ou para reduzir o ruído de vídeo, interferência de pontos ou diafonia. (Isto é evidente quando parte da imagem parece tremer.) Use [FASE] apenas após o [RELÓGIO] estar completo.

#### <span id="page-70-0"></span>**Ajustar a posição horizontal/vertical [HORIZONTAL/VERTICAL]**

Ajusta a localização da imagem horizontalmente e verticalmente.

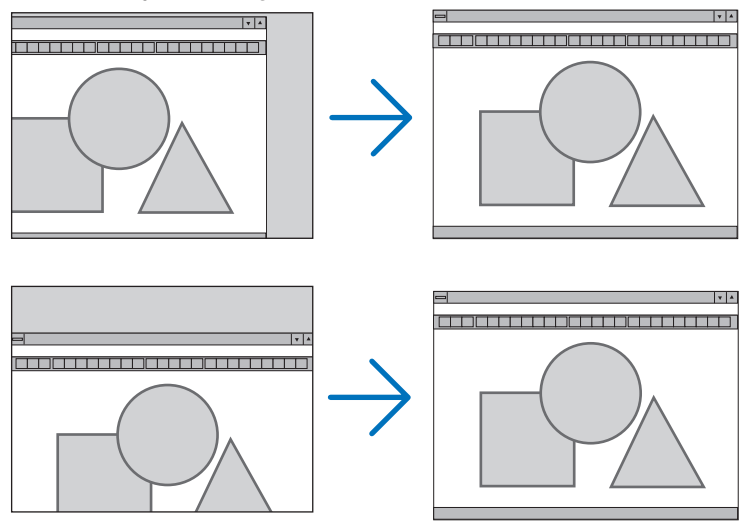

- Uma imagem pode ser distorcida durante o ajuste de [RELÓGIO] e [FASE]. Isto não é um mau funcionamento.
- Os ajustes personalizados para [RELÓGIO], [FASE], [HORIZONTAL] e [VERTICAL] serão armazenados na memória para o sinal actual. A próxima vez em que você projectar o sinal com a mesma resolução, frequência horizontal e vertical, os seus ajustes serão invocados e aplicados.

Para apagar os ajustes guardados na memória, no menu, seleccione [REINI.] → [SINAL CORRENTE] ou [TODOS OS DADOS] e reinicie os ajustes.

#### **Seleccionando a Percentagem de Sobre Digitalização [SOBRE DIGITALIZAÇÃO]**

Esta opção lhe permite definir a sobre digitalização para um sinal de entrada.

AUTO ..................... Exibe uma imagem sobre digitalizada apropriadamente (definição de fábrica).

DESLIG.................. Não sobre digitaliza a imagem.

LIGADO.................. Sobre digitaliza a imagem.

#### *NOTA:*

- *• A [SOBRE DIGITALIZAÇÃO] não pode ser seleccionada quando são usados sinais VIDEO e S-VIDEO.*
- *• O item [SOBRE DIGITALIZAÇÃO] não está disponível quando [NATIVO] está seleccionado em [RELAÇÃO DE APRESENTAÇÃO].*

#### **Seleccionar a Relação de Apresentação [RELAÇÃO DE APRESENTAÇÃO]**

O termo "relação de apresentação" refere-se à relação entre largura e altura de uma imagem projectada.

- O projector determina automaticamente o sinal de entrada e apresenta-o na relação de apresentação apropriada. • Esta tabela apresenta resoluções típicas e relações de apresentação suportadas pela maior parte dos computa-
- dores.

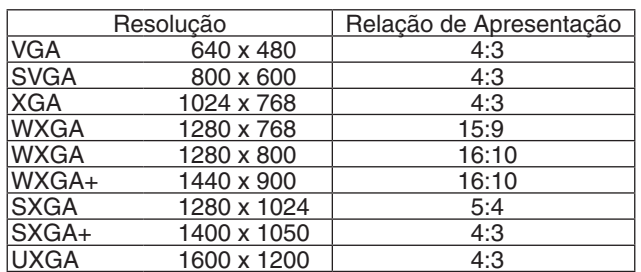

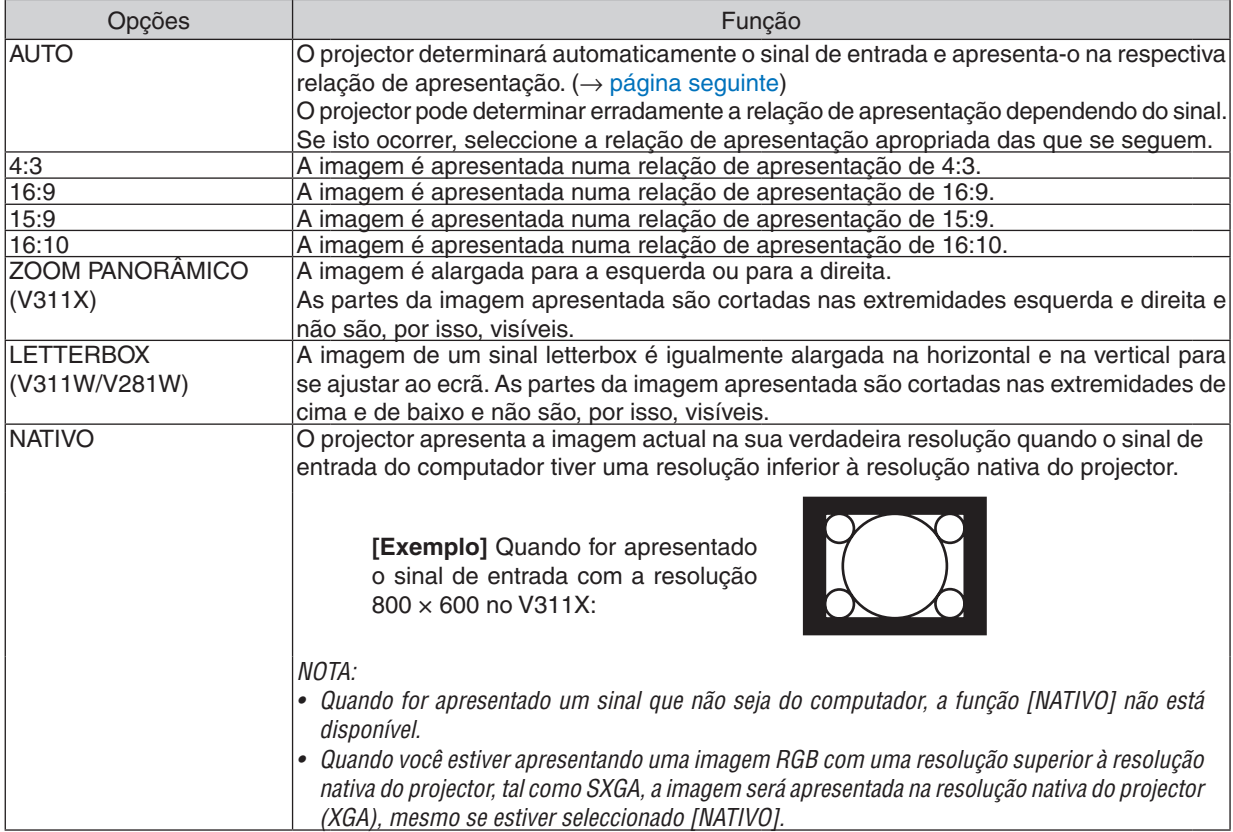

#### **Exemplo de imagem quando a relação de apresentação apropriada for automaticamente determinada**

**V311X**

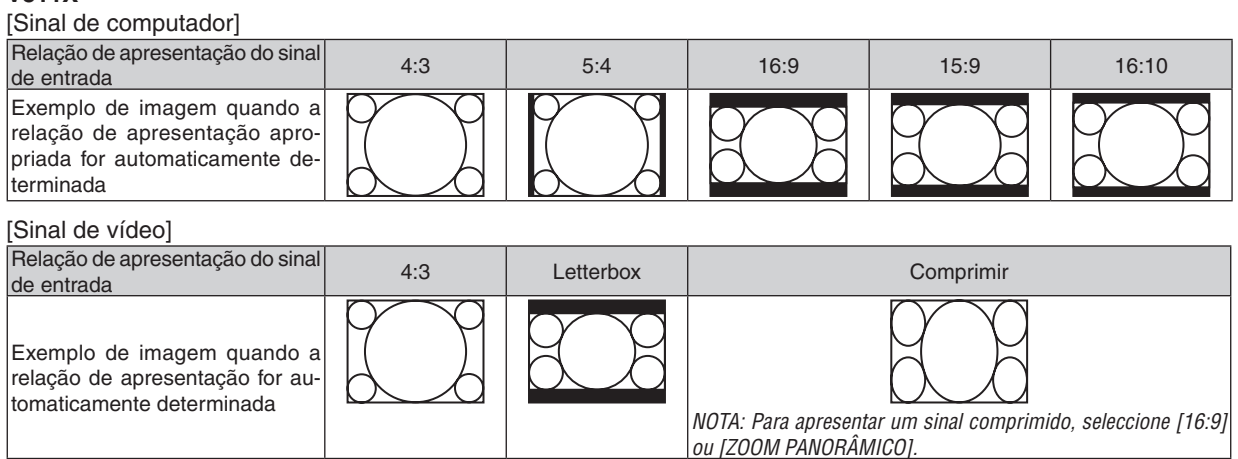
#### **V311W/V281W**

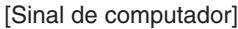

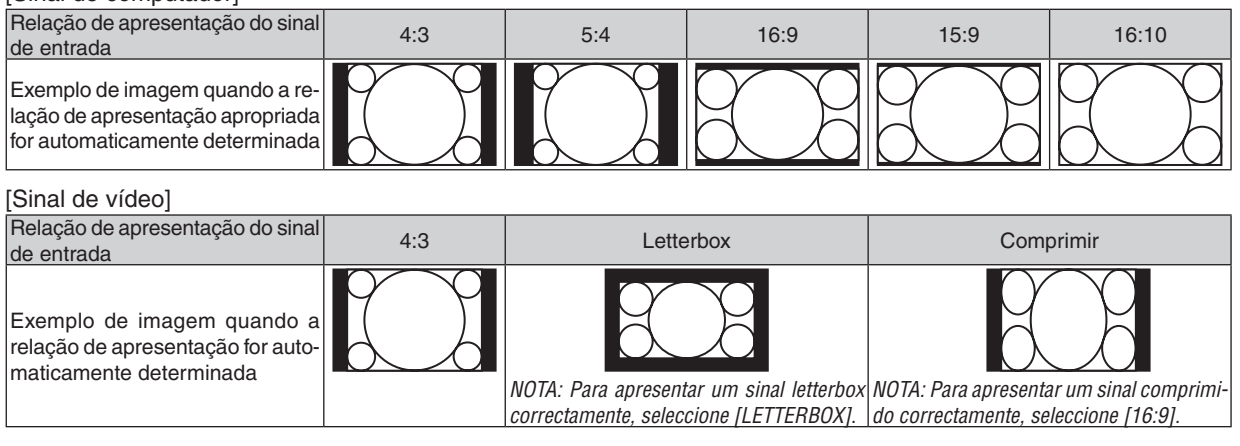

#### *SUGESTÃO:*

- O termo "letterbox" refere-se a uma imagem mais orientada para a paisagem em comparação com uma imagem 4:3, que é a *relação de apresentação standard para uma fonte de vídeo.*
- O sinal letterbox tem relações de apresentação com o tamanho vista "1,85:1" ou tamanho de cinema "2,35:1" para filmes.
- · O termo "comprimir" refere-se à imagem comprimida cuja relação de apresentação é convertida de 16:9 para 4:3.

## **Ajuste da posição vertical da imagem [POSIÇÃO] (V311X)**

(apenas quando estiver seleccionado [16:9], [15:9], ou [16:10] para [RELAÇÃO DE APRESENTAÇÃO])

Quando estiver seleccionado [16:9], [15:9], ou [16:10] em [RELAÇÃO DE APRESENTAÇÃO], a imagem é apresentada com bordos pretos na parte superior e inferior.

Pode ajustar a posição vertical desde o topo até ao fundo da área em preto.

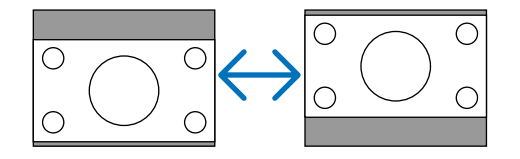

## **Ligar a redução de ruído [REDUÇÃO DE RUÍDO]**

Esta função permite seleccionar o nível de redução de ruído.

O projector é definido de fábrica no nível optimizado para cada sinal.

Seleccione o item de sua preferência para o sinal quando o ruído de vídeo for perceptível.

As opções são [DESLIG.], [BAIXO], [MÉDIO] e [ALTO].

NOTA: Esta funcão não está disponível para o sinal RGB. A reducão de ruído desligada fornece uma melhor qualidade de imagem *para uma maior largura de banda. A redução de ruído ligada suaviza a imagem.*

## **Definição do modo Telecine [TELECINE]**

Esta função permite converter imagens de filmes em vídeo. O processo adiciona mais fotogramas à imagem a fim de aumentar a taxa de fotogramas.

*NOTA: Esta função é disponível apenas quando é seleccionado um sinal SDTV.*

DESLIG .................. Desliga o modo TELECINE.

2-2/2-3 AUTO ........ Detecta o método de correcção de puxar para baixo.

2-2 LIGADO ........... Usa o método de correcção de puxar para baixo 2-2.

2-3 LIGADO ........... Usa o método de correcção de puxar para baixo 2-3.

*NOTA: Esta função não está disponível para 480p, 576p, 720p, 1080i e sinais RGB.*

## <span id="page-73-0"></span>❻ Descrições e funções do menu [CONFIG.]

## **[GERAL]**

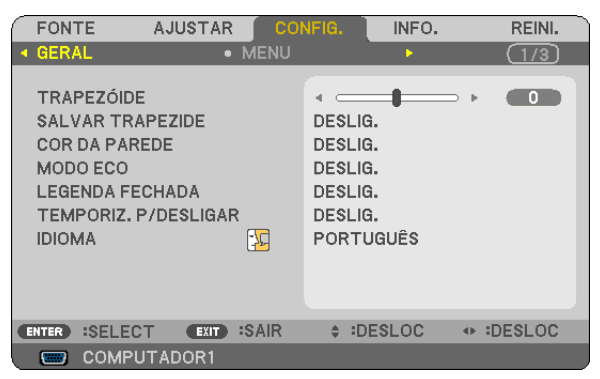

## **Correcção manual da distorção de trapezóide vertical [TRAPEZÓIDE]**

Pode corrigir manualmente a distorção vertical. ( $\rightarrow$  página [26](#page-35-0))

SUGESTÃO: Quando esta opção for realçada, premindo o botão ENTER é exibida a barra de cursor para ajuste.

#### **Salvar a correcção do trapezóide vertical [SALVAR TRAPEZIDE]**

Esta operação permite salvar as definições actuais do trapezóide.

- DESLIG. ................ Não salva definições actuais de correcção do trapezóide. Voltará as definições de correção do trapezóide para "zero".
- LIGADO.................. Salva definições actuais de correcção do trapezóide.

Salvar a alteração afecta todas as fontes. As alterações são guardadas quando o projector é desligado.

#### **Usando a correcção de cor de parede [COR DA PAREDE]**

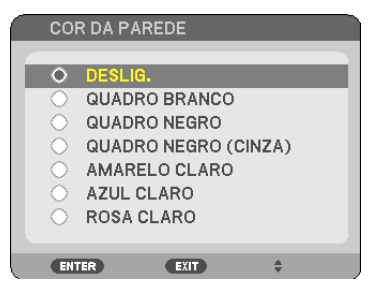

Esta função permite uma rápida correcção de adaptação de cor em aplicações em que o material do ecrã não é branco.

#### *NOTA:*

- *• Seleccionar opções de cor que não [DESLIG.] irá reduzir a luminosidade.*
- *• Quando o modo 3D estiver ligado, o item [COR DA PAREDE] não está disponível.*

### <span id="page-74-0"></span>**Definir Modo Eco [MODO ECO]**

Esta função liga ou desliga o modo ECO. A vida da lâmpada pode ser estendida ao seleccionar [LIGADO]. Seleccionar [LIGADO] também diminui o barulho da ventoinha comparativamente com o modo [DESLIG.].

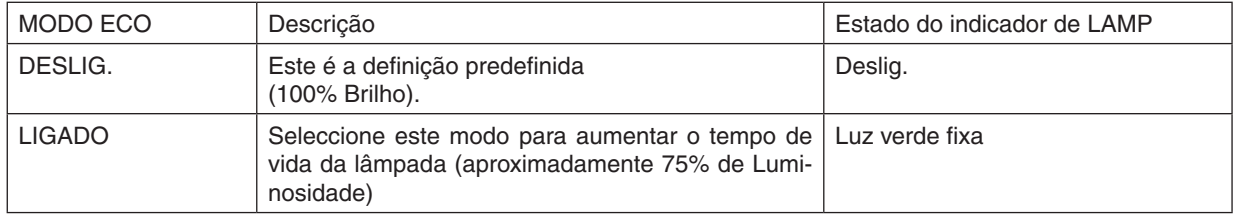

*NOTA:*

- O [TEMPO DA LÂMPA. REST.] e as [HORAS DE LÂMPADA USADAS] podem ser verificados em [TEMPO DE USO]. Seleccione *[INFO.]* → *[TEMPO DE USO]. (*→ *página [77](#page-86-0))*
- · O projector entrará sempre na condição [MODO ECO] [LIGADO] por 90 segundos imediatamente após o projector ser ligado. A *condição da lâmpada não será afectada mesmo quando [MODO ECO] é mudado dentro deste período de tempo.*
- Depois de um intervalo de 45 segundos desde quando o proiector apresenta um ecrã azul, preto ou o logótipo, IMODO ECO1 *muda automaticamente para [LIGADO]. O projector volta para [DESLIG.] desde que seja recebido um sinal.*
- Se o projector sobreaquecer no modo [DESLIG.] por ser usado num ambiente com alta temperatura, poderá acontecer que o [MODO ECO] mudará automaticamente para o modo [LIGADO] para proteger o projector. Esse modo é chamado de "modo ECO .<br>forçado". Quando o projector estiver no modo [LIGADO] forçado, o brilho da imagem diminuirá. A luz fixa do indicador LAMP indicará que o projector está no modo [LIGADO]. Quando o projector voltar à temperatura normal, o [MODO ECO] voltará ao modo [DESLIG.]. O símbolo termómetro [ L] indica que o [MODO ECO] foi definido forcosamente para o modo [LIGADO] porque *a temperatura interna está muito elevada.*

### **Definição de Legenda fechada [LEGENDA FECHADA]**

Esta opção define vários modos de legenda fechada que permitem que seja sobreposto texto à imagem projectada de vídeo ou S-Video.

DESLIG.................. Fecha o modo de legenda fechada.

LEGENDA1-4 ......... O texto é sobreposto.

TEXTO1-4 ............... O texto é apresentado.

*NOTA:*

- *• A legenda oculta não está disponível nas seguintes situações:*
	- *- quando mensagens ou menus estão sendo exibidos.*
	- *- quando uma imagem é aumentada, congelada ou silenciada.*
- Porcões de texto ou legenda oculta sobrepostas podem sofrer cortes. Se isso acontecer, experimente colocar texto ou legenda *oculta sobrepostos dentro do ecrã.*
- *• O projector não tem suporte para caracteres estendidos nas legendas.*

#### **Usar o temporizador para desligar [TEMPORIZ. P/DESLIGAR]**

O tempo restante da contagem decrescente será exibido no fundo do menu quando o [TEMPORIZ. P/DESLIGAR] for programado.

- *1. Seleccione o tempo desejado entre 30 minutos e 16 horas: DESLIG., 0:30, 1:00, 2:00, 4:00, 8:00, 12:00, 16:00.*
- *2. Prima o botão ENTER no controlo remoto.*
- *3. Começa a contagem decrescente do tempo restante.*

#### *4. O projector desliga depois da contagem decrescente terminar.*

*NOTA:*

- *• Para cancelar o tempo predefinido, defina [DESLIG.] para o tempo predefinido ou desligue a alimentação.*
- · Quando o tempo restante chegar a 3 minutos antes do projector ser desligado, a mensagem [O PROJECTOR DESLIGARÁ DENTRO *DE 3 MINUTOS.] é apresentada no fundo do ecrã.*

#### **Selecção do menu idioma [IDIOMA]**

Pode escolher um dos 27 idiomas do menu no ecrã.

*NOTA: A sua definição não será afectada, mesmo quando se fizer [REINI.] no menu.*

## **[MENU]**

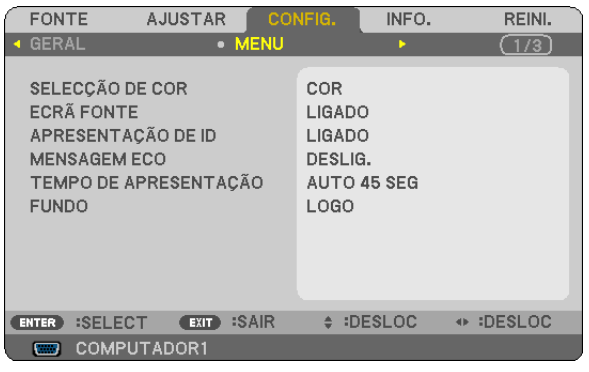

## **Selecção da cor do menu [SELECÇÃO DE COR]**

Pode escolher entre duas opções para a cor do menu: COR e MONOCROMÁTICO.

## **Ligar / Desligar Ecrã Fonte [ECRÃ FONTE]**

Esta opção liga ou desliga a exibição dos nomes de entrada como COMPUTADOR, VIDEO, S-VIDEO sendo que no canto superior direito do ecrã será apresentado Sem Entrada.

Quando [LIGADO] for seleccionado, será apresentado o seguinte:

- Um nome de entrada tal como [COMPUTADOR] será apresentado imediatamente após a selecção da fonte.
- [NENHUMA ENTRADA] será apresentado quando não houver qualquer sinal presente.

### **Ligar/Desligar (ON/OFF) ID de Controlo [APRESENTAÇÃO DE ID]**

APRESENTAÇÃO DE ID.... Esta opção liga e desliga o número ID que é apresentado quando o botão ID SET no controlo remoto é premido.

#### **Ligar / Desligar Mensagem Eco [MENSAGEM ECO]**

Esta opção liga ou desliga as seguintes mensagens quando o projector é ligado.

A Mensagem Eco pede ao utilizar para poupar energia. Quando está seleccionado [DESLIG.] para [MODO ECO], irá ver uma mensagem a pedir que coloque o [MODO ECO] em [LIGADO].

Quando [LIGADO] está seleccionado para [MODO ECO]

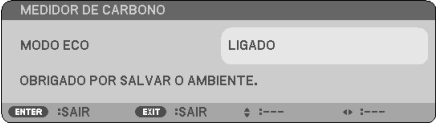

Para fechar a mensagem, prima o botão ENTER ou o EXIT. A mensagem desaparecerá se não utilizar nenhum botão por cerca de 30 segundos.

Quando [DESLIG.] está seleccionado para [MODO ECO]

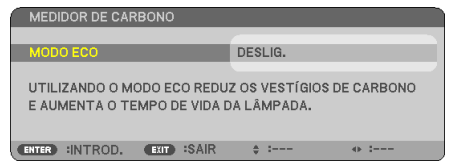

Premir o botão ENTER exibirá o ecrã de [MODO ECO]. ( $\rightarrow$  página [65\)](#page-74-0) Para fechar a mensagem, prima o botão EXIT.

#### **Selecção do tempo de apresentação do menu [TEMPO DE APRESENTAÇÃO]**

Esta opção permite-lhe seleccionar quanto tempo o projector aguarda após o último toque de um botão para desligar o menu. As escolhas predefinidas são [MANUAL], [AUTO 5 SEG], [AUTO 15 SEG] e [AUTO 45 SEG]. A escolha [AUTO 45 SEG] é predefinida de origem.

#### **Selecção de uma cor ou logótipo para fundo [FUNDO]**

Use esta função para apresentar um ecrã azul/preto ou logótipo quando não houver nenhum sinal disponível. O fundo por defeito é [LOGO].

#### *SUGESTÃO: O logo pode ser mudado.*

Para mais informações sobre como mudar o logótipo, consulte a sua assistência NEC ou assistência recomendada pela NEC. *Se não encontrar uma na sua zona, contacte o vendedor.*

*NOTA: A sua definição não será afectada, mesmo quando se fizer [REINI.] no menu.*

## **[INSTALAÇÃO]**

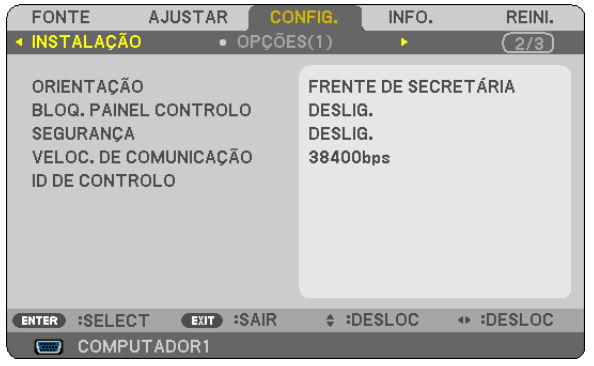

## **Selecção da orientação do projector [ORIENTAÇÃO]**

Isto reorienta a imagem para o tipo de projecção. As opções são: Frente de secretária, Trás de tecto, Trás de secretária e Frente de tecto.

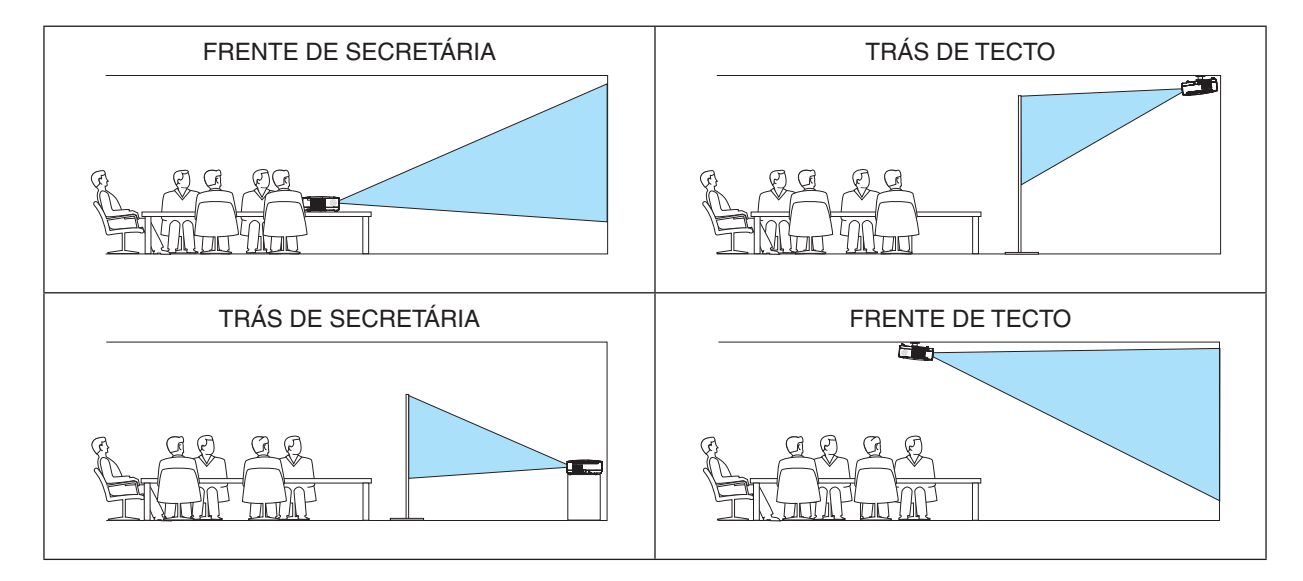

## **Desactivar os botões do corpo do projector [BLOQ. PAINEL CONTROLO]**

Esta opção liga e desliga a função [BLOQ. PAINEL CONTROLO]. *NOTA:*

- *• Este [BLOQ. PAINEL CONTROLO] não afecta as funções de controlo remoto.*
- · Quando o painel de controlo estiver bloqueado, premindo e mantendo premido o botão EXIT no corpo do projector durante cerca *de 10 segundos altera a definição para [DESLIG.].*

SUGESTÃO: Quando o [BLOQ. PAINEL CONTROLO] estiver ligado, será apresentado um ícone de bloqueio de teclas [  $\Box$  ] no canto *inferior esquerdo do menu.*

## **Activar a segurança [SEGURANÇA]**

Esta função liga e desliga a função SEGURANÇA. Se a senha correcta não for introduzida, o projector não pode projectar nenhuma imagem. (→ página [34\)](#page-43-0)

*NOTA: A sua definição não será afectada, mesmo quando se fizer [REINI.] no menu.*

## <span id="page-78-0"></span>**Selecção da velocidade de comunicação [VELOC. DE COMUNICAÇÃO]**

Esta função define a taxa baud da porta de controlo do PC (D-Sub 9P). Suporta taxas de dados de 4800 a 38400 bps. A taxa padrão é 38400 bps. Seleccione a taxa baud apropriada para o equipamento ligado (dependendo do equipamento, uma taxa baud mais baixa poderá ser recomendada para uso com cabos longos).

*NOTA: A velocidade de comunicação seleccionada não será afectada mesmo quando for usado [REINI.] no menu.*

## **Definir ID em [ID DE CONTROLO] do projector**

Você pode operar múltiplos projectores separada e independentemente com um controlo remoto único que tenha a função ID DE CONTROLO. Se você atribuir o mesmo ID a todos os projectores, poderá operar convenientemente todos os projectores em conjunto usando um único controlo remoto. Para o fazer, deve atribuir um número ID a cada projector

NÚMERO DE ID DE CONTROLO ......Seleccione um número de 1 a 254 que deseje atribuir ao projector.

ID DE CONTROLO................................Seleccione [DESLIG.] para desligar o ID DE CONTROLO e seleccionar [LIGADO] para ligar a definição de ID DE CONTROLO.

*NOTA:*

- · Quando [LIGADO] está seleccionado para [ID DE CONTROLO], o projector não pode ser operado usando o controlo remoto que *não suporta a função ID DE CONTROLO. (Neste caso, podem usar-se os botões no corpo do projector.)*
- *• A sua definição não será afectada, mesmo quando se fizer [REINI.] no menu.*
- Premir e manter premido o botão ENTER da estrutura do projector durante 10 segundos apresentará o menu de cancelamento *do ID de Controlo.*

#### **Atribuir ou alterar o ID de controlo**

- *1. Ligue o projector.*
- *2. Prima o botão ID SET no controlo remoto.*

 *Será apresentado o ecrã ID DE CONTROLO.*

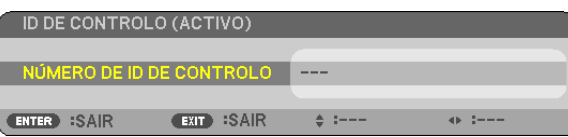

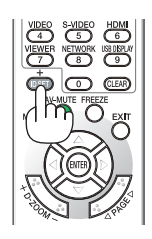

Se o projector puder ser operado com o ID de controlo remoto actual, será apresentado [ACTIVO]. Se o projector não puder ser operado com o ID de controlo remoto actual, será apresentado [INACTIVO]. Para operar o projector *inactivo, atribua o ID de controlo usado para o projector utilizando o seguinte procedimento (Passo 3).*

#### *3. Prima um dos botões do teclado numérico enquanto prime e mantém premido o botão ID SET do controlo remoto.*

*Exemplo:*

 *Para definir "3", prima o botão "3" no controlo remoto.*

 *Nenhum ID significa que todos os projectores podem ser operados com um único controlo remoto. Para definir "Nenhum ID", introduza "000" ou prima o botão CLEAR.*

*SUGESTÃO: A gama de IDs é de 1 a 254.*

#### *4. Liberte o botão ID SET.*

 *Será apresentado o ecrã ID DE CONTROLO actualizado.*

*NOTA:*

- *• Os IDs podem ser apagados alguns dias depois de as baterias se esgotarem ou serem removidas.*
- *• Premir acidentalmente qualquer um dos botões do controlo remoto, com as baterias removidas, irá limpar o ID especificado.*

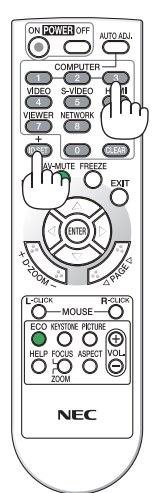

## <span id="page-79-0"></span>**[OPÇÕES(1)]**

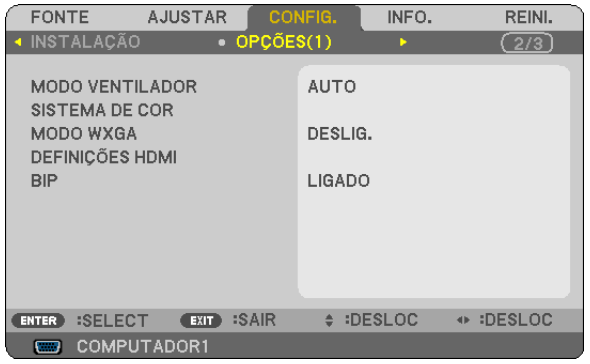

## **Seleccionar o modo ventilador [MODO VENTILADOR]**

Esta opção permite seleccionar três modos para a velocidade do ventilador: Modo automático, modo alta velocidade e modo de alta altitude.

#### AUTO ..................... Os ventiladores incorporados funcionam a uma velocidade variável de acordo com a temperatura interna. ALTO���������������������� Os ventiladores incorporados funcionam a alta velocidade.

ALTA ALTITUDE ..... Os ventiladores incorporados funcionam a alta velocidade. Seleccione esta opção quando usar o projector em altitudes de cerca de 3000 pés/900 metros ou superior.

#### *NOTA:*

- *• Quando desejar arrefecer rapidamente a temperatura interior do projector, seleccione [ALTO].*
- Recomenda-se que seleccione o modo de Alta velocidade se usar o projector continuamente por dias consecutivos.
- Se usar o projector a altitudes de aproximadamente 3000 pés/900 metros ou mais, recomenda-se que defina [MODO VENTILA-*DOR] em [ALTA ALTITUDE]. Se não o fizer, o projector poderá super-aquecer, resultando em mal funcionamento.*

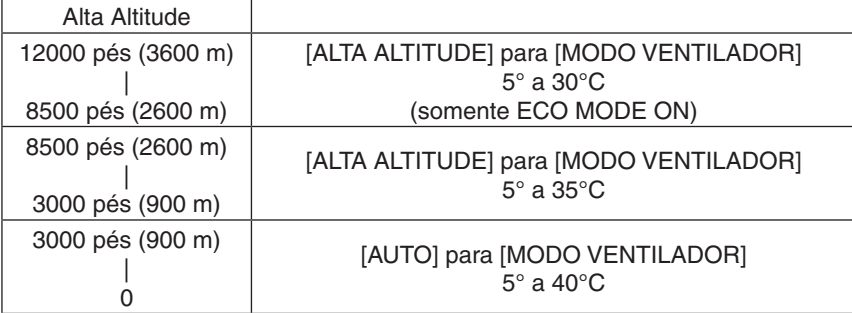

- · Utilizar o proiector em altitudes de aproximadamente 3000 pés/900 metros ou mais, sem definir [ALTA ALTITUDE] pode ocasionar o super-aquecimento do projector, o qual poderá se desligar. Se isso acontecer, espere alguns minutos e ligue o projector *novamente.*
- Utilizar o projector em altitudes menores do que aproximadamente 3000 pés/900 metros, definindo [ALTA ALTITUDE] pode *ocasionar o super-resfriamento da lâmpada, fazendo com que a imagem pisque. Mude [MODO VENTILADOR] para [AUTO].*
- · Usar o projector em altas altitudes ou em baixa pressão atmosférica pode reduzir a vida dos componentes.
- *• Suas definições não serão afectadas mesmo que faça [REINI.] a partir do menu.*

## **Seleccionar [SISTEMA DE COR]**

Esta função permite seleccionar padrões de vídeo manualmente.

Normalmente seleccione [AUTO]. Seleccione o padrão de vídeo do menu de cortina. Isto deve ser feito para conectores VIDEO e S-VIDEO separadamente.

### **Activar ou Desactivar Modo WXGA [MODO WXGA]**

Ao seleccionar [LIGADO] dará prioridade a um sinal WXGA (1280 × 768) no reconhecimento de um sinal de entrada. Quando o [MODO WXGA] está definido para [LIGADO], um sinal XGA (1024 × 768) pode não ser reconhecido nos V311X. Neste caso, seleccione [DESLIG.].

### **Definir HDMI [DEFINIÇÕES HDMI]**

Faça as definições para o nível de vídeo e nível de áudio quando ligar equipamento HDMI tal como um leitor DVD.

- NÍVEL VÍDEO ......... Seleccione [AUTO] para detectar automaticamente o nível de vídeo. Se a detecção automática não funcionar bem, seleccione [NORMAL] para desactivar a função [MELHORADO] do seu equipamento HDMI ou seleccione [MELHORADO] para melhorar o contraste da imagem e aumentar o detalhe em áreas escuras.
- SELECÇÃO ÁUDIO. Seleccione [HDMI] para comutar o sinal áudio digital HDMI IN e seleccione [COMPUTADOR 2] para comutar o sinal áudio de entrada COMPUTER 2.

#### **Activar o som das teclas e o som de erro [BIP]**

Esta função liga e desliga o som do botão ou o alarme quando são executadas as seguintes operações.

- Apresentação do menu principal
- Comutar fontes
- Premir o botão POWER ON ou POWER OFF

## <span id="page-81-0"></span>**[OPÇÕES(2)]**

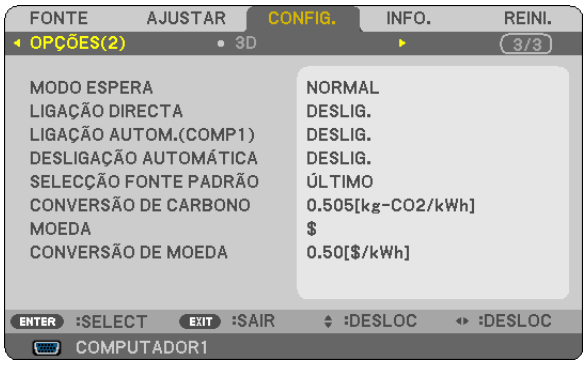

## **Seleccionar economizar energia em [MODO ESPERA]**

O projector tem dois modos de espera: [NORMAL] e [ECONOMIZAR ENERGIA].

O modo ECONOMIZAR ENERGIA é o modo que permite colocar o projector na condição de poupança de energia que consome menos energia do que o modo NORMAL. O projector é predefinido em modo ECONOMIZAR ENERGIA de origem.

NORMAL����������������������������Indicador de alimentação: Luz laranja/Indicador STATUS: Luz verde

ECONOMIZAR ENERGIA .... Indicador de alimentação: Luz vermelha/Indicador STATUS: Deslig.

Os seguintes conectores, botões ou funções não funcionarão durante este modo.

- Porta de PC CONTROL e conector COMPUTER OUT
- Funções Rede e Alerta de Correio
- Botões além do botão POWER na estrutura
- Botões além do botão POWER ON no comando à distância

#### *NOTA:*

- *• Quando [BLOQ. PAINEL CONTROLO], [ID DE CONTROLO] ou [LIGAÇÃO AUTOM.(COMP1)] estão ligados o [MODO ESPERA] não está disponível.*
- *• O consumo energético em modo espera não será incluído no cálculo da redução na emissão de CO2.*
- *• A sua definição não será afectada mesmo quando for executado [REINI.] a partir do menu.*

## **Activar Auto ligação [LIGAÇÃO DIRECTA]**

Liga automaticamente o projector quando o cabo de alimentação é introduzido numa tomada de corrente activa. Isto elimina a necessidade de usar sempre o botão POWER do controlo remoto ou do corpo do projector.

## <span id="page-82-0"></span>Ligar o Projector Aplicando Sinal de Computador [LIGAÇÃO AUTOM.(COMP1)]

Quando o projector está no modo de espera, a aplicação de um sinal de computador de um computador ligado à entrada COMPUTER 1 IN faz acender o projector e faz projectar simultaneamente a imagem do computador. Esta funcionalidade elimina a necessidade de usar sempre o botão POWER do controlo remoto ou do corpo do projector para ligar o projector.

#### $NOTA$

- · Desligar um sinal de computador do computador não desliga o projector. Recomenda-se usar esta função em combinação com a função DESLIGAÇÃO AUTOMÁTICA.
- · Essa função não estará disponível nas sequintes condições:
	- quando for aplicado um sinal componente ao conector COMPUTER 1 IN
	- quando for aplicado um sinal RGB Verde ou um sinal componente sinc
- Para activar LIGACÃO AUTOM.(COMP1) depois de desligar o projector, aquarde 3 segundos e insira um sinal de computador. Se um sinal de computador ainda estiver presente quando o projector estiver desligado, a LIGACÃO AUTOM.(COMP1) não funcionará e o projector fica em modo de espera.

## Activar a gestão da corrente [DESLIGAÇÃO AUTOMÁTICA]

Quando seleccionar esta opção, pode fazer com que o projector se desligue automaticamente (a uma altura escolhida: 5 min., 10 min., 20 min., 30 min.) se não houver qualquer sinal recebido por uma entrada.

## Selecção da fonte padrão [SELECCÃO FONTE PADRÃO]

Pode definir o projector como por defeio para qualquer das suas entradas de cada vez que o projector for ligado.

ÚLTIMO ................. Regula como padrão a última entrada activa de cada vez que o projector é iniciado. <code>AUTO</code> .................... Procura uma fonte activa na seguinte ordem COMPUTADOR1  $\rightarrow$  COMPUTADOR2  $\rightarrow$  HDMI  $\rightarrow$  VIDEO  $\rightarrow$ S-VIDEO  $\rightarrow$  COMPUTADOR1 e apresenta a primeira fonte encontrada. COMPUTADOR1 .... Apresenta o sinal do computador a partir do conector COMPUTER 1 IN de cada vez que o projector é ligado. COMPUTADOR2 .... Apresenta o sinal do computador a partir do conector COMPUTER 2 IN de cada vez que o projector é ligado. HDMI ..................... Exibe a fonte digital do conector HDMI IN toda vez que o projector for ligado. VIDEO .................... Apresenta a fonte vídeo do conector VIDEO IN de cada vez que o projector é ligado. S-VIDEO ................ Apresenta a fonte vídeo do conector S-VIDEO IN de cada vez que o projector é ligado.

## Definindo o factor de pegada de carbono [CONVERSÃO DE CARBONO]

Ajusta o factor de pegada de carbono na calculadora de poupanca de carbono. A definicão inicial é de 0,505 [kg-CO2/ kWh], baseada no documento Emissões de CO2 por Queima de Combustível (Edição de 2008) publicado pela OECD.

#### Seleccionando sua moeda [MOEDA]

Exibe os precos da energia eléctrica (disponível em 4 unidades monetárias).

- \$ ........................... Dólar Americano
- € ........................... Euro da UE
- JP¥ ........................ lene Japonês
- RMB¥ .................... Iuan Chinês

#### Alterando a definição de moeda e definição de conversão de moeda [CONVERSÃO DE MOEDA]

Altera a definição de moeda e definição de conversão de moeda do MEDIDOR DE CARBONO. A definição inicial está como segue:

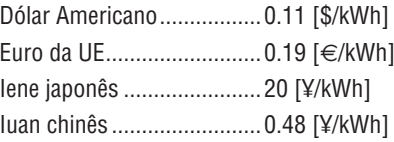

As definições iniciais para Dólar Americano, Euro da UE e lene Japonês estão baseadas na publicação "Preços e Impostos da Energia" (segundo quadrimestre de 2010), publicado pela OECD.

A definição inicial para o luan Chinês está baseada na publicação "Ficheiro Chinês de Dados (2010)", publicado pelo JETRO.

## $[3D]$

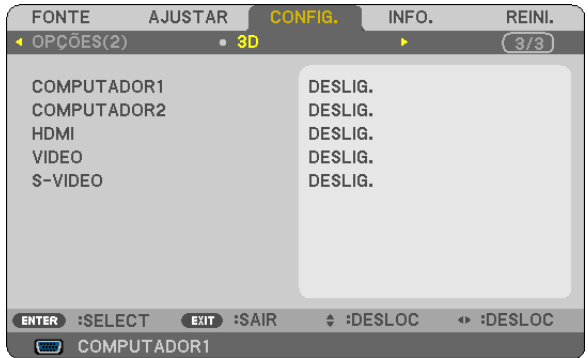

Seleccionar uma entrada ligada a uma fonte de imagens 3D [COMPUTADOR1/COMPUTADOR2/HDMI/VIDEO/S-**VIDEO]** 

## $[3D]$

Esta função alterna os modos 3D entre LIGADO e DESLIG. para cada entrada.

LIGADO.................. Liga o modo 3D para a entrada seleccionada.

 $NOTA:$ 

Para confirmar se o sinal de 3D suportado é aceite, use qualquer um destes processos:

- Certifique-se de que [3D] é apresentado no topo direito do ecrã depois de a fonte ter sido seleccionada.

- Exiba [INFO.]  $\rightarrow$  [FONTE]  $\rightarrow$  [SINAL 3D] e certifique-se de que "SUPORTADO" é apresentado.

DESLIG.................. Desliga o modo 3D para a entrada seleccionada.

## **[ÓCULOS]**

Seleccione um método de óculos 3D.

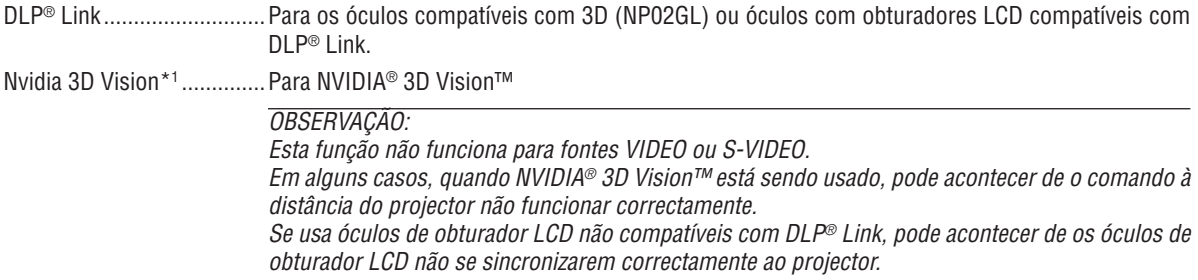

Outros\*2 ................................. Para outros óculos com obturadores LCD, tais como IR ou tipos com obturador LCD com fios.

\*1: Somente para V311X/V311W

\*2: Somente para V281W

## [FORMATO]

Selecciona um dos dois formatos: sequencial por quadro ou intercalado.

SEQUENCIAL POR QUADRO..... Definição normal (3D em sequencial por quadro consiste numa sequência de quadros que se alternam, de forma que cada quadro sucessivo carrega a imagem destinada a um ou ao outro olho.)

#### OBSERVACÃO:

Esta função não funciona para fontes VIDEO ou S-VIDEO. Esta opção somente está disponível quando [DLP® Link] estiver seleccionado em [ÓCULOS].

### **IINVERTER E/DI**

Altere esta definição se tiver dificuldade para ver imagens 3D.

NÃO INVERTER.................... Definição normal. INVERTER..............................Muda a ordem de exibição das imagens para o olho direito e o olho esquerdo.

OBSERVACÃO:

Esta opção somente está disponível quando [DLP® Link] estiver seleccionado em [ÓCULOS].

## <span id="page-86-0"></span>❼ Descrições e funções do menu [INFO.]

Apresenta o estado corrente do sinal e da utilização da lâmpada. Este item tem quatro páginas. A informação incluída é a seguinte:

*SUGESTÃO: Premir o botão HELP do controlo remoto apresentará os itens do menu [INFO.].*

## **[TEMPO DE USO]**

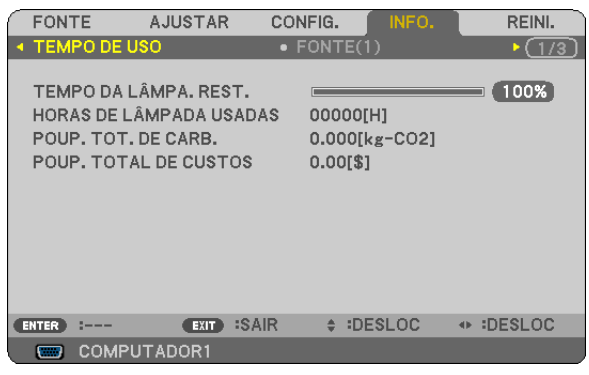

[TEMPO DA LÂMPA. REST.] (%)\* [HORAS DE LÂMPADA USADAS] (H) [POUP. TOT. DE CARB.] (kg-CO2) [POUP. TOTAL DE CUSTOS]

O indicador de progresso mostra a percentagem da vida da lâmpada restante.

O valor informa a quantidade de uso da lâmpada. Quando o tempo restante de lâmpada chegar a 0, a barra indicadora TEMPO DA LÂMPADA REST. mudará de 0% para 100 horas e iniciará a contagem decrescente.

Se o tempo de lâmpada restante atingir 0 horas, o projector não liga independentemente do MODO ECO ser definido em DESLIG. ou LIGADO.

• Será apresentada durante um minuto a mensagem de que a lâmpada deve ser substituída quando o projector for ligado e quando for premido o botão POWER do projector ou do comando à distância.

Para cancelar a mensagem, prima qualquer botão do corpo do projector ou do controlo remoto.

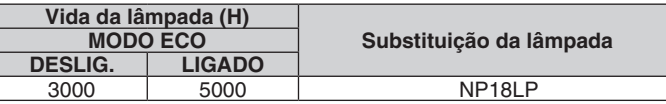

• [POUP. TOT. DE CARB]

Isto exibe uma estimativa sobre a informação relativa à poupança de carbono em kg. O factor da pegada de carbono no cálculo da poupança de carbono é baseado na OECD (Edição de 2008).

## <span id="page-87-0"></span>**[FONTE 1]**

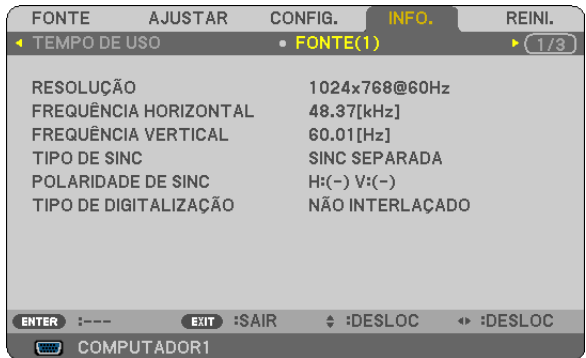

[RESOLUÇÃO] [FREQUÊNCIA HORIZONTAL] [FREQUÊNCIA VERTICAL] [TIPO DE SINC] [POLARIDADE DE SINC] [TIPO DE DIGITALIZAÇÃO]

## **[REDE COM FIOS]**

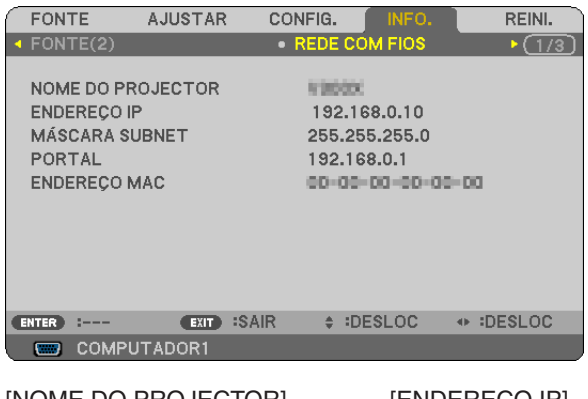

[NOME DO PROJECTOR] [ENDEREÇO IP]<br>[MÁSCARA SUBNET] [PORTAL] [MÁSCARA SUBNET] [ENDEREÇO MAC]

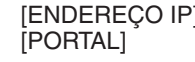

## **[OTHERS]**

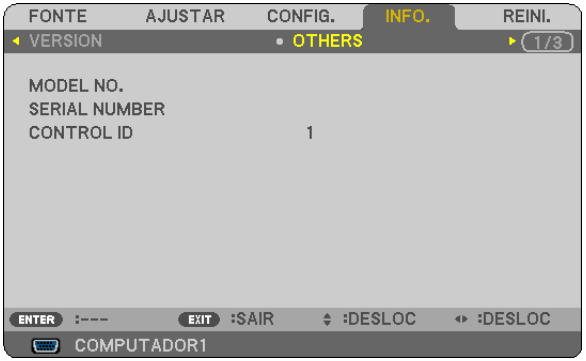

[MODEL NO.] [SERIAL NUMBER] [CONTROL ID] (se [CONTROL ID] estiver definida)

## **[FONTE 2]**

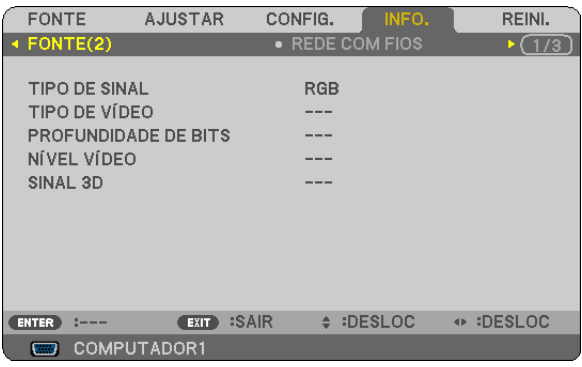

[TIPO DE SINAL] [TIPO DE VÍDEO] [PROFUNDIDADE DE BITS] [NÍVEL VÍDEO] [SINAL 3D]

## **[VERSION]**

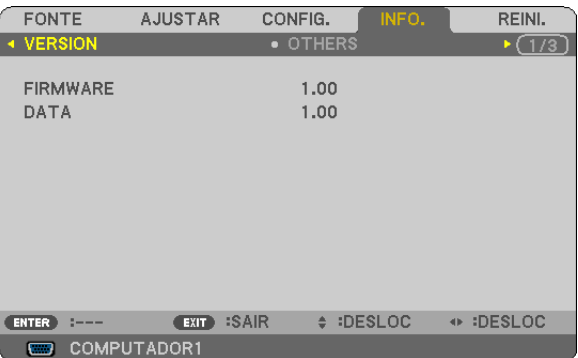

[FIRMWARE] Version [DATA] Version

## <span id="page-88-0"></span>❽ Descrições e funções do menu [REINI.]

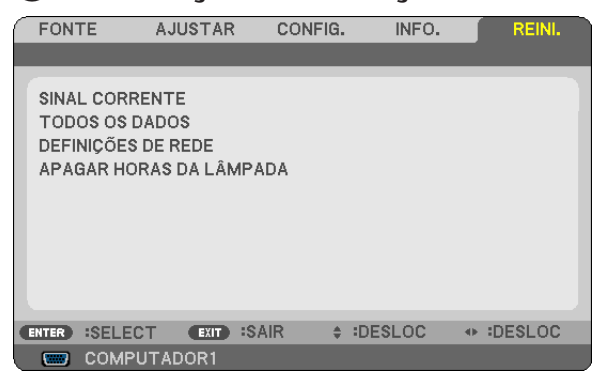

#### **Voltar aos valores de fábrica [REINI.]**

A função REINI. permite alterar os ajustes e as definições para as predefinições de fábrica de uma (todas) fonte(s), excepto o seguinte:

#### [SINAL CORRENTE]

Reinicia os ajustes para o sinal corrente para os níveis predefinidos de fábrica.

Os itens que podem ser reiniciados são: [PREDEFINIÇÃO], [CONTRASTE], [BRILHO], [COR], [MATIZ], [NITIDEZ], [RELAÇÃO DE APRESENTAÇÃO], [HORIZONTAL], [VERTICAL], [RELÓGIO], [FASE], [REDUÇÃO DE RUÍDO] e [TELECINE].

#### [TODOS OS DADOS]

Reinicia todos os ajustes e definições para todos os sinais para as predefinições de fábrica.

Todos os itens podem ser reiniciados **EXCEPTO** [IDIOMA], [FUNDO], [SEGURANÇA], [VELOC. DE COMUNICA-ÇÃO], [ID DE CONTROLO], [MODO ESPERA], [MODO VENTILADOR], [TEMPO DA LÂMPA. REST.], [HORAS DE LÂMPADA USADAS], [POUP. TOT. DE CARB.], [CONVERSÃO DE CARBONO], [MOEDA], [CONVERSÃO DE MOEDA] e [DEFINIÇÕES DE REDE].

Para reiniciar o tempo de uso da lâmpada, veja "Apagar o contador de horas da lâmpada [APAGAR HORAS DA LÂMPADA]" abaixo.

## **Apagar Definições de Rede [DEFINIÇÕES DE REDE]**

Faz voltar o [DHCP], [ENDEREÇO IP], a [MÁSCARA SUBNET] e a [PORTAL] às predefinições.

#### **Apagar o contador de horas da lâmpada [APAGAR HORAS DA LÂMPADA]**

Reinicia o relógio da lâmpada a zero. Seleccionando esta opção apresenta o submenu para confirmação. Seleccione a opção [SIM] e prima o botão ENTER.

NOTA: O tempo decorrido de uso da lâmpada não será afectado mesmo quando for feito [REINI.] a partir do menu.

NOTA: O projector desligará e entrará no modo de espera quando você continuar a usar o projector por mais 100 horas após a lâmpada ter alcançado o fim da sua vida. Nesta condição, não será possível apagar o medidor de horas da lâmpada no menu. Se tal acontecer, prima o botão HELP do controlo remoto durante 10 segundos para repor o relógio da lâmpada novamente em zero. *Faça isto apenas após substituir a lâmpada.*

# 6. Manutenção

Esta secção descreve os simples processos de manutenção que deverá seguir para limpar a estrutura e a lente, e substituir a lâmpada.

## ❶ Limpeza da Estrutura e da Lente

- *1. Desligue o projector antes de proceder à limpeza.*
- *2. Limpe a estrutura periodicamente com um pano ligeiramente embebido em água. Se estiver muito sujo, utilize um detergente neutro. Nunca utilize detergentes fortes ou solventes, como álcool ou diluente.*

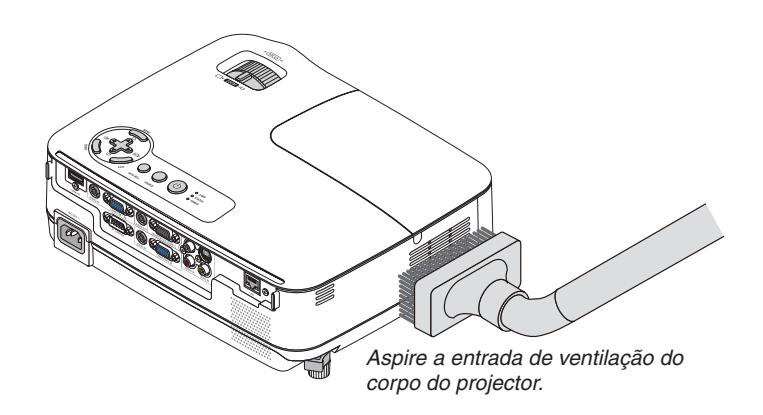

#### **Nota sobre a Limpeza da Lente**

Utilize um soprador ou papel especial para limpar a lente e tenha cuidado para não riscar ou danificar a lente.

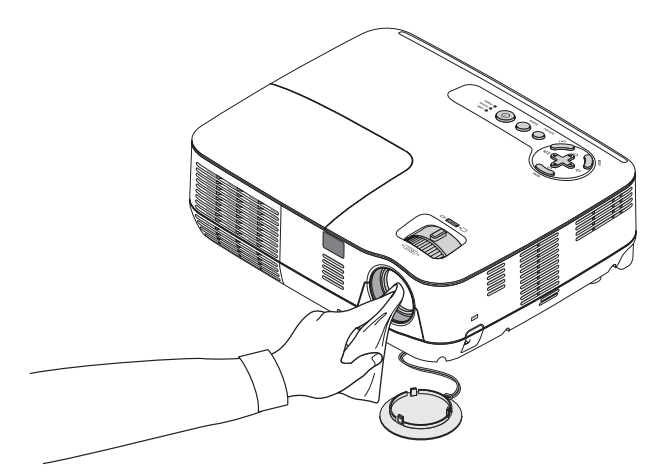

## ❷ Substituir a Lâmpada

Quando a lâmpada atingir o fim da sua vida, o indicador LAMP no corpo do projector pisca a vermelho. Ainda que a lâmpada ainda funcione, substitua-a para manter um óptimo comportamento do projector. Após substituir a lâmpada, assegure-se de que apaga o contador de horas da lâmpada.  $(\rightarrow)$  página [79\)](#page-88-0)

## **CUIDADO**

- Utilize a lâmpada especificada para segurança e desempenho.
- NÃO TOQUE NA LÂMPADA imediatamente após esta ter sido usada. Ela estará extremamente quente. Desligue o projector, e depois desligue o cabo de alimentação. Deixe a lâmpada arrefecer uma hora antes de manuseá-la.
- NÃO REMOVA NENHUNS PARAFUSOS excepto um parafuso da tampa da lâmpada e três do compartimento da lâmpada. Pode sofrer um choque eléctrico.
- Não parta o vidro de revestimento da lâmpada.

Mantenha os dedos afastados da superfície de vidro de revestimento da lâmpada. Deixar dedadas na superfície do vidro pode fazer com que apareçam sombras indesejadas e uma pobre qualidade de imagem.

• O projector desliga e passa a modo espera quando continuar a usar o projector por mais 100 horas após a lâmpada ter alcançado o fim da sua vida. Se tal acontecer, assegure-se de que substitui a lâmpada. Se continuar a usar a lâmpada depois desta atingir o fim do seu tempo de utilização, a lâmpada poderá quebrar-se, e poderão espalhar-se pedaços de vidro na caixa da lâmpada. Não lhes toque, dado que os pedaços de vidro podem provocar ferimentos. Se tal acontecer, solicite ao representante NEC que efectue a substituição da lâmpada.

*\* NOTA: Esta mensagem é apresentada nas seguintes condições:*

- *• durante um minuto após o projector ter sido ligado*
- quando o botão  $\circledcirc$ ) (POWER) na estrutura do projector, ou o botão POWER OFF no comando à distância for premido

*Para desligar a mensagem, prima qualquer botão na estrutura do projector ou no comando à distância.*

#### **Para substituir a lâmpada:**

Lâmpada opcional e ferramentas necessárias para a substituição:

- Lâmpada de substituição: NP18LP
- Chave de fendas phillips ou equivalente

#### *1. Retire a tampa da lâmpada.*

*(1) Desaperte o parafuso da tampa da lâmpada.*

*• O parafuso da tampa da lâmpada não é amovível.*

*(2) Empurre e faça deslizar a tampa da lâmpada para fora.*

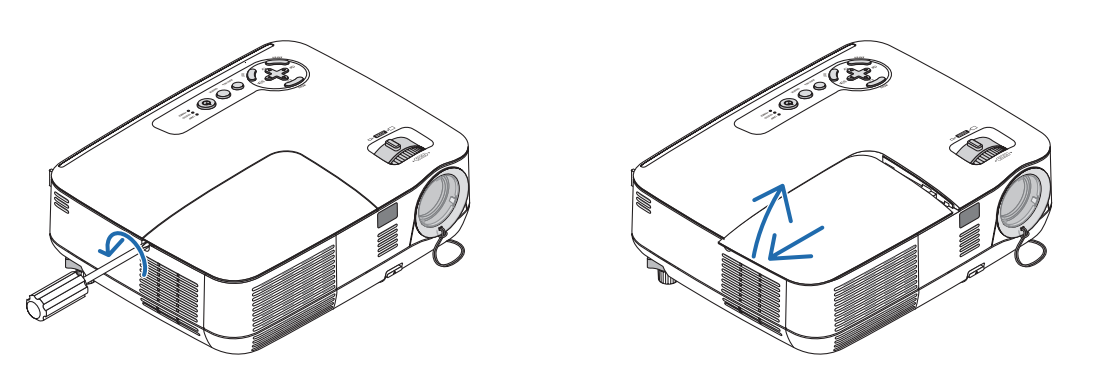

#### *2. Retirar o compartimento da lâmpada.*

*(1) Desaperte os três parafusos que seguram o compartimento da lâmpada até que a chave de estrelas comece a rodar no vazio.*

- *• Os três parafusos não são amovíveis.*
- · Existe um engate no compartimento para prevenir o risco de choques eléctricos. Não tente alterar o sistema *do engate.*

*(2) Retire o compartimento da lâmpada segurando-o.*

## **CUIDADO:**

Certifique-se de que o revestimento da lâmpada está suficientemente frio antes de o retirar.

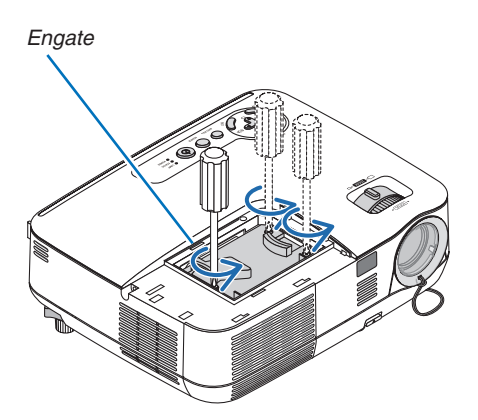

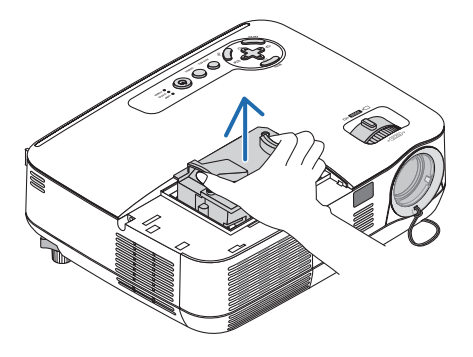

<span id="page-92-0"></span>*3. Instale um novo compartimento da lâmpada.*

*(1) Insira um novo compartimento da lâmpada até que este fique ligado na ficha.*

### **CUIDADO**

Não utilize outra lâmpada para além da lâmpada de substituição da NEC NP18LP. Peça-a no seu revendedor NEC.

*(2) Empurre a parte central do topo do revestimento da lâmpada para a segurar.*

*(3) Fixe-o no devido lugar com os três parafusos.*

*• Certifique-se que aperta os parafusos.*

 *Segure a estrutura com a mão para evitar que fique inclinada enquanto aperta o parafuso.*

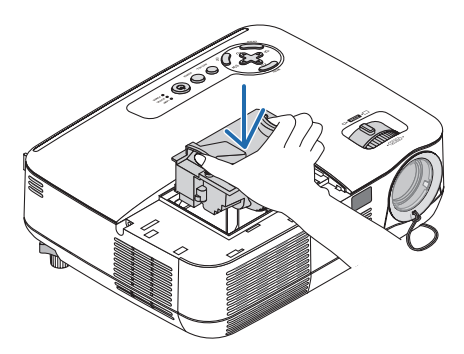

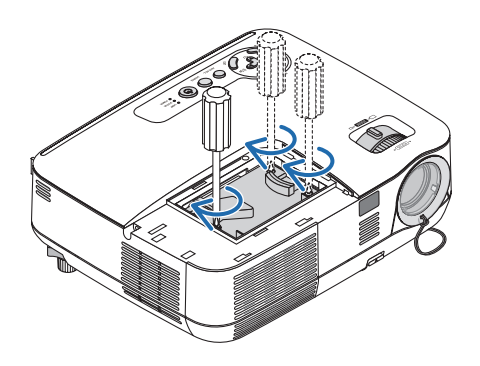

#### *4. Voltar a colocar a tampa da lâmpada.*

*(1) Faça deslizar a tampa da lâmpada de volta para o lugar, até que ouça um clique de fixação. (2) Aperte o parafuso para segurar a tampa da lâmpada.*

*• Certifique-se de que aperta o parafuso.*

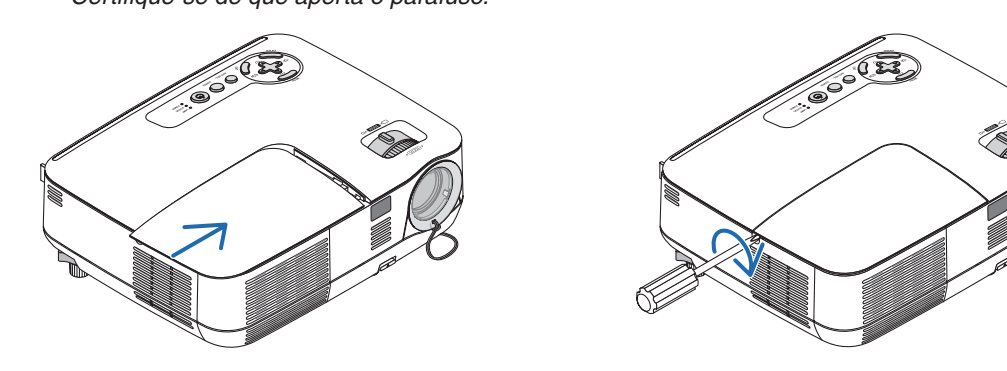

- *5. Ligue o cabo de alimentação fornecido, e ligue o projector.*
- *6. Finalmente, seleccione o menu* → *[REINI.]* → *[APAGAR HORAS DA LÂMPADA], para reiniciar as horas de utilização da lâmpada.*

NOTA: Quando continuar a usar o projector por mais 100 horas após a lâmpada ter alcancado o fim da sua vida, não será possível *ligar o projector e o menu não é apresentado.*

Se tal acontecer, prima o botão HELP do controlo remoto durante 10 segundos para repor o relógio da lâmpada novamente em zero. *Quando o relógio do tempo da lâmpada for reposto a zero, o indicador LAMP apaga.*

## <span id="page-93-0"></span>❶ Resolução de Problemas

Esta secção ajuda-o a resolver problemas que pode encontrar enquanto estiver a configurar ou a utilizar o projector.

#### Mensagens do Indicador

#### Indicador da Alimentação

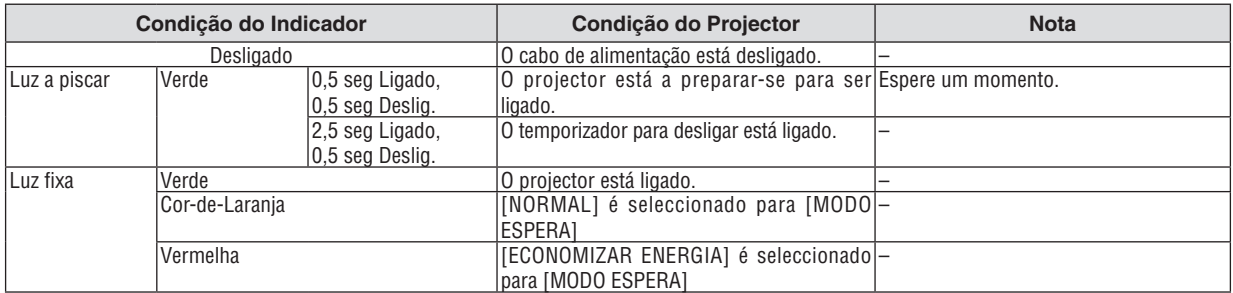

#### Indicador do Estado

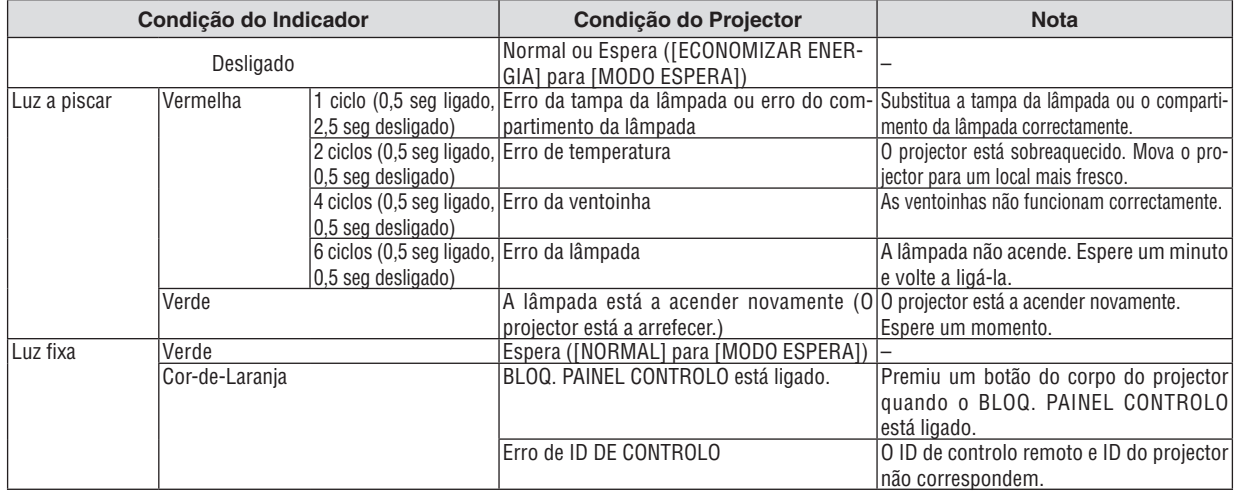

#### Indicador da lâmpada

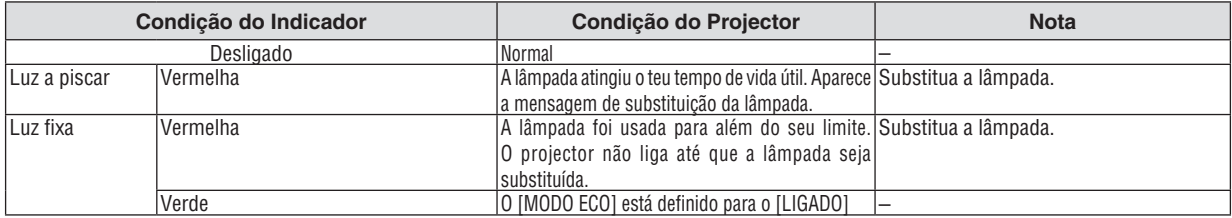

#### **Protecção contra o Sobreaquecimento**

Se a temperatura dentro do projector aumentar demasiado, o protector contra o sobreaquecimento desliga automaticamente a lâmpada com o indicador STATUS a piscar (2 ciclos ligado e desligado.)

Caso isto aconteça, faça o seguinte:

- Desligue o cabo da alimentação quando as ventoinhas de arrefecimento pararem.
- Mova o projector para um local mais fresco, caso a sala onde se encontre esteja demasiado quente.
- Limpe os orifícios de ventilação se estes estiverem bloqueados com pó.
- Espere cerca de 60 minutos até que o interior do projector fique suficientemente frio.

## **Problemas Comuns e Soluções** (→ "Indicador da Alimentação/Estado/Lâmpada" na página [84](#page-93-0).)

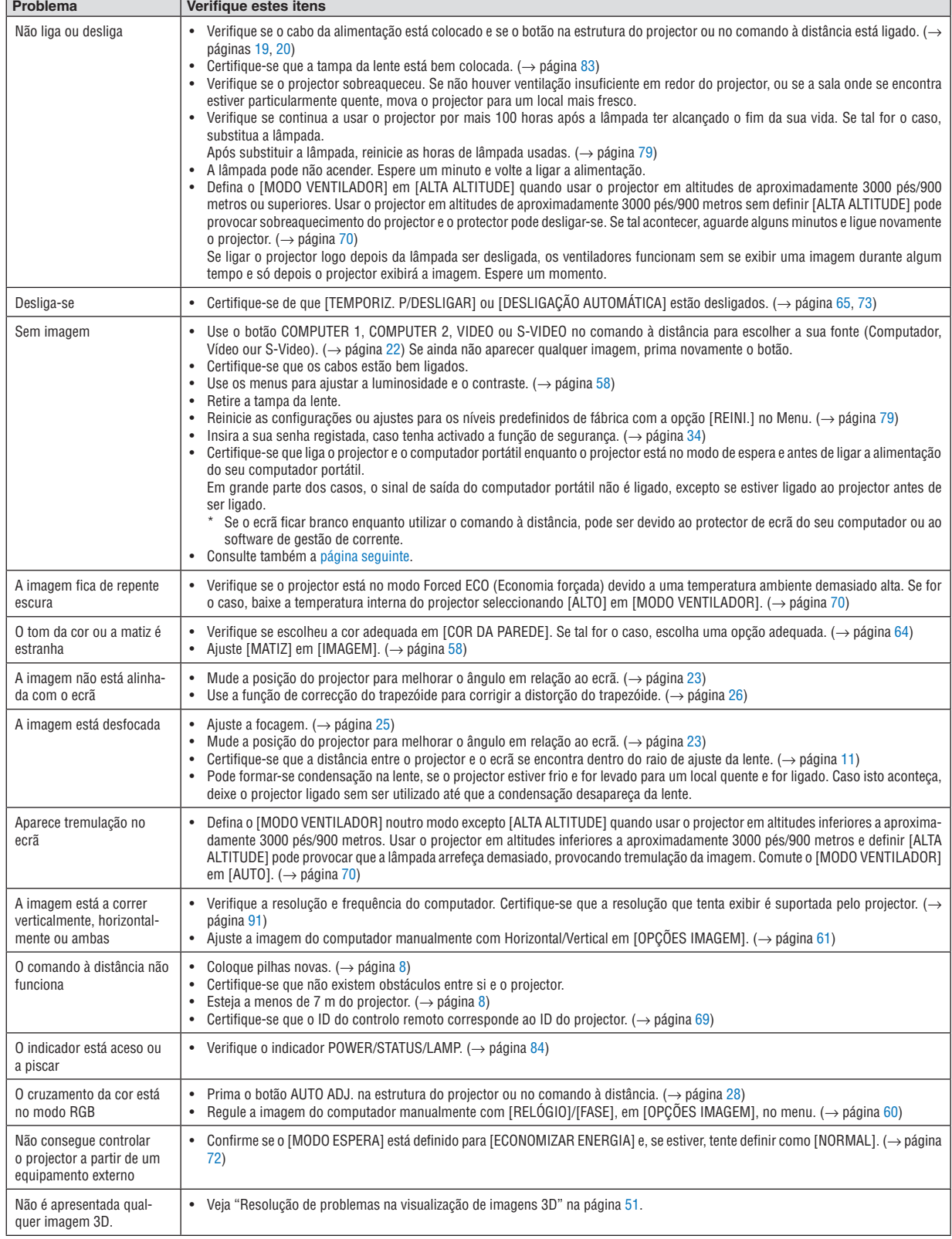

Para mais informações, contacte o seu revendedor.

#### <span id="page-95-0"></span>**Se não existir qualquer imagem, ou se a imagem não for apresentada correctamente.**

• Ligue o projector e o PC.

Certifique-se que liga o projector e o computador portátil enquanto o projector está no modo de espera e antes de ligar a alimentação do seu computador portátil.

Em grande parte dos casos, o sinal de saída do computador portátil não é ligado, excepto se estiver ligado ao projector antes de ser ligado.

NOTA: Pode verificar a frequência horizontal do sinal corrente no menu do projector em Informação. Se aparecer "0kHz", significa *que não existe sinal de saída do computador. (*→ *página [78](#page-87-0) ou passe para o passo seguinte)*

• Permitir a apresentação externa do computador.

Ver uma imagem no ecrã do portátil não significa forçosamente que envie um sinal para o projector. Quando usar um portátil compatível, uma combinação de teclas de funções permite/impede a apresentação externa. Habitualmente, a combinação da tecla "Fn" com uma das 12 teclas de funções liga ou desliga a apresentação externa. Por exemplo, os portáteis da NEC usam as teclas Fn + F3, enquanto os portáteis da Dell usam a combinação de teclas Fn + F8 para alternar entre as escolhas da apresentação externa.

• Sinais de saída fora do padrão do computador

Se o sinal de saída de um computador portátil não for do padrão da indústria, a imagem projectada pode não ser apresentada correctamente. Caso isto aconteça, desactive o ecrã LCD do computador quando estiver a utilizar o projector. Cada computador portátil tem um modo diferente de activar/desactivar o ecrã LCD, conforme descrito no passo anterior. Consulte as instruções de funcionamento do seu computador para obter mais informações.

• A imagem é apresentada incorrectamente quando utilizo um Mac

Quando utilizar um Mac com o projector, defina o interruptor DIP do adaptador Mac (não fornecido com o projector), de acordo com a sua resolução. Após proceder à configuração, reinicie o seu Mac para que as alterações tenham efeito.

Para configurar os modos de apresentação para além daqueles suportados pelo seu Mac e pelo projector, alterar o interruptor DIP num adaptador Mac pode alterar ligeiramente a imagem, ou pode não apresentar nada. Caso isto aconteça, configure o interruptor DIP para o modo fixo de 13" e, de seguida, reinicie o seu Mac. Após ter feito este procedimento, volte a colocar os interruptores DIP num modo que dê para apresentar e reinicie novamente o seu Mac.

NOTA: Necessita de um cabo adaptador de vídeo fabricado pela Apple Computer para um MacBook que não tenha um conector *mini D-Sub 15 pinos.*

- Opção de espelho num MacBook
	- Quando utilizar o projector com um MacBook, a saída pode não estar definida para 1024 × 768, excepto se a opção de "espelho" estiver desligada no seu MacBook. Consulte o manual de utilização do seu Mac quanto à opção de "espelho".
- As pastas ou ícones estão escondidos no ecrã Mac

As pastas ou ícones podem não ser vistos no ecrã. Caso isto aconteça, seleccione a opção [View] → [Arrange] do menu Apple e configure os ícones.

## ❷ Especificações

Esta secção fornece informações técnicas sobre o comportamento do projector.

## **Óptico**

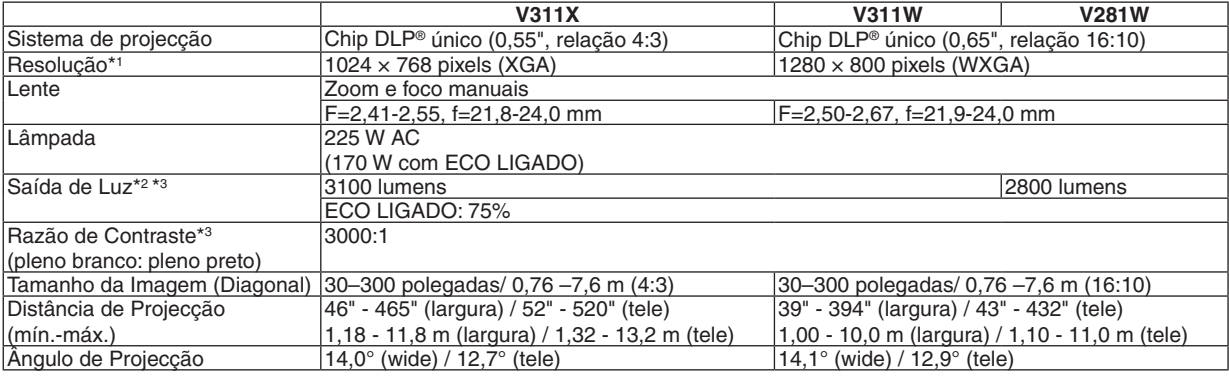

\*1 Os pixels efectivos são mais de 99,99%.

\*2 Este é o valor da saída de luz (lumens) se o modo [PREDEFINIÇÃO] estiver definido em [ALTO BRILHO]. Se qualquer outro modo estiver seleccionado como modo de [PREDEFINIÇÃO], o valor da saída de luz pode cair um pouco.

\*3 Conformidade com a ISO21118-200

### **Eléctrico**

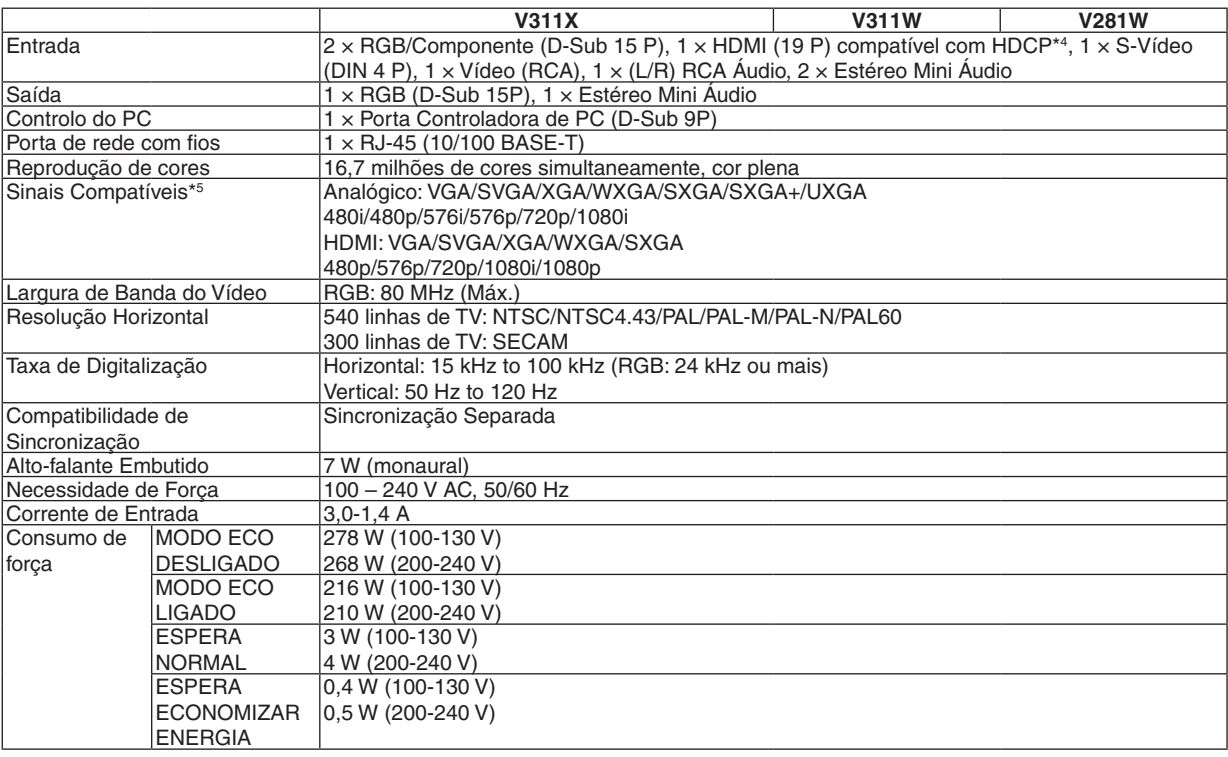

\*4 HDMI™ (Cor Profunda, Sincronização de Lábios) com HDCP O que é a HDCP/tecnologia HDCP?

HDCP é uma sigla que significa Protecção de Conteúdo Digital de Alta Largura de Banda (High-bandwidth Digital Content Protection). A Protecção de Conteúdo Digital de Alta Largura de Banda (HDCP) é um sistema destinado a evitar a cópia ilegal de dados de vídeo enviados através de uma Interface Multimédia de Alta Definição (High-Definition Multimedia Interface – HDMI). Se não puder ver material através da entrada HDMI, isso não significa necessariamente que o projector não está funcionando correctamente. Com a implementação do HDCP, pode haver casos em que certo conteúdo está protegido com HDCP e não pode ser exibido devido a decisão/intensão da comunidade HDCP (Protecção de Conteúdo Digital, LLC). Vídeo: Cor Profunda; 8/10/12-bit, Sincronização de Lábios

Áudio: LPCM; até 2 canais, taxa de amostragem 32/44,1/48 KHz, bit de amostragem; 16/20/24-bit

\*5 Imagens com resolução mais alta ou mais baixa do que a resolução nativa do projector (V311X: 1024 × 768 e V311W/V281W: 1280 × 800) serão exibidas com tecnologia de redimensionamento.

#### **Mecânico**

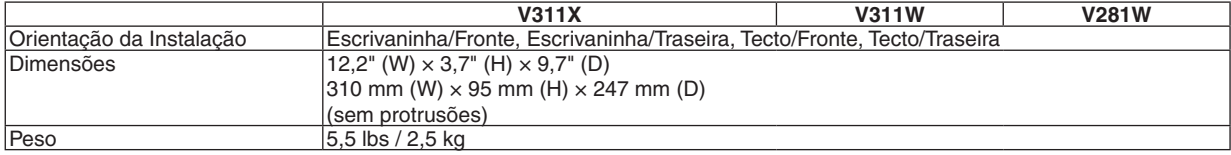

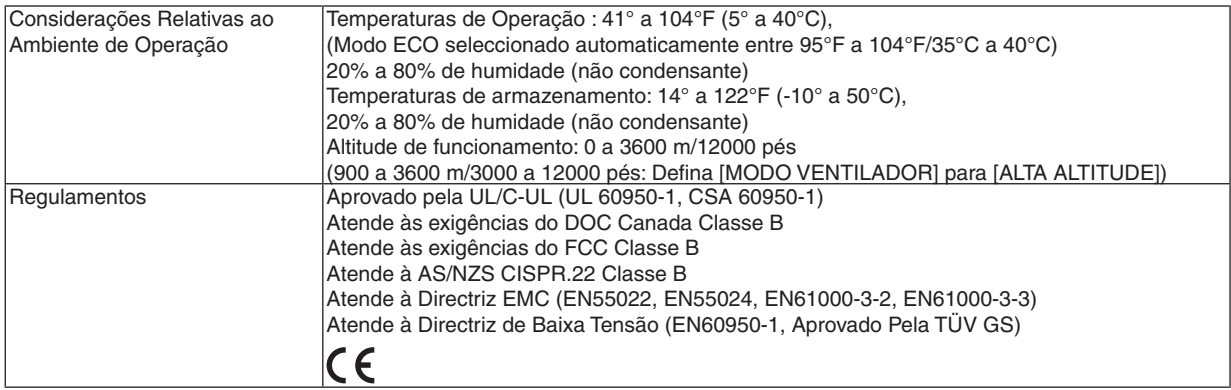

Para mais informações, queira visitar:

EUA:<http://www.necdisplay.com/>

Europa: <http://www.nec-display-solutions.com/>

Global: <http://www.nec-display.com/global/index.html>

Para mais informações acerca dos nossos acessórios opcionais, queira visitar o nosso website, ou consulte a nossa brochura.

As especificações estão sujeitas a alterações sem aviso prévio.

## ❸ Dimensões da Estrutura

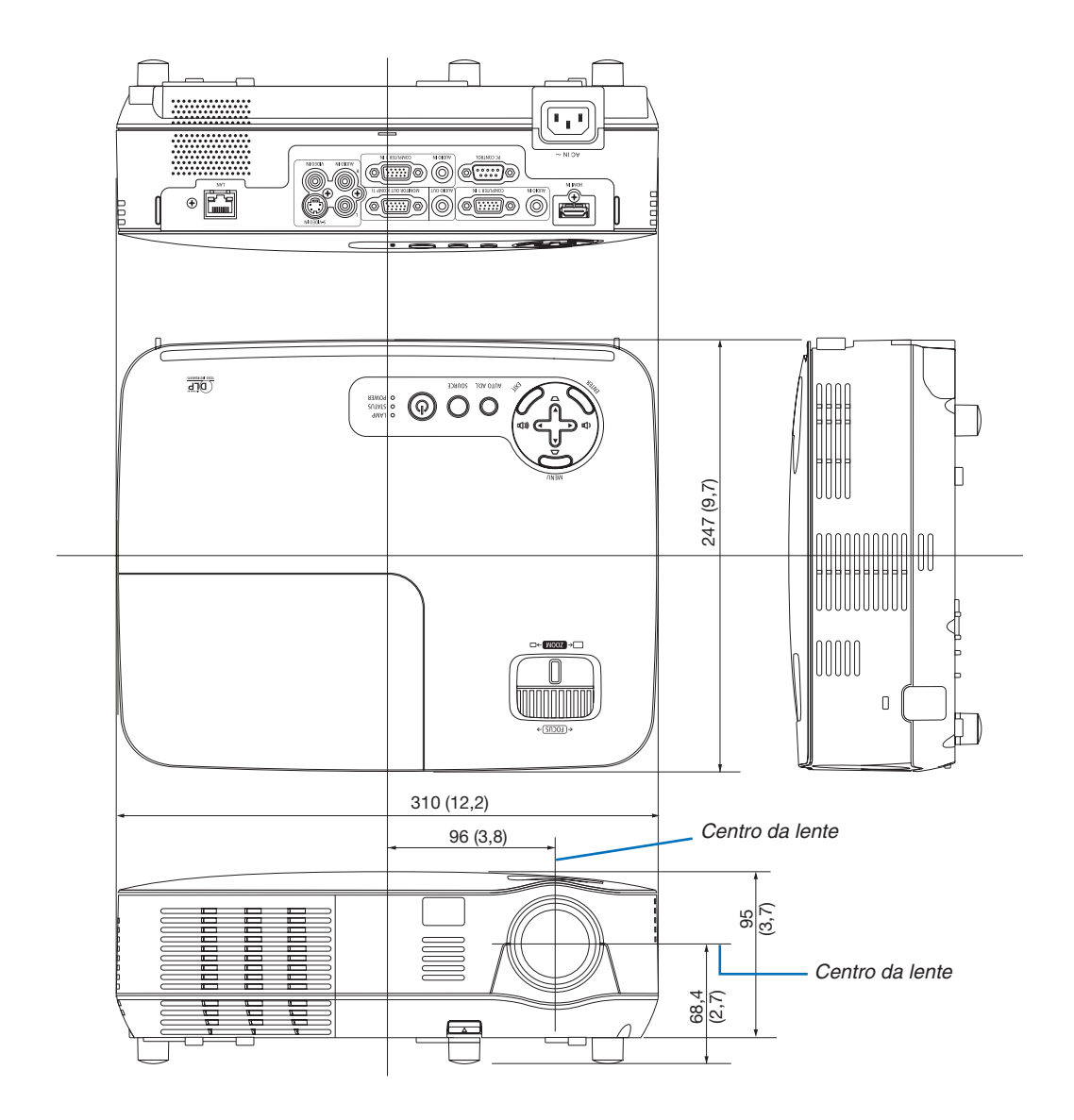

Unidade: mm (polegadas)

## ❹ Tarefa de cada Pino do Conector de Entrada D-Sub do COMPUTER Conector Mini D-Sub 15 Pinos

#### 1 (2) (3) (4) (5 10 11) (12) (13) (14) (15 6) (7) (8) (9

Nível do Sinal Sinal de Vídeo: 0,7Vp-p (Analógico) Sinal Sinc: Nível TTL

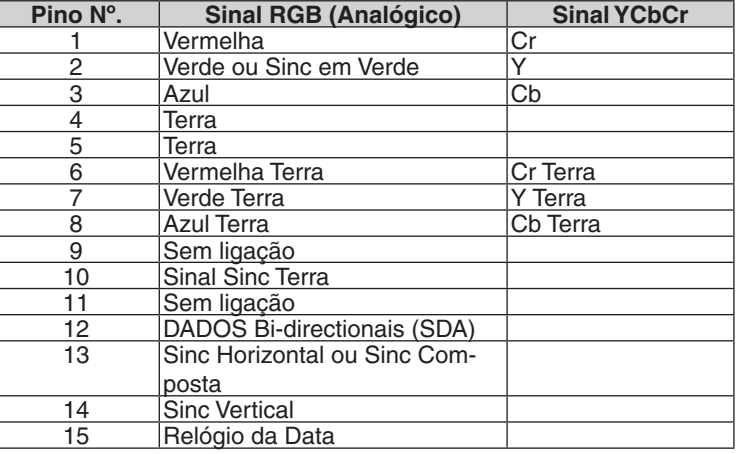

#### **COMPUTER 1 IN**

*NOTA: Os pinos Nº. 12 e 15 são necessários para DDC/CI.*

## <span id="page-100-0"></span>❺ Lista de Sinais de Entrada Compatíveis

Horizontal: 15kHz a 100kHz (RGB: 24KHz ou superior) Vertical: 50Hz a 120Hz (Os sinais com taxa de renovação superior a 85 Hz suportam resoluções de 1024 × 768 ou

### **RGB analógico**

inferior.)

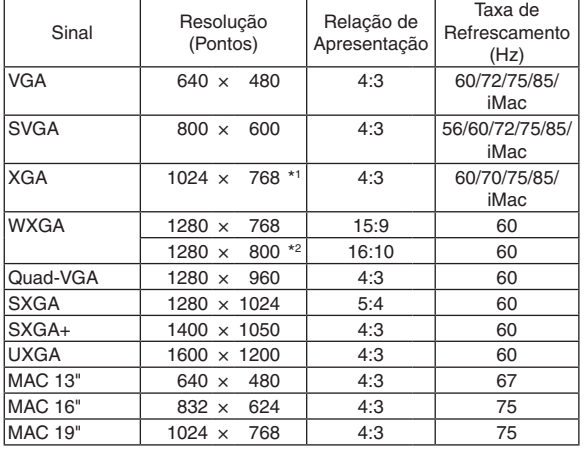

#### **HDMI**

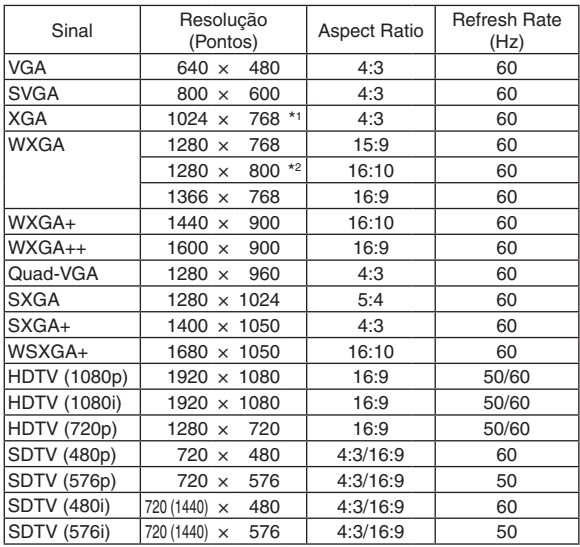

#### **Componente**

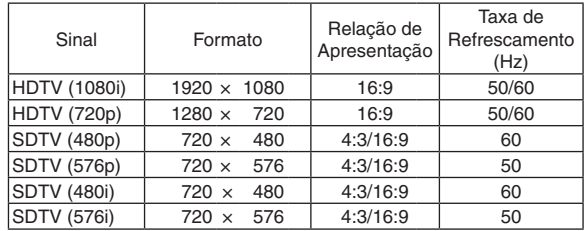

#### **Video/S-Video componente**

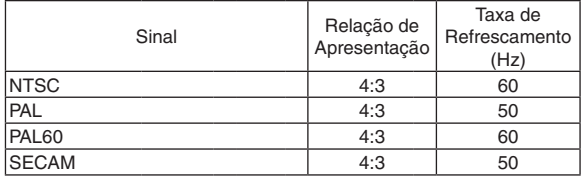

#### **3D Computador**

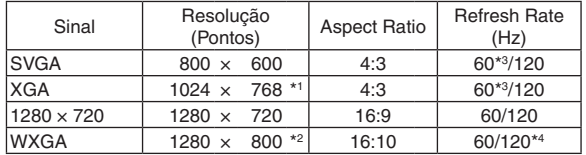

#### **3D Componente**

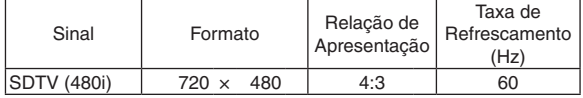

#### **3D Video/S-Video componente**

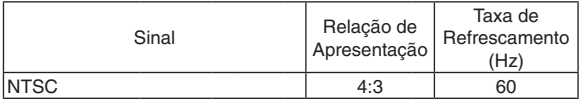

\*1 Resolução nativa no modelo XGA (V311X)

\*2 Resolução nativa no modelo WXGA (V311W/V281W)

\*3 Compatível com [INTERCALADO]

\*4 Sinal de Branco Reduzido (RB)

#### *NOTA:*

- Uma imagem com maior ou menor resolução do que a resolução nativa do projector (V311X: 1024 × 768 / V311W/V281W: 1280 *× 800) será apresentada com tecnologia de escala.*
- *• Sinais Sync on Green e Composite não são suportados.*
- · Outros sinais para além dos especificados na tabela acima podem não ser apresentados correctamente. Se isto acontecer, altere a taxa de refrescamento ou a resolução no seu PC. Consulte a secção de ajuda das Propriedades do Ecrã do seu PC quanto ao *modo de proceder.*

## ❻ Códigos de Controlo do PC e Ligação do Cabo

## Códigos de Controlo do PC

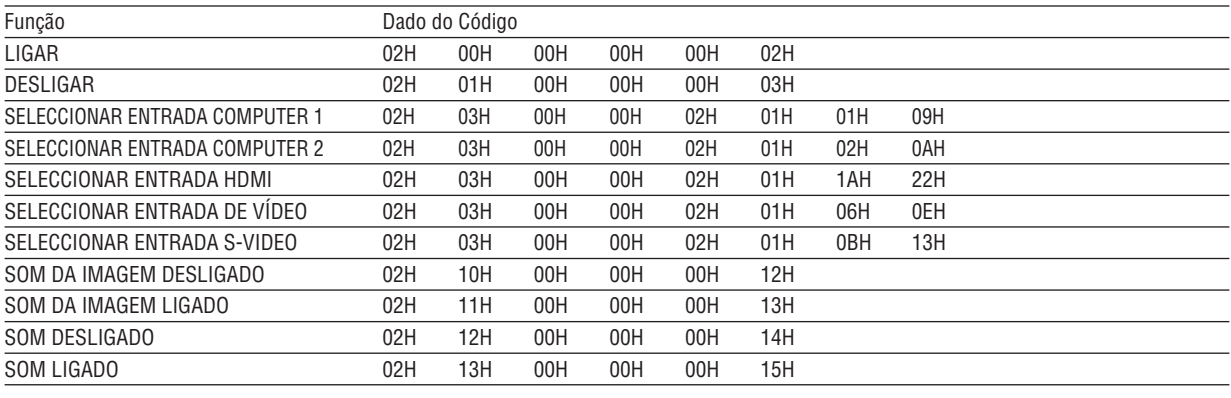

NOTA: Contacte o seu revendedor para obter uma lista completa dos Códigos de Controlo do PC, se necessário.

## Ligação do Cabo

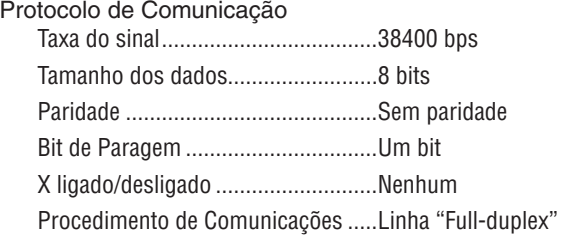

*NOTA: Dependendo do equipamento, uma taxa de sinal fraca pode ser recomendada para cabos compridos.*

## Conector de Controlo do PC (D-SUB 9P)

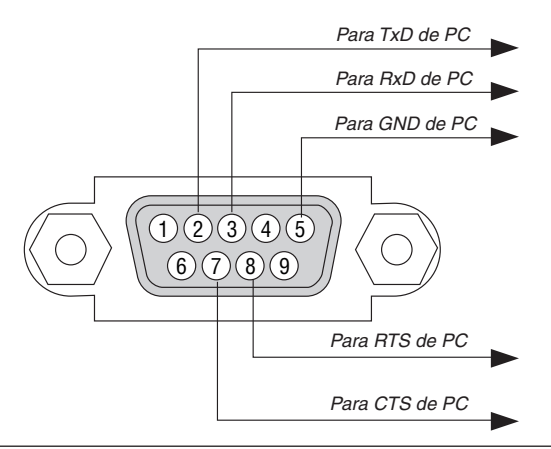

*NOTA 1: Os pinos 1, 4, 6 e 9 não são usados.*

NOTA 2: Conector "Pedido para enviar" e "Autorizado a enviar" juntos em ambas as extremidades do cabo para simplificar a ligação *do cabo.*

NOTA 3: Para instalações de cabo longas recomenda-se definir a velocidade de comunicação nos menus do projector em 9600 bps.

## ❼ Lista de Verificação da Resolução de Problemas

Antes de contactar o seu revendedor ou pessoal de reparação, verifique a seguinte lista, para se certificar de que necessita realmente de reparações e consultando também a secção "Resolução de Problemas" no seu manual do utilizador. Esta lista de verificação apresentada abaixo irá ajudar-nos a resolver o seu problema de um modo mais eficiente. \* Imprima esta página e a página seguinte para proceder à verificação.

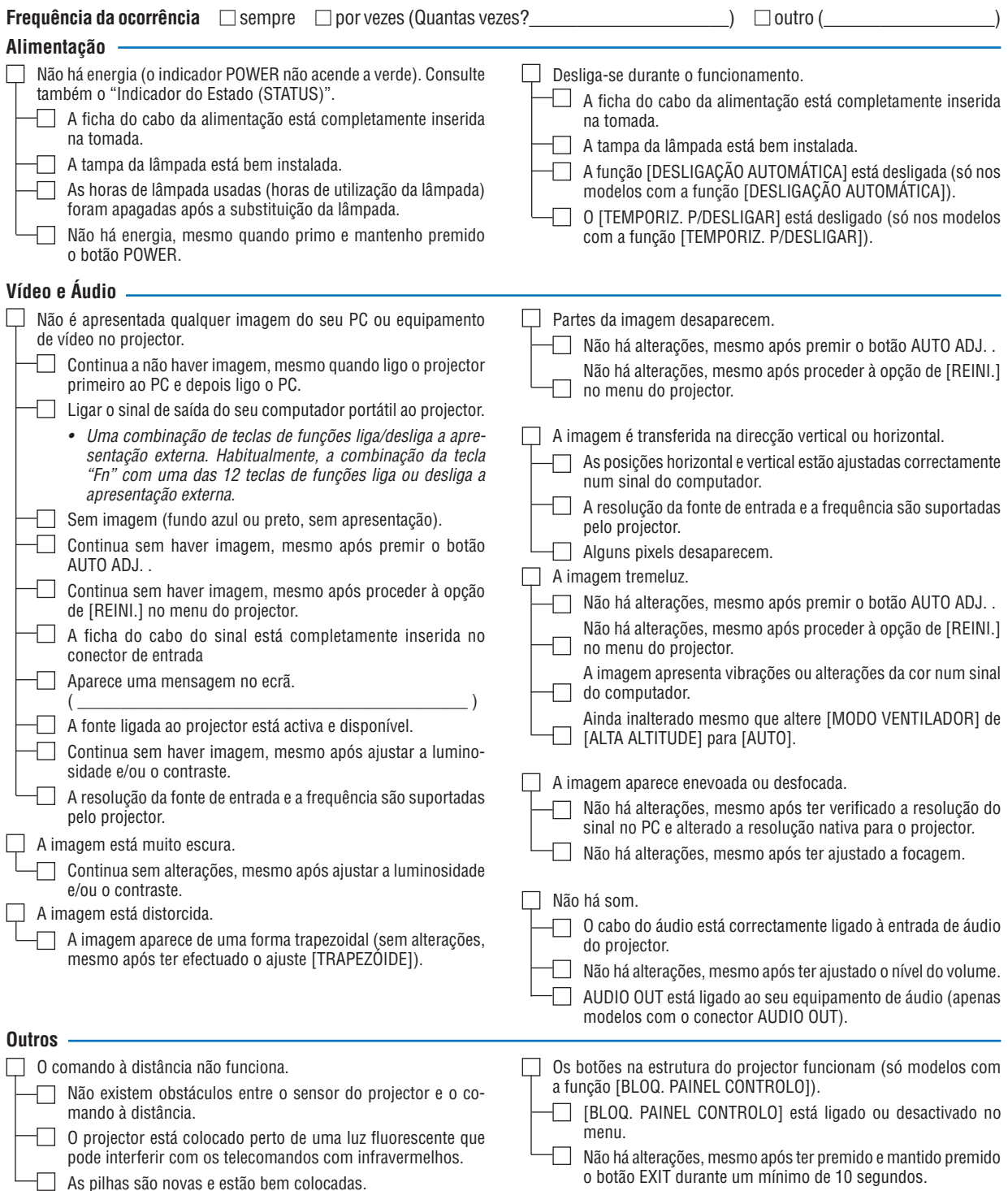

**No espaço abaixo, por favor descreva pormenorizadamente o seu problema.**

## **Informação acerca da aplicação e ambiente onde o seu projector é usado**

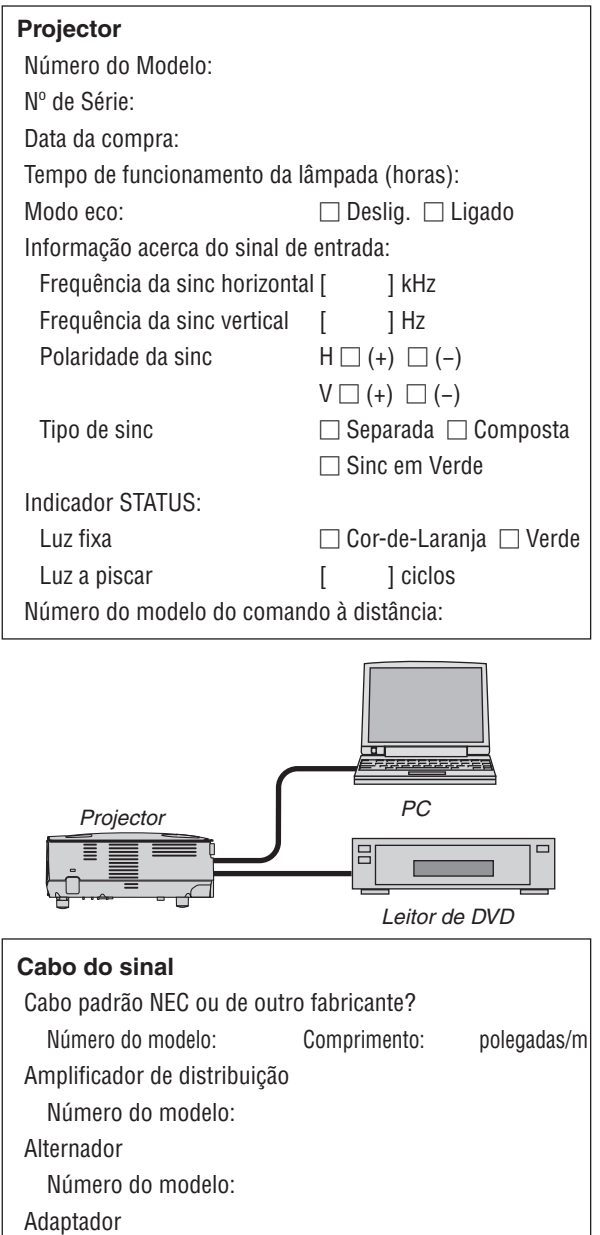

Número do modelo:

#### **Ambiente da instalação**

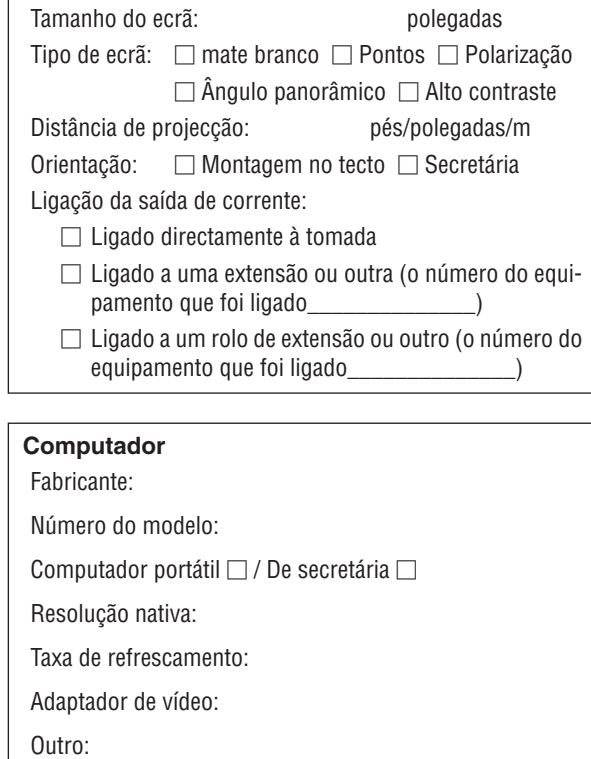

#### **Equipamento de vídeo**

VCR, leitor de DVD, câmara de vídeo, consola de jogos ou outro Fabricante:

Número do modelo:

## ❽ REGISTE O SEU PROJETOR! (para residentes nos Estados Unidos, Canadá e México)

Por favor guarde algum tempo para registar o seu novo projetor. Isto irá ativar a sua garantia limitada em peças e mão-de-obra o programa do serviço InstaCare.

Visite o nosso site web em [www.necdisplay.com,](www.necdisplay.com) clique em centro de suporte/registar produto e submeta o seu formulário preenchido online.

Aquando da receção, iremos proceder ao envio de uma carta de confirmação com todos os detalhes que irá precisar para usufruir de uma garantia e programas de manutenção rápidos e de confiança do líder desta indústria, a NEC Display Solutions of America, Inc.

# **NEC**